Ștefan Bilașco Horváth Csaba

# **Cartografierea digitală a benzilor de inundabilitate pe baza statisticii, a calculelor hidraulice și a analizei spațiale GIS**

Casa Cărții de Știință Cluj-Napoca, 2016

Editură acreditată CNCSIS (24)

© Ştefan Bilaşco, Horváth Csaba, 2016

#### **Descrierea CIP a Bibliotecii Naţionale a României BILAŞCO, ŞTEFAN**

 Cartografierea digitală a benzilor de inundabilitate pe baza statisticii, a calculelor hidraulice şi a analizei spaţiale GIS / Ştefan Bilaşco, Horváth Csaba. - Cluj-Napoca : Casa Cărţii de Ştiinţă, 2016 Conține bibliografie ISBN 978-606-17-0907-6

I. Horváth, Csaba

556:004:91

# **Cuprins**

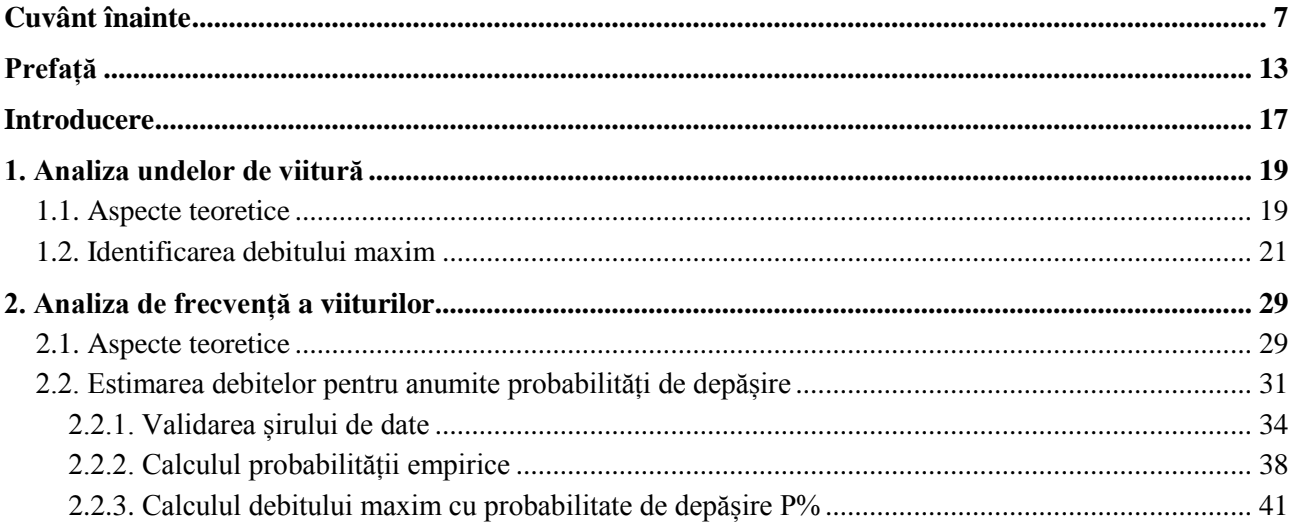

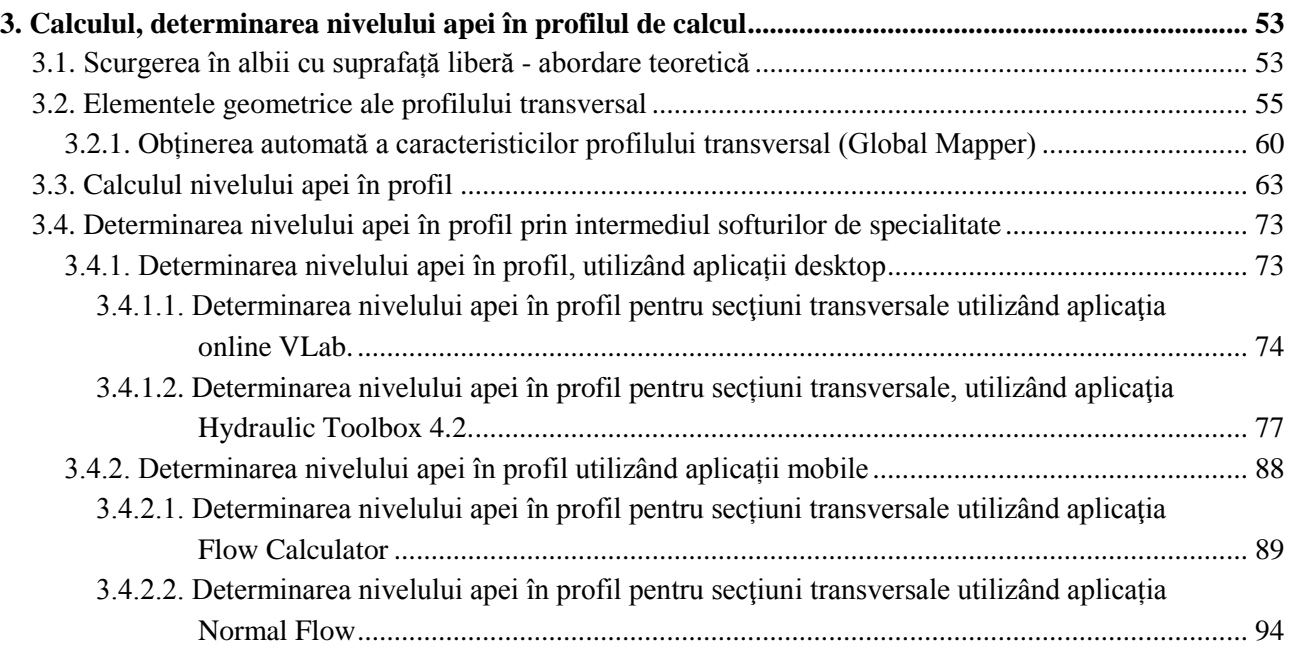

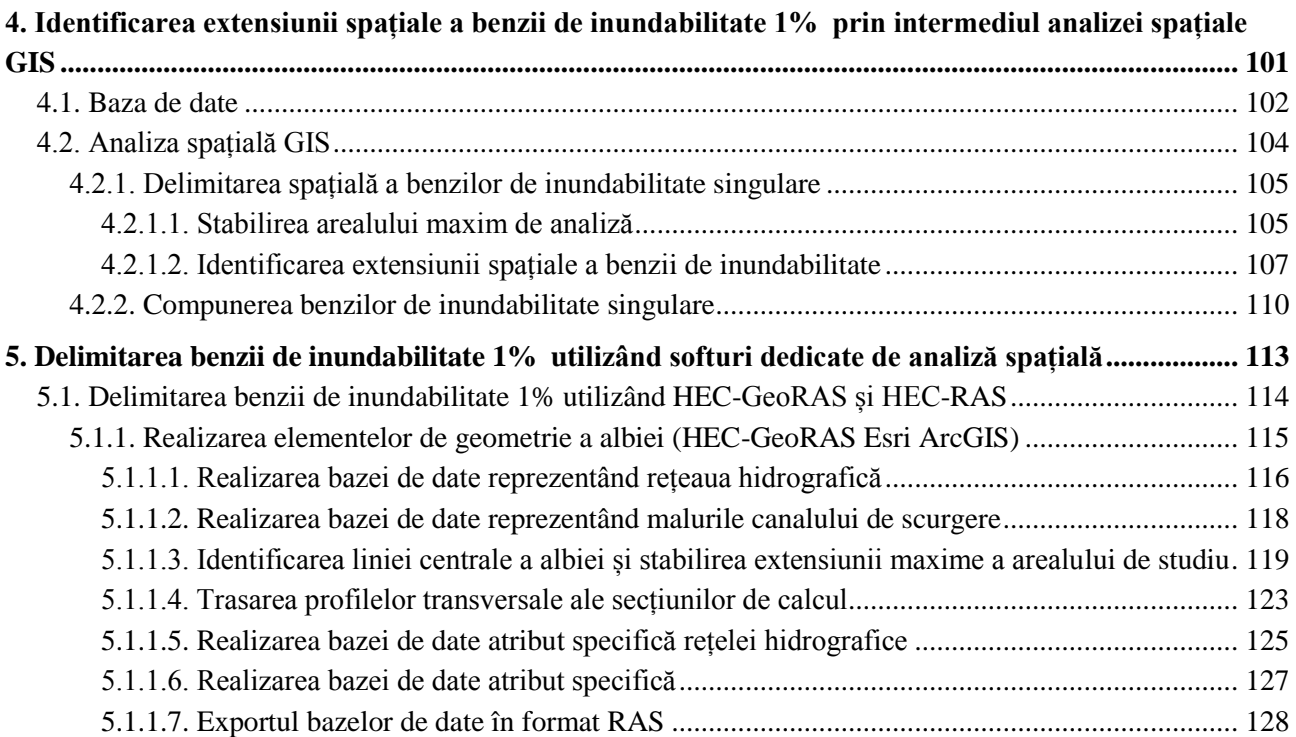

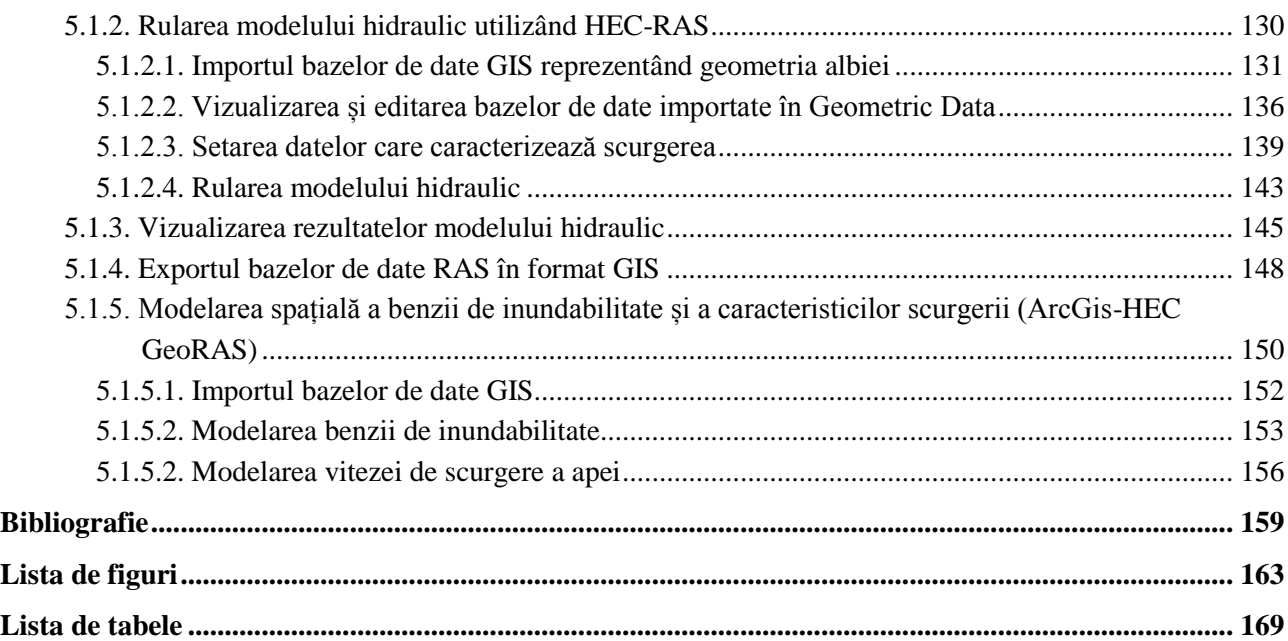

# **Cuvânt înainte**

<span id="page-6-0"></span>Toate țările Uniunii Europene, și desigur și România, după cum arată Administrația Națională "Apele Române" (ANAR, [www.rowater.ro](http://www.rowater.ro/)) au implementat directivele Parlamentului și a Consiliului European privind evaluarea și gestionarea riscurilor de inundații, respectiv, au finalizat hărțile de hazard și de risc la inundații de la nivel național. Printr-o muncă laborioasă efectuată de numeroşi specialişti, s-au trasat benzile de inundabilitate care arată cu precizie ridicată, spune ANAR, extinderea zonelor de inundabilitate pentru diferite probabilități de depășire. Aceasta muncă sugerată de organisme ale UE fiind încheiată, în mod firesc s-ar putea pune câteva întrebări:

- Oare numai în benzile de inundabilitate cartografiate recent se pot produce viituri și inundații ?
- Oare este posibil de a separa net zone potențial inundabile de zone în care viiturile și inundațiile nu vor fi posibile în viitorul apropiat?
- Oare posibilele viituri de versant şi cele de pe râurile mici sunt incluse în benzile de inundabilitate de diverse probabilități de depășire?
- Oare actualele serii statistice de debite de calcul sunt suficiente şi acoperitoare pentru a include în benzile de inundabilitate posibile viituri şi inundaţii mai mari decât cele istorice?
- Oare cât de valabile sunt planurile de apărare împotriva inundațiilor?
- Oare de acum înainte noile planuri de apărare împotriva inundațiilor vor asigura gestionarea eficientă a riscului la inundaţii?

- Oare impactul potential al schimbărilor climatice asupra viiturilor și inundațiilor a putut fi luat în considerare în procedura de cartografiere a actualelor benzi de inundabilitate?

Având în vedere faptul că în cadrul proiectului menţionat s-a lucrat la scara 1:25.000 şi că s-au cartografiat 1.549 râuri, totalizând cca. 33.478 km de lungimi de cursuri de apă (reprezentând 42,4% din cei 78.905 km cadastrați la nivel național) tot ANAR arată că hărțile prezentate sunt de interes general, în scop de informare pentru activități de promovare a investițiilor, proiectare etc. Și că pe viitor sunt necesare studii aprofundate la nivel local. Se mai menţionează faptul că odată la 6 ani, sau ori de câte ori este nevoie, hărţile de hazard şi benzile de inundabilitate trebuiesc refăcute.

Dar, la nivel local, respectiv trecerea la scări de 1:5000 sau chiar 1:1000, activitatea de cartografiere a benzilor de inundabilitate devine mult mai complicată pentru că pe măsură ce se micşorează arealul de studiu hidrologic, rolul factorilor locali ai scurgerii devine tot mai important în raport cu factorii regionali sau locali. Efectul de scara spaţială şi temporală, îşi spune cuvântul asupra procedurii de elaborare a predicţiei unei viituri sau inundaţii. Prin urmare, trebuie avut în vedere că pe măsură îmbogăţirii fondului de date hidrometrice și de informații privind modul de utilizare al bazinului de recepție, benzile de inundabilitate pentru diferite probabilități de depășire, se impune a fi reevaluate. După cum afirma A.N. "Apele Române", activitatea de publicare a zonelor de hazard şi risc la inundaţii este în desfăşurare. Studiul elaborat la scara naţională şi a marilor bazine hidrografice, trebuie aprofundat la nivel local, iar acest lucru înseamnă abordarea râurilor mici cu bazine de recepție de sub 50-100 km<sup>2</sup>, și mai apoi, la estimarea viiturilor rapide de pe versanti, generate de ploile torentiale.

Iată de ce, un îndrumător practic privind *metodologia de cartografiere a benzilor de inundabilitate*, adaptată în egală măsură atât factorilor generali, regionali cât şi celor locali ai viiturilor şi inundaţiilor este foarte bine venit, și cu siguranță, va îmbogăți literatura de specialitate. Cartea elaborată de Stefan Bilașco și Csaba Horváth apare, deci, la momentul potrivit, pentru că prezintă şi exemplifică o metodologie de lucru imediat aplicabilă în vederea cartografierii benzilor de inundabilitate la scara locală.

În cadrul primului capitol "Analiza undelor de viitură‖ autorii precizează termenii de specialitate cu care vor opera în continuare, arata necesitatea identificării debitelor maxime, şi descriu programul *Cavis* de analiză a undelor de viitură.

Cel de-al doilea capitol "Analiza de frecvență a viiturilor" este consacrat fazei următoare de lucru în vederea cartografierii benzilor de inundabilitate, respectiv programului *Hyfran*, dedicat analizei de frecvenţă în hidrologie. Pe baza şirurilor de debite maxime înregistrate la staţii, autorii exemplifica modul de utilizare al acestui soft în vederea estimării debitelor corespunzătoare probabilităţilor de depăşire de 0,1%, 1%, 5%, și 10% precum şi a perioadelor corespunzătoare de revenire statistică: 1000 de ani, 100 de ani, 20 de ani şi 10 ani.

Conform firului logic al tehnicii de lucru descrisă de autori în vederea cartografierii benzilor de inundabilitate urmează, în cadrul capitolului 3, "Determinarea nivelului apei în profilul de calcul" corespunzătoare debitelor probabile anterior identificate. După o scurtă incursiune în problematica scurgerii în albii naturale şi în geometria profilului transversal de calcul, Şt. Bilaşco şi Cs. Horváth demonstrează procedura de valorificare a programului geoinformaţional *Global Mapper* în scopul obţinerii automate a caracteristicilor profilului transversal. Totodată, se indica procedurile de calcul clasic bazat pe ecuații matematice, precum și prin implementarea acestora în cadrul softurilor proprietar și FreeSource (aplicaţia online *VLab*) care rulează pe diferite platforme (Windows, Android), în vederea efectuării calculului nivelului apei din profilul transversal.

Rezultatele obtinute sunt confirmate și de aplicația hidraulică *Hydraulic Toolbox 4.2*, ceea ce dovedește că firul simplificat propus de autori, şi exemplificat în paragraful anterior, este cât se poate de corect. Autorii s-au gândit și la aplicații mobile în mediul Android deoarece în ziua de azi fiecare persoană deține un smartphone şi este mult mai confortabilă o deplasare pe teren fără laptop. Se exemplifica, astfel, cât de simplu de folosit este aplicația *Flow Calculator* (Proteus Mobile) prin intermediul căreia se calculează parametrii necunoscuți ai ecuației lui Manning pe baza datelor din teren. În mod similar, autorii susţin utilizarea aplicației *Normal Flow*, dezvoltată tot pe sistemul de operare Android, prin intermediul căreia se calculează nivelul apei pentru diferite tipuri de profile transversale și pentru diferite valori de debit încărcate de utilizator. Evident, în final se îndeplinesc toate condiţiile pentru că în profilul de interes să se poată simula cheia limnimetrică cu ajutorul unui smartphone.

Lucrarea *Cartografierea digitală a benzilor de inundabilitate pe baza statisticii, a calculelor hidraulice și a analizei spațiale GIS* decurge într-un stil algoritmic, rezultatele unui capitol devenind datele de intrare pentru aplicaţiile din capitolul care urmează.

Bilașco și Horváth își asumă parcursul cărții sub forma unei scheme logice liniare, în ideea că nici ei și nici potenţialii utilizatori al lanţului de programe şi aplicaţii nu vor greşi, deci pentru moment, nu se pune problema de validare a rezultatelor parţiale, de revenire la etape de lucru anterioare, respectiv, de a efectua *Do-Loop* - uri, *While* sau *Until*, dar asemenea lucruri ar putea fi avute în vedere pentru versiuni mai avansate ale cărții și ale înlănțuirii de programe și aplicații propuse, care după ce vor fi completate, ar putea constitui un adevărat megaprogram de cartografiere a benzilor de inundabilitate.

Autorii utilizează rezultatele aplicaţiilor din cadrul capitolului trei, alături de MDE, ca date de intrare pentru aplicaţiile din cel de-al patrulea capitol *Identificarea extensiunii spațiale a benzii de inundabilitate 1% prin intermediul analizei spațiale GIS*. Ei prezintă metodologia de identificare plan spațială a benzilor de inundabilitate prin intermediul modelării GIS utilizând softul geoinformațional ArcGIS ArcMap. O atenţie deosebită se acorda procedurii de compunere a benzilor de inundabilitate singulare specifice fiecărui profil transversal pentru a obtine o singură bandă de inundabilitate, unitară pentru întreg arealul de studiu. Autorii dezvăluie succesiunea de comenzi utilizabila în cadrul ArcMap pentru a stabili limitele benzii de inundabilitate de probabilitate dorită, pe suportul dat de MDE.

Procedura simplă din cadrul capitolului patru este confirmată în cadrul capitolului cinci *Delimitarea benzii de inundabilitate 1% utilizând softuri dedicate de analiză spațială*, prin utilizarea unor softuri dedicate. În acest ultim capitol autorii explica cu profesionalism metodologia de identificare a benzilor de inundabilitate prin intermediul programului HecRAS și extensiei HecGeoRAS (ESRI ArcGIS). Pentru început cu ajutorul Geo-RAS se construiesc elementele de geometrie ale albiei (reţeaua hidrografică, talvegul şi malurile albiei principale de scurgere, geometria profilelor transversale de calcul) care, sub formă de date atribut, se exporta în formatul RÂS. Urmează apoi, realizarea modelului hidraulic utilizând extensia HEC-RAS, ale cărui rezultate vor fi exportate în formatul ArcGIS. Astfel, rezulta extensia spațială a benzii de inundabilitate, viteza de curgere a apei precum şi adâncimea albiei de scurgere.

Cartea elaborată de Ştefan Bilaşco şi Csaba Horváth, *Cartografierea digitală a benzilor de inundabilitate pe baza statisticii, a calculelor hidraulice și a analizei spațiale GIS,* reprezintă un adevărat ghid de lucru pentru a cartografia benzi de inundabilitate în funcție de condițiile reale din teren, prin înlănţuirea unor aplicaţii şi softuri statistice, hidraulice şi geoinformaţionale. Este un manual foarte potrivit pentru faza actuală de aprofundare a studiilor de hazard şi risc de viituri şi inundaţii la nivel local, unde nu întotdeauna sunt disponibile softuri şi infrastructuri de calcul performante.

Subliniem faptul că aplicațiile descrise precum și lanțul de etape de lucru care se constituie într-o adevărată metodologie, îndeplinesc cerintele mentionate de *Hotărârea de Guvern nr. 663 din 27/08/2013* și *publicată în Monitorul Oficial, partea I nr. 565 din 05/09/2013*, cu privire la normele metodologice privind modul de elaborare al hărților de hazard la inundații.

Metodele de lucru mai simple, aşa cum sunt ele prezentate şi exemplificate de autori, constituie o alternativă demnă de urmat acolo unde nu se întrunesc toate datele, informațiile și echipamentele necesare pentru softurile specializate.

Cartea nu este la îndemâna studenților în formare, ea este un manual pentru un cititor care dispune de o pregătire mai avansată în hidrologie, GIS sau hidraulica. Prin urmare această lucrare se adresează masteranzilor şi doctoranzilor de profil hidrotehnic, agricol, de urbanism şi geografi, inginerilor şi specialiştilor care doresc să înveţe metodologia de cartografiere a benzilor de inundabilitate de diverse probabilităţi de depăşire, tuturor acelora care în perioada următoare vor trebui să determine benzile de inundabilitate şi să lucreze la planurile de apărare împotriva viiturilor şi inundaţiilor de la nivel local sau bazinal.

Stiintele naturii nu sunt stiinte tehnice, de îndată ce apar schimbări majore în bazinul hidrografic sau se acumulează noi date şi informaţii specifice privind scurgerea maximă, se impune refacerea studiului pentru actualizarea benzilor de inundabilitate de diverse probabilități de depășire, și prin urmare, această carte n-ar trebui să lipsească din sediile autorităţilor locale şi bazinale care se ocupa cu managementul inundaţiilor.

Prof. univ. dr. Ionel Haidu

# **PREFAȚĂ**

<span id="page-12-0"></span>Sistemele naturale, incluzând și sistemul hidric, datorită evoluției ciclice și influenței sistemelor antropice, au suferit modificări semnificative în ultima perioadă de timp. Dezvoltarea sistemelor în cadrul echilibrului relativ presupune limite cu amplitudini tot mai mari. În sistemul hidric aceasta se manifestă prin viituri ale râurilor cu debite maxime tot mai mari, apariția viiturilor de versant, secete hidrice din ce în ce mai severe și mai lungi etc. Concomitent a crescut frecvența fenomenelor hidrice cu riscuri potențiale.

Pe de altă parte, progresul accelerat al informaticii și pragmatismul vieții timpurilor noastre și-a pus amprenta și pe dezvoltarea științelor. Hidrologia, deopotrivă cu alte ramuri ale științelor naturii, în ultima perioadă de timp a suferit transformări și reconsiderări în primul rând spre direcțiile amintite. Astăzi programarea și modelarea a cuprins toate domeniile vieții sociale și economice. Nu mai este permisă enunțarea de concluzii calitative fără fundamentare cantitativă.

Hidrologia, gospodărirea apelor, apărarea împotriva fenomenelor hidrice periculoase trebuie să răspundă acestor necesități. Elaborarea noilor planuri de apărare are la bază întocmirea hărților de vulnerabilitate și de risc de-a lungul râurilor, ce presupune cunoștințe în mai multe domenii, abordare multidisciplinară, rezolvări pragmatice și concluzionări concrete.

În acest context, învățământul universitar de specialitate este menit să implementeze aceste direcții noi de analiză-sinteză, de evaluare-rezolvare-concluzionare, pentru a forma specialiști performanți în domeniu.

Cartea "Cartografierea digitală a benzilor de inundabilitate pe baza statisticii, a calculelor hidraulice și a analizei spațiale GIS" răspunde acestor necesități. Autorii cărții au sesizat la timp și corect cerințele actuale ale dezvoltării hidrologiei, cât și importanța mulării învățământului pe această direcție novatoare. Ei răspund cu profesionalism, într-o abordare modernă, impusă de necesități pragmatice. Acest răspuns este posibil datorită unui bagaj de cunoștințe elevat în ambele domenii: hidrologie și informatică.

Autorii parcurg într-o înlănțuire logică și sistematică pașii ce necesită rezolvarea problematicii benzilor de inundabilitate.

În analiza undelor de viitură este prezentat programul Cavis și se pune accent pe debitul maxim, inclusiv sub aspectul frecvenței, a probabilităților de depășire și a validării șirurilor cu programul Hyfran.

Determinarea nivelului apei în diferite profile constituie una dintre etapele principale ale stabilirii benzilor de inundabilitate. Tratarea problemei începe cu câteva considerații teoretice. Întâi referitoare la hidraulica mișcării apei în albii, apoi în legătură cu elementele geometrice ale profilului transversal, la urmă utilizarea coeficientului lui Manning. Calculul nivelului este exemplificat concret, ceea ce subliniază încă o dată caracterul practic al lucrării. În continuare autorii tratează pe larg utilizarea diferitelor softuri pentru determinarea nivelului în secțiunile transversale. Astfel este prezentată utilizarea aplicațiilor VLab, Hydraulic Toolbox, Flow Calculator, Normal Flow.

Metodologia identificării extensiunii spațiale a benzilor de inundabilitate este prezentată prin utilizarea modelului GIS, cât și a altor softuri dedicate. Exemplificarea se referă la valori cu probabilitatea de 1%. Autorii pun accent pe prezentarea bazelor de date necesare, descrierea concretă a metodologiei de lucru și vizualizarea rezultatelor pentru fiecare caz în parte. În acest sens se utilizează aplicațiile HEC-GeoRAS și Esri ArcGIS.

Este de subliniat că întreaga carte este ilustrată cu imagini ale aplicațiilor și scheme ale situațiilor din teren, ceea ce conferă un caracter accentuat practic, asigură o înțelegere deplină și conferă întregii lucrări valențe de ghid în activitatea didactică și practică.

Cartea "Cartografierea digitală a benzilor de inundabilitate pe baza statisticii, a calculelor hidraulice și a analizei spațiale GIS‖ este corect structurată și bine sistematizată. Prezintă metodologii de învățare și de lucru moderne, cu profund caracter aplicativ, utile deopotrivă studenților și cercetătorilor.

O carte care umple un gol în literatura de specialitate.

Prof. univ. dr. Pandi Gavril

### **Introducere**

<span id="page-16-0"></span>Schimbările climatice actuale, materializate prin creșterea numărului de fenomene extreme asociate precipitațiilor (ploi cu intensitate mare), coroborate cu activitatea antropică tot mai intensă (defrișări masive) determină ca procesul de viitură să apară din ce în ce mai des și cu impact din ce în ce mai mare asupra componentei umane și a habitatului acesteia. Viiturile reprezintă principala cauză de apariție a inundațiilor cu efecte catastrofale, fapt pentru care studiul apariției și manifestării acestora reprezintă o temă de cercetare de actualitate.

Având în vedere cele menționate anterior, la nivel european s-au adoptat directivele: Directiva Parlamentului și a Consiliului European 60/2000/EC *Privind stabilirea unui cadru de acțiune comunitar în domeniul politicii apei* și Directiva 2007/60/CE a Parlamentului European și a Consiliului din 23 octombrie 2007 *Privind evaluarea și gestionarea riscurilor de inundații*, care stabilesc cadrul legal pentru elaborarea hărților de hazard și risc la inundații, în funcție de probabilitățile de apariție a acestora. Conform acestor directive, statele membre ale Uniunii Europene sunt obligate să își realizeze hărțile de risc la inundații, hărți care trebuie să ia în calcul trasarea benzilor de inundabilitate în funcție de zonele geografice expuse, având în vedere următoarele aspecte: inundații cu probabilitate mică, sau în cazuri extreme, inundații cu probabilitate medie (perioada probabilă de revenire ≥ 100 ani) și inundații cu probabilitate mare, după caz.

Metodologiile de identificare a benzilor de inundabilitate existente la nivel mondial și European pun în prim plan operarea cu softuri geoinformaționale complexe din punctul de vedere al capacității de analiză,

softuri care necesită o gamă variată de baze de date de intrare. Problemele legate de continuitatea valorilor șirurilor de baze de date hidrologice de care se dispune la stațiile hidrometrice din România, dar și rezoluția mare a modelelor digitale de elevație de care se dispune la nivel național sunt probleme de actualitate, fapt pentru care rezultatele obținute pe zonele experimentale au avut rezultate îndoielnice în ceea ce privește acuratețea rezultatului final.

Lucrarea de față, structurată pe cinci capitole, își propune să ofere studenților și practicienilor hidrologi metodă facilă de identificare prin cartografiere digitală a benzilor de inundabilitate pentru diferite probabilități, implementând metodologia clasică, prin intermediul softurilor informatice și geoinformaționale.

Primul capitol face o radiografie a termenilor de specialitate, punând accent totodată pe analiza principalelor caracteristici ale undelor de viitură, prin intermediul softului *Cavis*, având ca principal scop identificarea debitului maxim. Al doilea capitol prezintă analiza prin intermediul programului *Hyfran* analiza statistică a șirurilor de date reprezentând debitele de viitură, pentru identificarea diferitelor probabilități de apariție. Capitolul trei aduce în prim plan determinarea nivelului apei în profilul transversal, prin calcul clasic bazat pe ecuațiile matematice, precum și prin implementarea acestora în cadrul softurilor proprietar și FreeSource care rulează pe diferite platforme (Windows, Android). Penultimul capitol prezintă metodologia de identificare plan spațială a benzilor de inundabilitate, prin intermediul modelării GIS, utilizând softul geoinformațional ArcGIS ArcMap. În cadrul capitolului cinci este înfățișată metodologia de identificare a benzilor de inundabilitate, prin intermediul programului HecRAS și al extensiei HecGeoRAS.

## **1. Analiza undelor de viitură**

<span id="page-18-0"></span>Analiza parametrilor viiturii este o etapă obligatorie și absolut necesară pentru obținerea debitului maxim aferent viiturii. Pentru acest lucru trebuie determinate elementele principale ale viiturii: timp de creștere, timp de descreștere și debitul maxim al scurgerii directe.

#### <span id="page-18-1"></span>**1.1. Aspecte teoretice**

*"Viitura, într-o accepție mai largă, se poate defini ca fiind o creștere bruscă a nivelului/debitului unui râu, ce se datorează concentrării rapide a apei pluviale sau/şi a apei din topirea zăpezii în albie, urmată de o scădere relativ rapidă a nivelului/debitului"* Pandi ( 2010).

Alte definiții ale viiturilor au fost formulate de Sorocovschi (2009): "*viitura, într-o accepție mai largă, se definește ca fiind o creștere bruscă a nivelului/debitului unui râu, ce se datorează concentrării rapide apei pluviale sau/şi a apei din topirea zăpezii în albie, urmată de o scădere relativ rapidă a nivelului/debitului"*.

Viiturile sunt definite în numeroase feluri în funcție de scopul pentru care se realizează analiza acestora. Pentru a înțelege și a scoate în evidență procesul de viitură este necesară cunoașterea diferenței între viituri și ape mari.

Dacă scurgerea unui râu se caracterizează prin valori ridicate de debite pe un interval de timp relativ ridicat, se poate vorbi de faza de ape mari a scurgerii. Ploile de intensitate mică și durată lungă sau topirea zăpezilor duc la apariția fenomenului de ape mari. Viitura se deosebește de faza de ape mari prin timpul de manifestare a proceselor de geneză, prin durata și rata creșterii/descreșterii a debitelor care se poate identifica și vizual în forma undei hidrografului de viitură. Creșterile rapide de debit de apă, respectiv creșterile de nivel, atingerea unor debite de vârf mari și o scădere rapidă a debitelor caracterizează ceea ce poate fi numită o viitură.

Pot exista cazuri în care, ca urmare a unor ploi torențiale, viiturile se suprapun peste perioadele de topire a zăpezilor, în acest caz viiturile se suprapun peste perioadele de ape mari. Analiza viiturilor, în acest context, trebuie să separe hidrograful aferent viiturii pentru a se putea determina viitura provenită din ploi torențiale de apa mare provenită din topirea zăpezii.

Calculul debitului maxim de viitură poate fi realizat utilizând metoda hidrografului unitar, metodă propusă de Sherman în 1932, care derivă din dezvoltarea metodei viiturilor elementare. Analiza legăturilor dintre variația în timp a intensității ploii, capacitatea de reținere a solului și diferite intervale de timpi de

scurgere specifici bazinului respectiv a dus la dezvoltarea tehnicii hidrografului unitar de către mai mulți cercetători, Diaconu și Ștefan. (1994), Straub și colab. (2000), Haidu (2006).

Este de subliniat faptul că viitura nu se deosebește de apa mare prin mărimea nivelului/debitului maxim, ci prin modul de formare şi prin elementele hidrografului (în principal durata şi forma) (Sorocovschi, 2009).

#### <span id="page-20-0"></span>**1.2. Identificarea debitului maxim**

-

Pentru delimitarea benzilor de inundabilitate este necesară parcurgerea unor pași absolut obligatorii. Primul pas îl reprezintă analiza șirului de date brut, înregistrat la stația hidrometrică, pentru a identifica principalele elemente ale hidrografului viiturii, în special debitul maxim înregistrat în secțiunea de calcul, debitul este utilizat ulterior în cadrul analizei statistice de probabilitate, pentru a identifica debitul cu o anumită probabilitate de apariție.

Analiza șirului brut de date înregistrate la stația hidrometrică se realizează apelând la programul *Cavis*<sup>1</sup> , program dezvoltat de către Ciprian C. în 2010. Acest program permite determinarea elementelor caracteristice ale undelor de viitură singulare, propriu-zise sau obținute prin separarea lor din cadrul viiturilor complexe.

<sup>&</sup>lt;sup>1</sup>Programul CAVIS pentru determinarea caracteristicilor undelor de viitură singulare. Ciprian Corbuș de la Institutul Național de Hidrologie și Gospodărirea Apelor

Pentru exemplificarea metodologiei de lucru, atât în cazul de față, cât și pe întregul parcurs al lucrării, am utilizat datele reprezentând debite de viitură înregistrate la Stația Hidrometrică Aghireș, pe râul Nadăș. Exemplificarea de identificare a principalelor elemente specifice hidrografului de viitură, prin intermediul programului *Cavis*, s-a realizat pentru viitura produsă în 11-14 iulie 1973. Celelalte viituri luate în calcul fiind analizate după aceeași metodologie.

O primă etapă o constituie identificarea viiturii prin intermediul șirului de date înregistrat la stația hidrometrică (Tab. 1.) și importul acestuia în programul de calcul.

Pentru gestionarea eficientă a șirului de date, acesta trebuie formatat anterior importului în programul de calcul astfel: șirul de date se împarte în două coloane, prima coloană conține informații referitoare la data și ora înregistrării debitului, având următoarea formă: luna în care s-a înregistrat debitul / ziua / și anul, urmate de ora și minutul când s-a înregistrat debitul respectiv (ll/zz/aaaahh:mm). A doua coloană conține informațiile referitoare la debitul corespunzător timpului în  $m^3/s$ .

| <b>Timp</b>               | <b>Debit</b> | <b>Timp</b>        | <b>Debit</b> |
|---------------------------|--------------|--------------------|--------------|
| $\frac{1}{z}$ z/aaaahh:mm | $m^3/s$      | $ll/zz/a$ aaahh:mm | $m^3/s$      |
| 7/11/1973 17:00           | 0.39         | 7/11/1973 23:00    | 6.2          |
| 7/11/1973 19:00           | 0.654        | 7/12/1973 7:00     | 1.35         |
| 7/11/1973 19:40           | 10.3         | 7/12/1973 13:00    | 1.01         |
| 7/11/1973 20:00           | 13.7         | 7/12/1973 17:00    | 0.96         |
| 7/11/1973 20:30           | 33.8         | 7/13/1973 7:00     | 0.864        |
| 7/11/1973 21:00           | 42.6         | 7/13/1973 17:00    | 0.768        |
| 7/11/1973 21:30           | 54.2         | 7/14/1973 7:00     | 0.768        |
| 7/11/1973 22:00           | 31           | 7/14/1973 17:00    | 0.72         |

*Tabelul 1. Formatarea șirului de date*

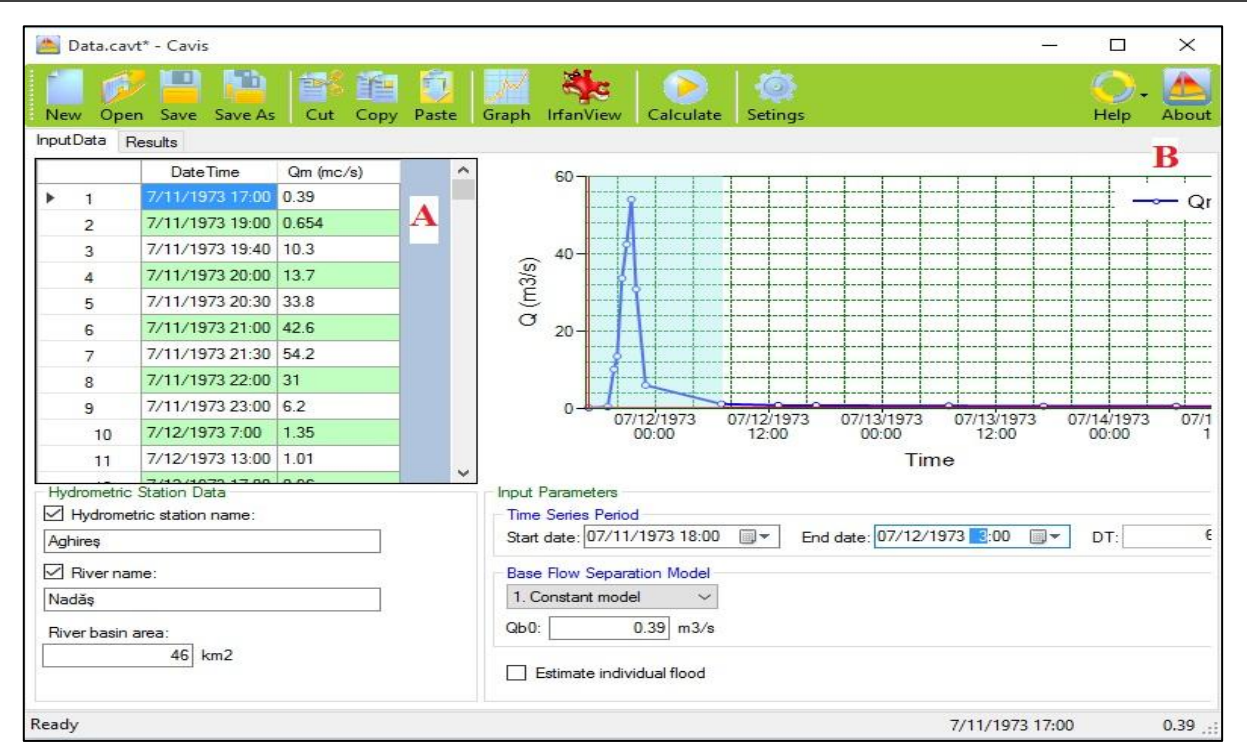

*Fig. 1 Interfața programului Cavis*

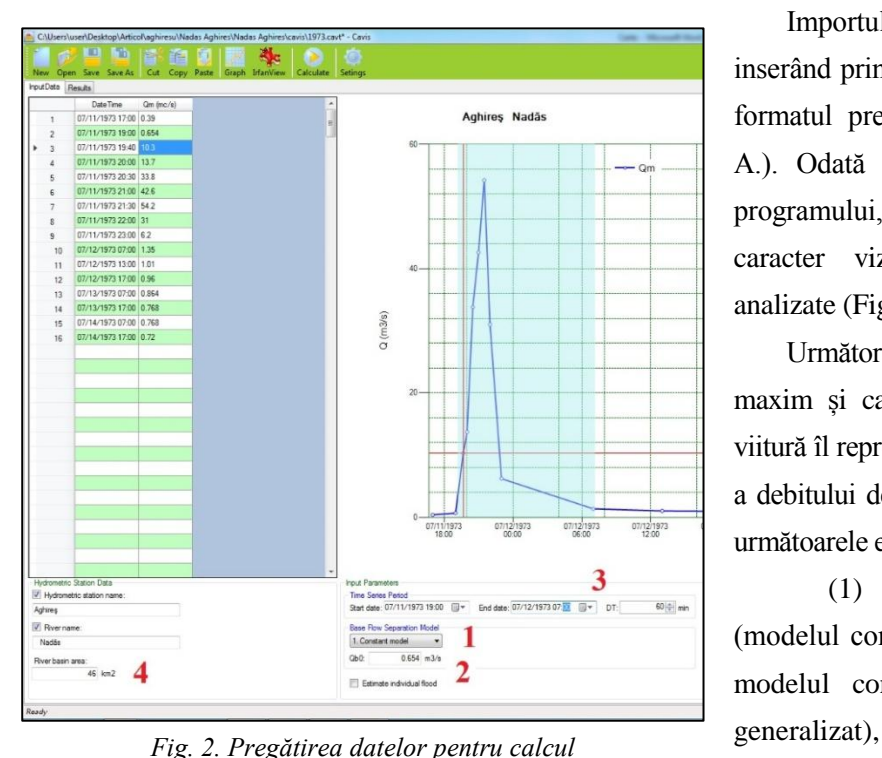

Importul bazelor de date se realizează inserând prin copiere coloanele, ținând seama de formatul prestabilit a fiecărei coloane (Fig. 1. A.). Odată inserate bazele de date în cadrul programului, se construiește automat, având caracter vizual, hidrograful aferent viiturii analizate (Fig. 1. B.).

Următorul pas pentru identificarea debitului maxim și calculul elementelor hidrografului de viitură îl reprezintă alegerea modelului de separare a debitului de bază, pentru care se ține seama de următoarele etape (Fig. 2.):

(1) alegerea modelului de delimitare (modelul constant; modelul cu pantă constantă; modelul concav; modelul recursiv; modelul

- (2) stabilirea debitului inițial al viiturii (Qb0)prin citirea acestuia de pe graficul undei de viitură,
- (3) stabilirea duratei undei de viitură,
- (4) indicarea suprafeței bazinului de recepție până în secțiunea de calcul.

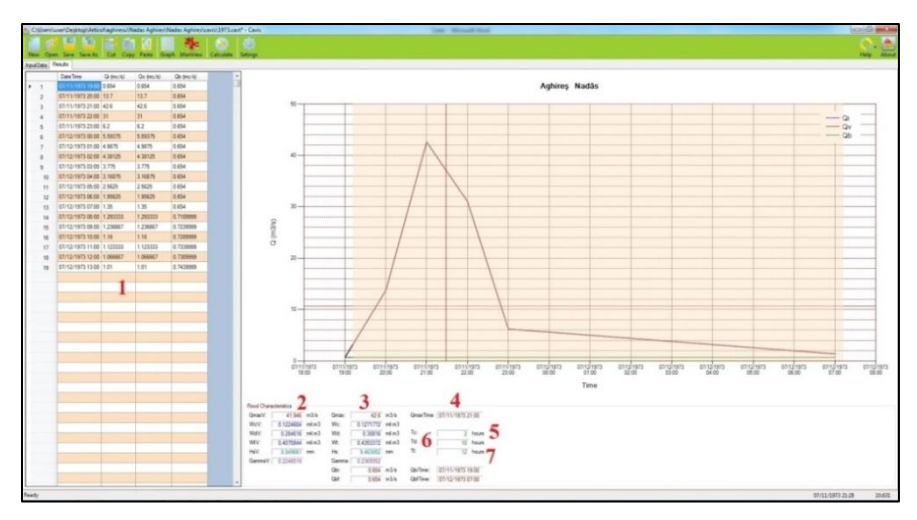

Totodată, programul reali- *Fig. 3. Elementele caracteristice calculate ale viiturii*

Odată activat modulul de calcul prin apelarea butonului "*Calculate*‖, programul realizează, pe baza datelor introduse în modulul de gestiune a datelor de intrare (Fig. 3.), calcule referitoare la (2) debitul maxim al scurgerii directe, (3) debitul maxim al viiturii, (4)momentul realizării debitului maxim, (5) timpul de creștere, (6) timpul de descreștere, (7) timpul total. zează calcule și afișează rezultatele (1) referitoare la hidrograful debitului inițial (Qi), al debitului viiturii (Qv) și al debitului de bază (Qb).

*Debitul maxim al scurgerii directe* – reprezintă debitul maxim al viiturii după separarea hidrografului de viitură de hidrograful scurgerii totale. Acest debit este înregistrat ca urmare a propagării pe suprafața bazinului hidrografic a stratului de apă integrat în scurgerea de suprafață, strat generat de volumul de apă precipitat din ploaia cu caracter torențial.

*Debitul maxim al viiturii* – este reprezentat de valoarea maximă a hidrografului construit pe baza debitelor înregistrate în secțiunea de calcul pe care o controlează stația hidrometrică.

*Momentul realizării debitului maxim* – reprezintă secvența temporală la care s-a înregistrat valoarea maximă a debitului de viitură.

*Timpul de creștere* – reprezintă perioada de creștere bruscă a debitelor înregistrate la stația hidrometrică între momentul începerii viiturii și momentul debitului maxim. Acesta este influențat în mare măsură de caracteristicile ploii torențiale, ale topirii zăpezii, atunci când debitul de viitură este alimentat atât din ploi torențiale cât și din apa rezultată din topirea zăpezilor, și de concentrarea scurgerii pe versanți și/sau în albie în cazul în care bazinul hidrografic este complex din punct de vedere morfometric și al modului de utilizare a terenurilor.

*Timpul de scădere* – reprezintă perioada de timp între momentul atingerii debitului maxim și momentul debitului de sfârșit al viiturii. De obicei, timpul de scădere este mai mare decât timpul de creștere datorită caracteristicilor de concentrare si propagare a apei in bazinului hidrografic.

*Timpul total* – mai poate fi denumit și durata viiturii, fiind considerat timpul scurs între momentul debitului inițial și cel al debitului final al viiturii. Se calculează prin însumarea timpului de creștere cu cel de scădere, fiind exprimat în ore.

Pentru cartarea benzilor de inundabilitate trebuie luat în calcul *debitul maxim al viiturii* și *secvența temporală* la care a fost înregistrat aceasta. Cele două variabile constituie baze de date numerice de intrare în modelele statistice de identificare a diferitelor probabilități, asociate benzilor de inundabilitate.

### **2. Analiza de frecvență a viiturilor**

<span id="page-28-0"></span>O metodă statistică pentru interpretarea și evaluarea probabilistică a proceselor și fenomenelor hidrologice, considerate aleatorii, este reprezentată de analiza de frecvență. Analiza de frecvență are drept obiectiv principal stabilirea relațiilor existente între evenimente extreme, viituri în cazul de față, și identificarea probabilităților de depășire sau nedepășire (Bilaşco, 2008).

#### <span id="page-28-1"></span>**2.1. Aspecte teoretice**

Analiza de frecvență este o metodă statistică utilizată pentru predicția evenimentelor extreme, este bazată pe studiul și analiza evenimentelor trecute, care caracterizează un anumit eveniment hidrologic, pentru a identifica manifestări viitoare, probabile, a evenimentului extrem studiat (Yevjevitch V., 1972; Drobot R., 1997; Haidu I., 2002, 2008). Utilizarea analizei de frecvență în studii hidrologice implică implementarea unui model de frecvență bazat pe o ecuație matematică care descrie comportamentul statistic al valorilor considerate aleatorii, pentru a identifica distribuția probabilistică a acestor valori în timp, prin intermediul unei funcții de probabilitate.

Probabilitatea este o mulțime numerică prin care se exprimă caracterul aleatoriu al unui eveniment. Calculul probabilităților este calculul matematic care permite să se aprecieze dacă un eveniment complex se va manifesta sau nu, în funcție de manifestarea unor evenimente mai simple, de condiționare sau/și influențare, presupus cunoscute.

Probabilitatea unui eveniment se exprimă printr-o valoare cuprinsa între 0 si 1. Dacă probabilitatea unui eveniment este 0, atunci evenimentul este imposibil; dacă probabilitatea unui eveniment este cuprins între 0 și 1 evenimentul este posibil, iar dacă probabilitatea unui eveniment este 1, atunci evenimentul este sigur. Definiția clasică a probabilității de realizare a unui eveniment *a*, notată cu *P(a)*, în urma realizării unui model aleatoriu al cărui spațiu de realizare este S, este dată de raportul:

nr de realizări favorabile mulţimii A nr. total posibil de realizări de aceeaşi şansă, corespunzătoare mulţimi S  $P(a) =$ ——

Evenimentul imposibil este evenimentul care nu se va realiza niciodată la efectuarea unei experiențe. De exemplu, înregistrarea unui debit maxim mai mic decât debitul minim istoric este un eveniment imposibil.

Evenimentul posibil este cel care poate sau nu să aibă loc la efectuarea unei experiențe.

Evenimentul sigur este un eveniment care se realizează la fiecare efectuare a unei experiențe. Astfel, la fiecare stație hidrometrică se poate determina un debit maxim.

Probabilitățile utilizate în practica hidrologică și implicit pentru delimitarea benzilor de inundabilitate

sunt reprezentate de probabilități mici, 0,1%, 1%, 5%, și 10%, corespunzătoare apariției teoretice a valorilor la 1000 ani, 100 ani, 20 ani și 10 ani.

În practica hidrologică se operează cu două tipuri de probabilitate, pentru analiza valorilor de debite extreme: probabilitatea de nedepășire și probabilitatea de depășire.

Pentru a se identifica gradul de protecție sau de siguranță, de apărare împotriva inundațiilor, se operează cu *probabilitatea de nedepășire* a debitelor maxime admise sau probabilitatea de neinundare (Rosu C., 1998). Atunci când se dorește identificarea teritoriilor expuse la inundare, se operează cu *probabilitatea de depășire* a debitelor maxime admise sau, altfel spus, probabilitatea de inundare a suprafețelor.

#### <span id="page-30-0"></span>**2.2. Estimarea debitelor pentru anumite probabilități de depășire**

Debitele maxime corespunzătoare unor anumite probabilități pot fi determinate prin intermediul modelelor de analiză a frecvenței. Modelele de analiză a frecvenței sunt utilizate pentru calcule inginerești, având ca principal scop determinarea frecvenței de apariție a evenimentelor hidrologice, în special cele de depășire sau nedepășire.

Probabilitatea scoate în evidență termenul de risc, riscul ca un eveniment să fie depășit (în cazul debitelor maxime) sau să fie atins (în cazul debitelor minime). Delimitarea benzilor de inundabilitate și identificarea, prin intermediul extensiunii spațiale a acestora, a riscului asociat fiecărei benzi face ca analiza probabilistică de identificare a probabilităților de depășire să fie utilizată cu precădere în studiile de hidrologie aplicată.

Pentru calculul debitelor cu o anumită probabilitate, care delimitează spațial benzi de inundabilitate, este necesară analiza șirurilor de date reprezentând debitele maxime înregistrate în secțiunea de calcul sau la stațiile hidrometrice. La stațiile hidrometrice care controlează bazine hidrografice și care dețin un șir lung de observații asupra debitelor maxime măsurate (recomandat 30 ani, OMM-Nr. 1072, 2011) se pot determina probabilități de apariție a debitelor maxime, perioada de retur a acestora și volumul undei de viitură, prin analiză de frecvență bazată pe ecuațiile care definesc funcțiile statistice de probabilitate.

Probabilitățile specifice de depășire, 0,1%, 1%, 5%, și 10%, au fost calculate prin intermediul programului *Hyfran* pentru stația hidrometrică Aghireșu, pe baza unui șir de date, reprezentând debite maxime de viitură, pe o perioadă de 36 de ani, între 1973-2009 și un număr de 68 de înregistrări (Tab. 2.). Cele 68 de înregistrări reprezintă debitele maxime înregistrate în cadrul celor mai mari două viituri din an, analizate prin intermediul programului *Cavis* (vezi cap. 1.2.)

*Hyfran* este un program software care rulează pe platformă de operare Windows, fiind conceput pentru a calcula probabilități de nedepășire și depășire a unor evenimente, pe baza analizei statistice a șirurilor lungi de baze de date.

| Anul             | <b>Debitul</b><br>$(m^3/s)$ | <b>Viitura</b> | Anul             | <b>Debitul</b><br>$(m^3/s)$ | <b>Viitura</b> | Anul             | <b>Debitul</b><br>(m <sup>3</sup> /s) | <b>Viitura</b> |
|------------------|-----------------------------|----------------|------------------|-----------------------------|----------------|------------------|---------------------------------------|----------------|
| 07/11/1973 21:00 | 54.200                      |                | 03/06/1986 17:00 | 3.080                       |                | 04/01/1998 19:00 | 2.300                                 | I              |
| 06/30/1974 18:00 | 15.000                      |                | 08/02/1986 17:05 | 6.180                       | $\mathbf{I}$   | 07/18/1998 22:00 | 9.200                                 | $\Pi$          |
| 06/18/1975 14:40 | 34.100                      | $\mathbf I$    | 08/28/1987 14:58 | 0.433                       | I              | 03/03/1999 16:00 | 14.400                                | I              |
| 03/01/1976 18:00 | 1.040                       | I              | 05/07/1987 21:00 | 3.710                       | $\mathbf{I}$   | 07/08/1999 18:00 | 44.100                                | $\mathbf{I}$   |
| 05/28/1976 09:00 | 2.880                       | $\mathbf{I}$   | 03/28/1988 11:30 | 4.680                       | I              | 03/10/2000 09:00 | 0.720                                 | I              |
| 05/22/1977 15:00 | 9.000                       | I              | 09/05/1989 15:00 | 3.090                       | I              | 04/06/2000 18:00 | 4.970                                 | $\mathbf{I}$   |
| 08/01/1977 10:00 | 13.200                      | $\mathbf{I}$   | 05/08/1989 06:00 | 7.480                       | $\mathbf{I}$   | 04/24/2001 15:00 | 1.560                                 | I              |
| 02/28/1978 17:00 | 8.210                       | I              | 01/22/1990 17:00 | 1.140                       | I              | 07/21/2001 13:00 | 4.900                                 | $\mathbf{I}$   |
| 02/14/1978 15:00 | 12.200                      | $\mathbf{I}$   | 07/03/1990 20:00 | 2.390                       | $\mathbf{I}$   | 01/28/2002 17:00 | 2.020                                 | I              |
| 07/21/1979 18:00 | 0.980                       | I              | 05/20/1991 09:00 | 1.070                       | I              | 06/11/2002 00:00 | 2.020                                 | $\mathbf{I}$   |
| 08/04/1979 21:00 | 3.660                       | $\mathbf{I}$   | 07/14/1991 17:00 | 11.300                      | $\mathbf{I}$   | 01/28/2003 17:00 | 1.494                                 | I              |
| 05/10/1980 23:00 | 20.200                      | I              | 06/11/1992 19:00 | 0.175                       | I              | 03/25/2004 07:00 | 0.115                                 | I              |
| 07/24/1980 02:00 | 25.400                      | $\mathbf{I}$   | 10/22/1992 07:00 | 6.220                       | $\Pi$          | 04/14/2004 06:00 | 3.140                                 | $\Pi$          |
| 01/11/1981 17:00 | 2.350                       | I              | 04/16/1993 00:00 | 2.930                       | I              | 03/17/2005 17:00 | 5.420                                 | T              |
| 03/07/1981 10:00 | 6.950                       | $\mathbf{I}$   | 07/18/1993 17:00 | 4.500                       | $\mathbf{I}$   | 08/05/2005 21:00 | 14.300                                | $\mathbf{I}$   |
| 01/02/1982 19:00 | 2.780                       |                | 04/07/1994 18:00 | 0.198                       |                | 03/04/2006 17:00 | 3.970                                 | I              |
| 05/01/1982 07:00 | 2.870                       | $\mathbf{I}$   | 06/13/1994 17:00 | 0.479                       | $\mathbf{I}$   | 06/08/2006 17:30 | 21.600                                | $\mathbf{I}$   |
| 07/01/1983 18:00 | 0.174                       |                | 05/23/1995 21:00 | 2.720                       |                | 03/24/2007 00:00 | 1.820                                 | I              |
| 08/08/1983 01:00 | 0.258                       | $\mathbf{I}$   | 12/27/1995 07:00 | 6.400                       | $\mathbf{I}$   | 10/25/2007 01:00 | 2.090                                 | $\mathbf{I}$   |
| 05/13/1984 22:00 | 3.240                       |                | 10/19/1996 17:00 | 0.330                       |                | 05/25/2008 19:30 | 3.110                                 | I              |
| 03/29/1984 17:00 | 4.470                       | $\mathbf{I}$   | 05/10/1996 15:50 | 10.500                      | $\mathbf{I}$   | 06/24/2008 20:30 | 3.790                                 | $\mathbf{I}$   |
| 05/07/1987 23:00 | 2.490                       | I              | 04/22/1997 08:00 | 4.950                       | Ι              | 06/24/2009 19:00 | 11.300                                | I              |
| 08/21/1985 01:00 | 4.650                       | $\mathbf{I}$   | 09/02/1997 19:00 | 5.800                       | $\mathbf{I}$   |                  |                                       |                |

*Tabelul 2. Debitele maxime utilizate în analiza de probabilitate*

Utilitatea sporită a softului *Hyfran* pentru determinarea probabilităților se datorează faptului că include un număr mare de funcții statistice de identificare a distribuției probabilităților, funcții care se regăsesc în legislația de specialitate pentru identificarea probabilităților de depășire a anumitor praguri critice.

Conform ‖*Normativ privind stabilirea debitelor si volumelor maxime pentru calculul construcțiilor hidrotehnice de retenție, indicativ NP 129–2011*‖, analiza șirurilor de valori de debite pentru calculul debitului maxim cu probabilitate de depășire P%, utilizând metoda directă de calcul în secțiuni controlate hidrometric, pe baza debitelor maxime cu geneze diferite trebuie să îndeplinească, în primul rând, condițiile de independență, omogenitate și staționaritate a șirului de date.

#### <span id="page-33-0"></span>**2.2.1. Validarea șirului de date**

Un prim pas, obligatoriu de realizat, pentru identificarea probabilităților prin intermediul analizei de frecvență îl reprezintă validarea șirului de date, prin supunerea acestuia la anumite teste statistice care au drept scop identificarea comportamentul statistic al acestuia.

Pentru a utiliza cu succes seriile de date în procesul de analiză statistică și pentru a rezulta date exacte și corecte, s-au rulat teste non-parametrice pentru a determina dacă datele sunt independente sau distribuite identic (Fig. 4).

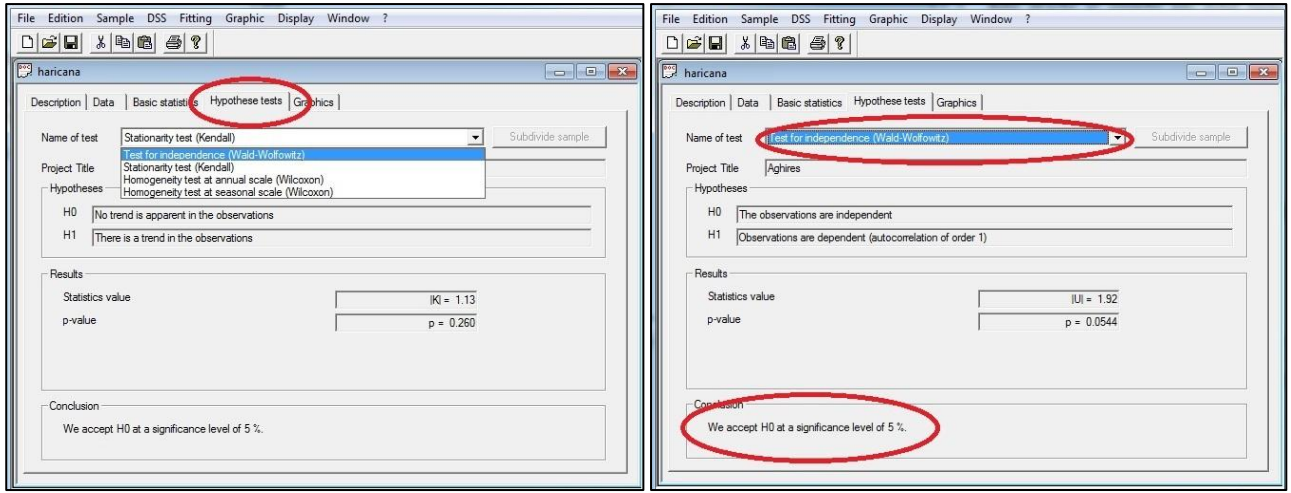

- *Fig. 4. Modulul de aplicare a testelor statistice de semnificație (Programul Hyfran-Plus)*
- *Fig. 5. Aplicarea testului de independență Wald-Wolfowitz (Programul Hyfran-Plus)*

După rularea testelor de independență și staționaritate prin intermediul testelor Wald-Wolfowitz, Kendall și Wilcoxon, reiese că șirul de date este independent (Fig. 5) și staționar (Fig. 6), astfel el poate fi utilizat în procesul de modelare statistică.

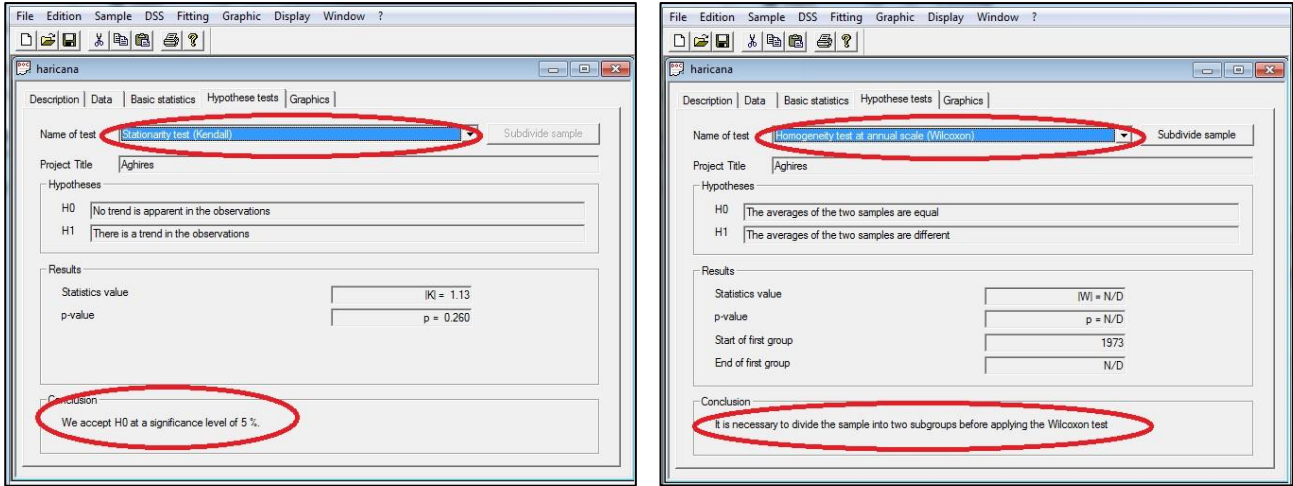

*Fig. 6. Aplicarea testului de staționaritate Kendall (Programul Hyfran-Plus)*

*Fig. 7. Aplicarea testului de omogenitate la scară anuală Wilcoxon(Programul Hyfran-Plus)*

Ipoteza nulă H0 şi ipoteza alternativă H1 sunt specificate automat de către program, la fel și acceptarea sau respingerea H0 pentru un nivel de semnificație de 5% sau 1% (Haidu, 2002). Analiza rezultatelor testelor aplicate șirului de date hidrometrice reprezentând debitele maxime scoate în evidență faptul că, pentru șirul
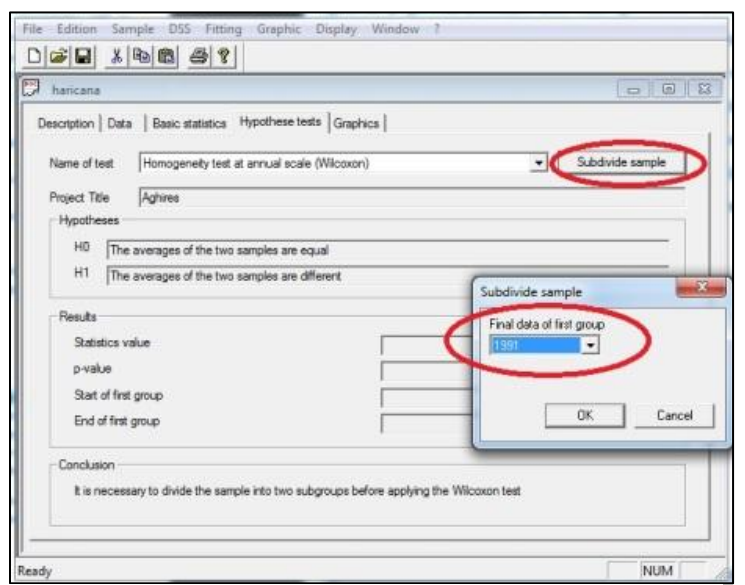

*Fig. 8. Împărțirea șirului de date în submulțimi omogene*

de date analizat, este acceptată ipoteza nulă pentru un nivel de semnificație de 5%, astfel șirul poate fi utilizat în cadrul procesului de analiză statistică.

Aplicarea testului de omogenitate a șirului de date reliefează faptul că acesta este neomogen (Fig. 7), fapt care necesită împărțirea lui în submulțimi omogene din punct de vedere statistic (Fig. 8).

Programul *Hyfran* permite divizarea șirului de date în submulțimi omogene prin intermediul butonului "*Subdivide sample"*  care se activează automat odată cu alegerea testelor de omogenitate (Fig. 8).

În cazul șirului de debite analizat s-a decis subdivizarea acestuia în două eșantioane statistice egale ca număr de subiecți, divizarea șirului făcându-se prin alegerea anului 1991 ca an final pentru primul eșantion statistic (Fig. 8).

Ca urmare a împărțirii pe cele două eșantioane statistice și a aplicării testului de omogenitate, este acceptată ipoteza nulă H0 pentru un nivel de semnificație de 5%, astfel șirul poate fi utilizat în cadrul procesului de analiză statistică.

#### **2.2.2. Calculul probabilității empirice**

Al doilea pas important de realizat în procesul de calcul a diferitelor probabilități de depășire îl reprezintă determinarea probabilității empirice pentru fiecare valoare de debit maxim, din cadrul șirului de date analizat.

Conform "*Normativ privind stabilirea debitelor şi volumelor maxime pentru calculul construcțiilor hidrotehnice de retenție , indicativ* 

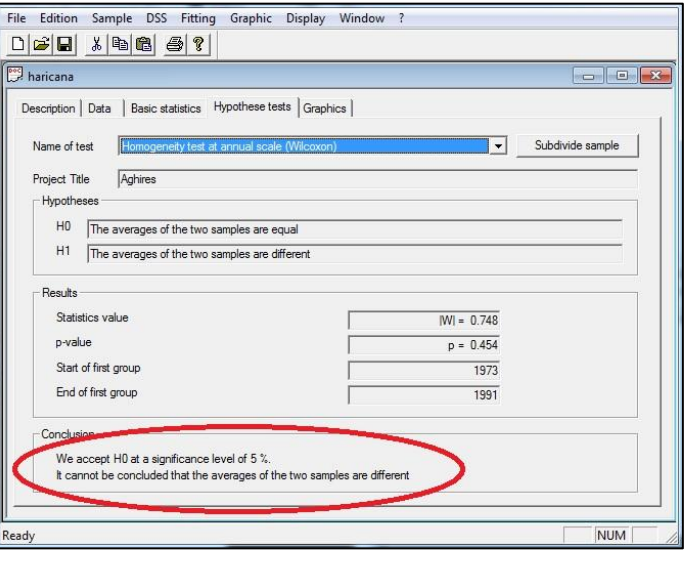

*Fig. 9. Aplicarea testului de omogenitate la scară anuală Wilcoxon după divizarea șirului de date (Programul Hyfran-Plus)*

*NP 129–2011*", pentru calculul probabilității empirice de depășire se pot folosi oricare dintre formulele:

 *(1)*

Weibull, Cunnane, Blom, Gringorten, Hazen, Cegodaev. Dintre aceste formule se recomandă folosirea formulei Weibull, formulă implementată în programul *Hyfran* sub forma (Fig. 10.):

$$
F[x(k)] = \frac{k}{n+1}
$$

Unde: k – poziția în șirul valorilor organizat descrescător a valorii x

n – numărul de valorii a șirului analizat

Având ca bază de calcul formula selectată, programul ajustează formula de calcul a probabilității empirice în funcție de coeficientul *a* (care poate lua valori între 0,00 și 0,50), calculând totodată probabilitatea empirică specifică fiecărei valori din șirul de date analizat.

Pentru identificarea mai rapidă și facilitarea vizualizării probabilităților empirice calculate, programul permite *Fig. 10. Alegerea formulei Weibull* 

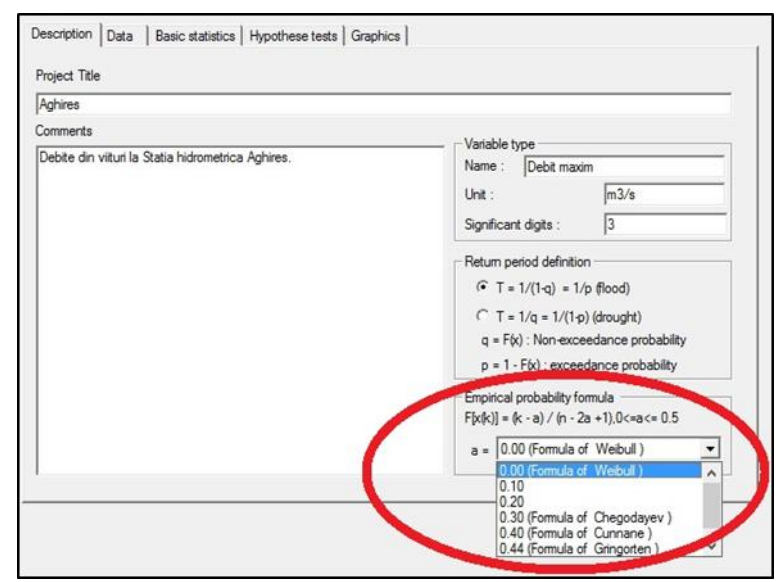

*(Programul Hyfran-Plus)*

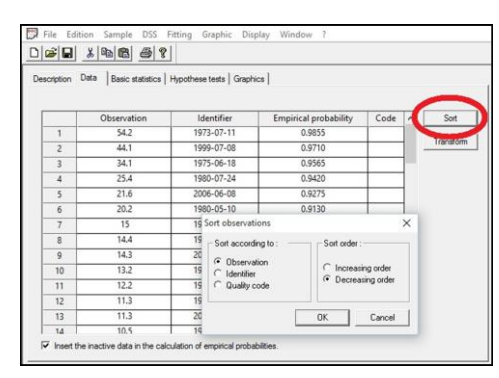

*Fig. 11a. Vizualizarea probabilităților empirice calculate (Programul Hyfran-Plus)*

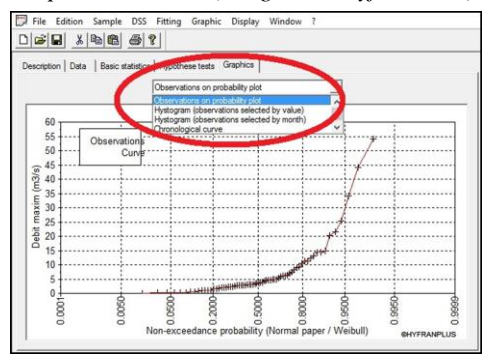

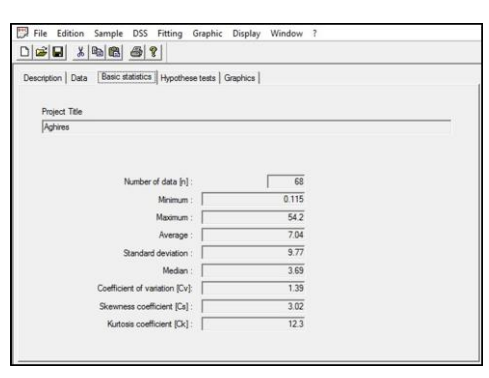

*Fig. 11b. Valori statistice descriptive ale șirului de date (Programul Hyfran-Plus)*

*Fig. 11c. Reprezentarea grafică a curbei empirice de probabilitate (Programul Hyfran-Plus)*

sortarea datelor în funcție de nevoile utilizatorului. Această operație se poate realiza prin apelarea meniului Sort din secțiunea Data, secțiunea în care sunt salvate probabilitățile empirice calculate pentru fiecare valoare a șirului de date analizat (Fig. 11a).

Programul oferă

posibilitatea de vizualizare a datelor statistice referitoare la șirul de date analizat, punând la dispoziția operatorului informații referitoare la caracteristicile statistice descriptive: minima,

maxima, media, deviația standard, mediana, coeficientul de variație etc. (Fig. 11b). Totodată, aceasta realizează reprezentări grafice ale curbei empirice, histograme pe intervale valorice și temporale și curbe cronologice (Fig. 11c).

#### **2.2.3. Calculul debitului maxim cu probabilitate de depășire P%**

Modelul empiric de identificare a probabilităților oferă informații utile pentru practica hidrologică, nefiind însă suficient de complet pentru a fi utilizat în toate etapele de identificare a debitelor cu anumite probabilități, deoarece modelul calculează valori de probabilitate doar pentru debitele punctuale, operatorul fiind nevoit să calculeze indirect valori intermediare sau probabilități impuse.

Una dintre metodele utilizate cu succes în practica hidrologică este reprezentată de aplicarea modelelor frecvențiale, altfel spus, aplicarea funcțiilor de distribuție probabilistică pentru calcularea debitelor maxime cu anumite probabilități de depășire, precum și identificarea debitelor cu anumită perioadă temporală de revenire. Funcțiile de distribuție probabilistică estimează atât valorile încadrate în intervalul de măsurători, oferind posibilitatea de prelungire a intervalului, cât și posibilitatea calculului probabilităților aferente.

Conform "*Normativ privind stabilirea debitelor şi volumelor maxime pentru calculul construcțiilor hidrotehnice de retenție, indicativ NP 129–2011*" pentru calculul probabilității prin aplicarea funcțiilor de distribuție probabilistică, sunt recomandate repartiții teoretice încadrate în două categorii distincte:

a)<sup>2</sup> pentru seria parțială a debitelor maxime anuale: Distribuția Generalizată a Extremelor (GEV), LogPearson3, Gamma2, Gamma Generalizată, Lognormală etc.

b)<sup>2</sup> pentru seria parțială a debitelor maxime peste un anumit prag: Distribuția Pareto Generalizată (GPD), Weibull, LogPearson3, Gamma2, Gamma Generalizată etc.

Pentru estimarea parametrilor repartițiilor teoretice, se poate utiliza oricare dintre următoarele metode: metoda momentelor, metoda momentelor ponderate, metoda verosimilității maxime sau principiul entropiei maxime.<sup>2</sup>

În literatura de specialitate se regăsesc mai multe metode și softuri care permit identificarea prin calcul probabilistic a debitului cu o anumită probabilitate de depășire. În cadrul aplicației de față s-a utilizat, pentru exemplificare, programul *Hyfran,* dezvoltat de INRS-Eau în colaborare cu Hydro- Québec Hydraulic Service.

Utilizând programul *Hyfran*, debitul cu o anumită probabilitate, s-a calculat prin aplicarea funcțiilor de analiză de frecvență pe șirurile de date de debite de viitură validate în etapa de analiză a validării șirului de date (vezi Cap. 2.2.1).

-

<sup>2</sup>*Normativ privind stabilirea debitelor si volumelor maxime pentru calculul construcțiilor hidrotehnice de retenție , indicativ NP 129–2011*

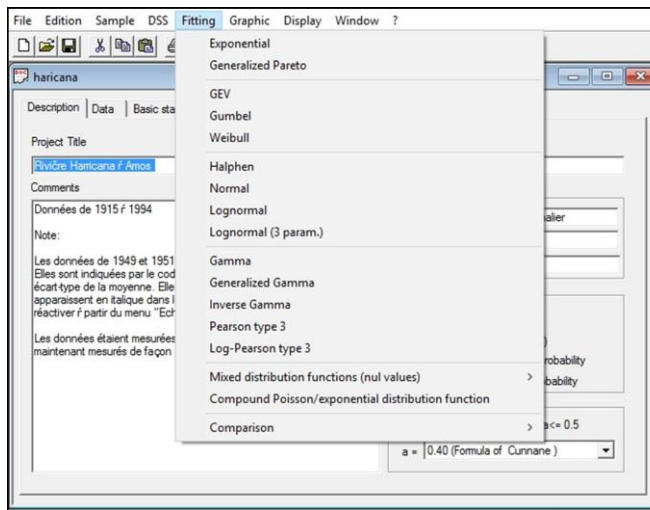

*Fig. 12. Funcții de analiză de frecvență disponibile în programul Hyfran-Plus*

Utilizarea programului menționat anterior este recomandată, în primul rând, datorită faptului că, în structura funcțiilor de analiză a frecvenței are implementat toate funcțiile recomandate de legislația și metodologiile în vigoare (Fig. 12).

Pentru identificarea prin calcul statistic, pe baza funcțiilor de analiză a frecvenței a debitelor cu anumite probabilități de depășire, am ales să aplicăm pe șirul de debite de viitură, prin intermediul programului *Hyfran,* următoarele funcții: Pearson3, Gamma, Gamma Generalizată și Lognormală.

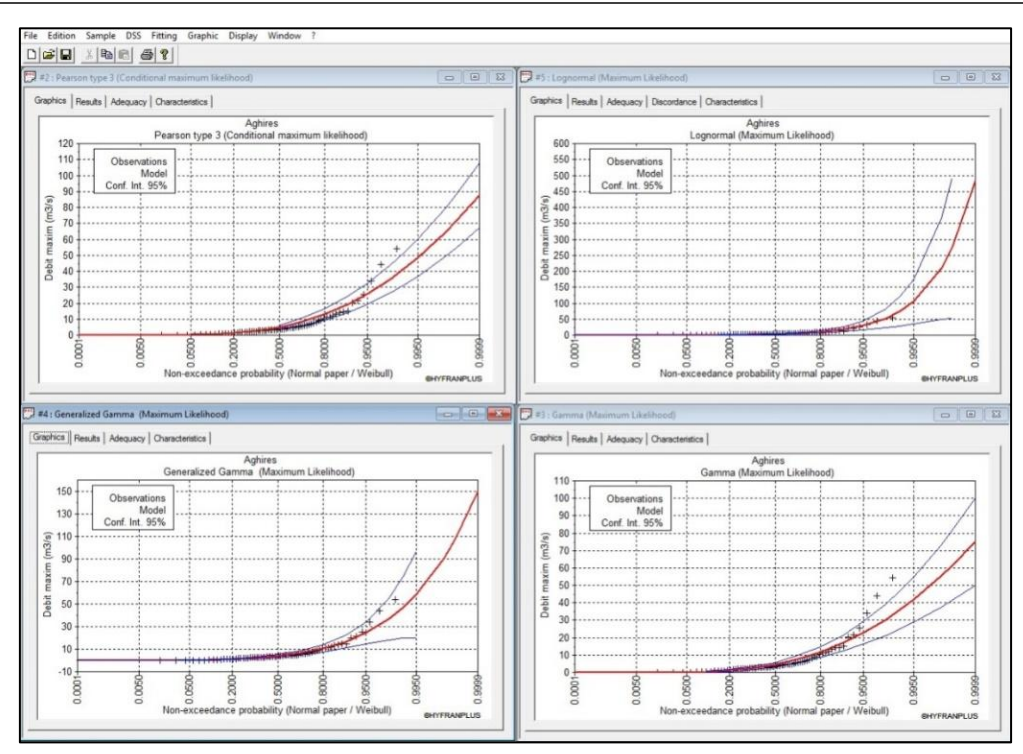

*Fig. 13 Funcții de probabilitate alese în etapa de calcul a debitului cu anumite probabilități*

Programul *Hyfran* permite vizualizarea graficelor de probabilitate specifice fiecărui model frecvențial ales, precum și oferirea de informații vizuale în cadrul aceluiași grafic privind extensiunea intervalului de confidență în care se încadrează sau nu valorile debitelor analizate (Fig. 13).

În practica de specialitate hidrologică se recomandă ca estimarea unei valori obținute pe baze statistice să nu fie realizată prin intermediul unui singur parametru. Ecartul valorilor între care poate varia un parametru calculat statistic poartă denumirea de interval de confidență sau interval de încredere. Intervalul de încredere conține obligatoriu valoarea calculată probabilistic între minimul și maximul valorilor acestuia (valoare minimă interval < probabilitate P% calculată < valoarea maximă interval). Pentru calculul debitului cu probabilitate P%, s-a setat în momentul aplicării funcțiilor de analiză a frecvenței, intervalul de confidență de 95%, folosit frecvent în practica statistică.

Pe baza ecuațiilor care definesc funcțiile de probabilitate, programul calculează probabilitatea temporală, empirică, valoarea de probabilitate aferentă, deviația standard, precum și ecartul de valori în care se încadrează intervalul de confidență a unei anumite valori de probabilitate.

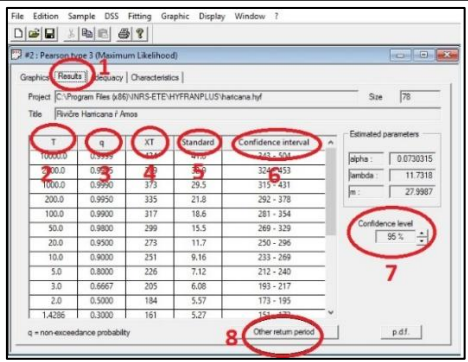

*Fig. 14. Elementele calculate pe baza funcțiilor de analiză a frecvenței*

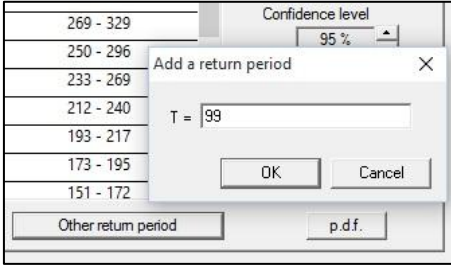

*Fig. 15 Alegerea perioadei temporale de retur*

**1-** Tab pentru accesarea ferestrei cu rezultatele numerice de probabilitate tabelare;

**2-** Timp de retur presetat (ani);

**3-** Probabilitatea de nedepășire q (pentru obținerea valorii probabilității de depășire p se utilizează relația. p = 1 - q)

**4-** Valoarea statistică a debitului calculată pentru o numită probabilitate temporală

- **5-** Deviația standard
- **6-** Interval de confidență (minima-maxima)
- **7-** Setarea intervalului de confidență ( 0 99%)
- **8-** Setarea unui timp de retur neexistent între timpii presetați

Alegerea modelului frecvențial utilizat pentru calculul debitului maxim de viitură cu anumită probabilitate, prin intermediul programului Hyfran, se poate realiza în două moduri diferite. În primul rând, programul permite compararea grafică a baza criteriilor numerice: "grad de acoperire", AIC, BIC (Haidu, 2002) (Fig. 17). Fitting Graphic Display Window Exporential Models selection  $\times$ Generalized Pareto #3 : Pearson type 3 (Conditional maximum likelihood) GEV #4 : Gamma (Maximum Likelihood) #5 : Generalized Gamma (Maximum Likelihood) Gumbel #6 : Lognormal (Maximum Likelihood) Weibull Halpher Normal Fitting comparison **THE R.** Lognormal Graphic Lognormal (3 param.) Gamma

tuturor funcțiilor alese în etapa de ajustare a șirului de date (Fig. 16), iar în al doilea rând, prin compararea pe

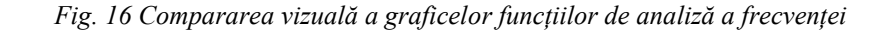

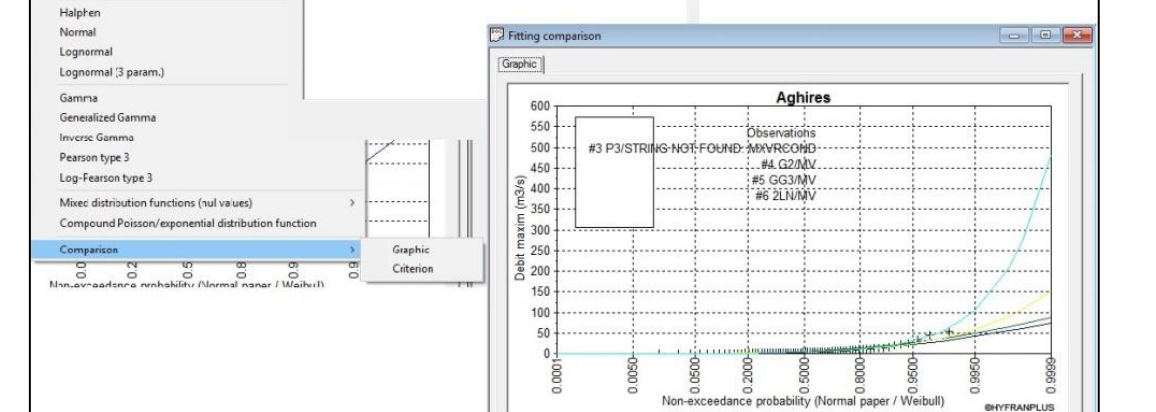

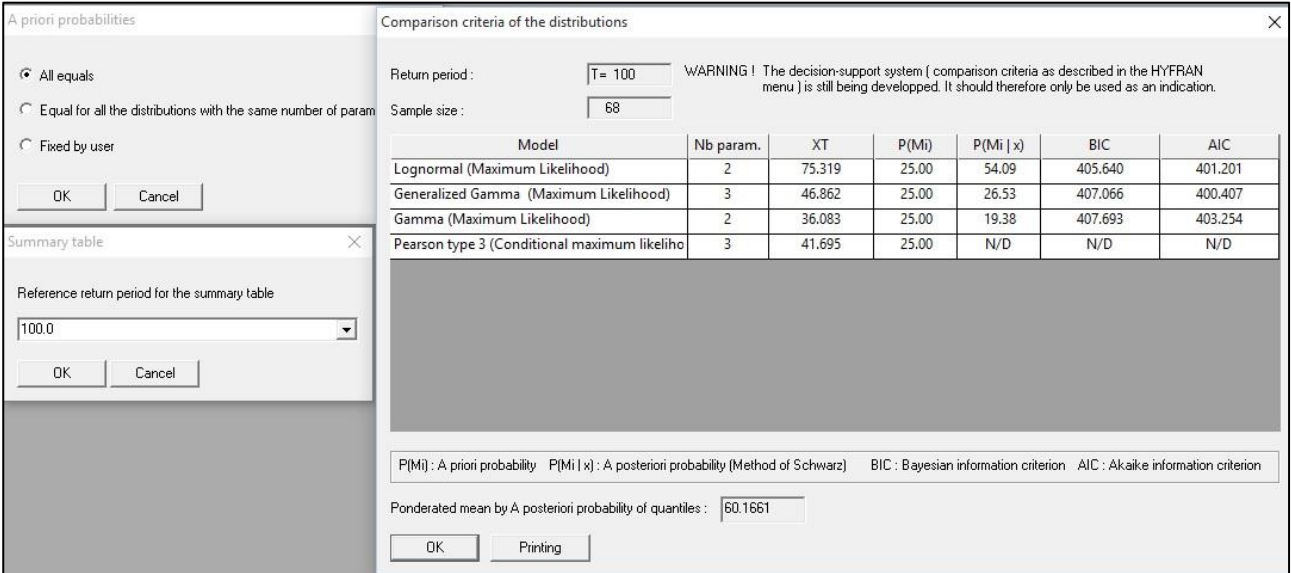

*Fig. 17. Compararea rezultatelor funcțiilor de analiză a frecvenței pe baza criteriilor numerice*

Principalele criterii de comparare a rezultatelor obținute ca urmare a aplicării funcțiilor de analiză a frecvenței pe șirul de debite maxime provenite din viituri implementate în programul Hyfran sunt AIC (*Akaike information criteria*) și BIC (*Bayesian information criteria*).

AIC (*Akaike information criteria*) este o metodă empirică de selectare a celui mai bun model, dintr-un set de modele supuse comparației. Modelul ales ca fiind cel mai bun este acela care minimalizează cel mai mult diferența dintre valorile modelate și cele reale ale aceleiași variabile. Este definit de următoarea ecuație:

$$
AIC = -2 ( ln (L)) + 2 k
$$
 (2)

Unde:

L- funcția de probabilitate k- numărul parametrilor din model

BIC (Bayesian information criteria), introdus de Schwarz în 1978, reprezentă o metodă de selecție a celui mai bun model dintr-un set de modele supuse comparației.

Este definit de următoarea ecuație:

$$
BIC = -2 \log(L) + 2 k \log(n)
$$
 (3)

Unde:

L- funcția de probabilitate k- numărul parametrilor din model n-numărul de valori din seria analizată

Diferențele dintre cele două metode de comparare numerică sunt nesemnificative ca relevanță, de aceea se recomandă utilizarea concomitentă a acestora pentru alegerea unui model statistic.

Pentru alegerea celui mai bun model corespunzător unei anumite funcții de analiză a frecvenței pe baza criteriilor numerice prezentate anterior, trebuie identificate valorile cele mai mici returnate de către cele două criterii.

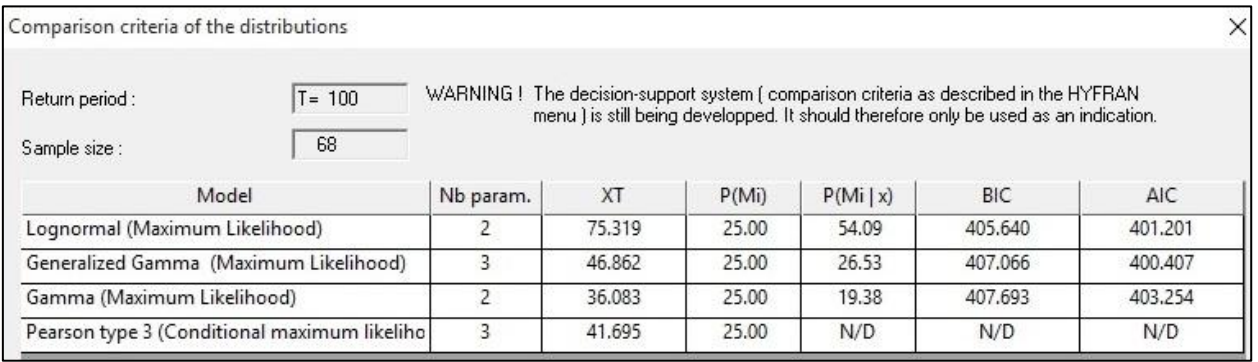

*Fig. 18. Rezultatele comparației pe baza criteriilor numerice*

În exemplul de față (Fig. 18), în urma analizei valorilor returnate de cele două criterii, iese în evidență funcția Lognormală ca fiind cea mai indicată funcție pentru a fi utilizată în procesul de calcul a debitelor cu anumite probabilități pentru șirul de date analizat (un număr de 68 de înregistrări) și perioada de retur de 100 de ani.

Odată stabilit modelul de analiză a frecvenței care va fi utilizat în procesul de calcul al debitelor maxime cu anumite probabilități, se poate reveni la fereastra în care au fost prezentate rezultatele modelării șirului de date, prin intermediul funcției de analiză a frecvenței identificate, în cazul de față fereastra funcției Lognormală (toate ferestrele cu rezultatele funcțiilor comparate rămân deschise în cadrul programului).

Conform rezultatelor obținute pe baza aplicării funcției Lognormală, se va utiliza în continuare, pentru calculul nivelului apei în profil, și implicit pentru delimitarea benzilor de inundabilitate, următoarele valori ale debitului pentru anumite probabilități: **pentru delimitarea benzii de inundabilitate aferentă debitului cu probabilitatea 0,1% (1000 ani) debitul de 208 m<sup>3</sup> /s, pentru probabilitatea 1% (100 ani) debitul de 75,3 m<sup>3</sup> /s, pentru probabilitatea 4% (25 ani) nr. de ani** probabilitate intermediară introdusă de utilizator (vezi Fig. 15) ca rezultat al modelări șirului de date statistic 35 m<sup>3</sup>/s, pentru probabilitatea 5% (20 ani) **30,4 m<sup>3</sup> /s iar pentru probabilitatea de 10% (10 ani) 18,7 m<sup>3</sup> /s.**

Restul valorilor returnate pentru probabilități intermediare pot fi consultate accesând tabelul rezultatelor numerice (vezi Fig. 14) returnate de funcția de analiză a frecvenței aleasă, care pot fi prezentate și tabelar (Tab. 3)**.**

|                | Timp(T)        | Probabilitatea de | Probabilitatea          | Valoarea debitului | Deviatia | Interval de        |
|----------------|----------------|-------------------|-------------------------|--------------------|----------|--------------------|
| Nr. crt.       | ani            | nedepăsire        | de depășire             | probabil           | standard | confidentă 95%     |
|                | 10000          | 0.9999            | 0.01                    | 481                | 220      |                    |
| 2              | 2000           | 0.9995            | 0.05                    | 272                | 112      | $52.5 - 492$       |
| 3              | 1000           | 0.999             | 0.1                     | 208                | 81.4     | $48.8 - 368$       |
| 4              | 200            | 0.995             | 0.5                     | 105                | 35.5     | $35.5 - 175$       |
| 5              | 100            | 0.99              |                         | 75.3               | 23.6     | $29.1 - 121$       |
| 6              | 50             | 0.98              | $\overline{2}$          | 52.4               | 15       | $23.0 - 81.8$      |
| $\overline{7}$ | 25             | 0.96              | $\overline{\mathbf{4}}$ | 35                 | 8.94     | $17.5 - 52.5$      |
| 8              | 20             | 0.95              | 5                       | 30.4               | 7.56     | $15.6 - 45.2$      |
| 9              | 10             | 0.9               | 10                      | 18.7               | 4.1      | $10.7 - 26.7$      |
| 10             | 5              | 0.8               | 20                      | 10.4               | 1.96     | $6.57 - 14.3$      |
| 11             | 3              | 0.6667            | 33.33                   | 6.02               | 1.02     | $4.03 - 8.02$      |
| 12             | $\overline{c}$ | 0.5               | 50                      | 3.39               | 0.548    | $2.32 - 4.47$      |
| 13             | 1.4286         | 0.3               | 70                      | 1.69               | 0.291    | $1.12 - 2.26$      |
| 14             | 1.25           | 0.2               | 80                      | 1.11               | 0.208    | $0.698 - 1.52$     |
| 15             | 1.1111         | 0.1               | 90                      | 0.616              | 0.135    | $0.352 - 0.880$    |
| 16             | 1.0526         | 0.05              | 95                      | 0.379              | 0.0944   | $0.194 - 0.564$    |
| 17             | 1.0204         | 0.02              | 98                      | 0.22               | 0.063    | $0.0965 - 0.344$   |
| 18             | 1.0101         | 0.01              | 99                      | 0.153              | 0.0479   | $0.0592 - 0.247$   |
| 19             | 1.005          | 0.005             | 99.5                    | 0.11               | 0.0371   | $0.0371 - 0.182$   |
| 20             | 1.001          | 0.001             | 99.9                    | 0.0553             | 0.0216   | $0.0130 - 0.0977$  |
| 21             | 1.0005         | 0.0005            | 99.95                   | 0.0424             | 0.0174   | $0.00817 - 0.0766$ |
| 22             | 1.0001         | 0.0001            | 99.99                   | 0.0239             | 0.011    | $0.00247 - 0.0454$ |

*Tabelul 3. Rezultatele returnate în urma aplicării funcției de analiză a frecvenței (Lognormal)*

# **3. Calculul, determinarea nivelului apei în profilul de calcul**

O altă etapă necesară și absolut obligatorie în procesul de identificare și trasare a benzilor de inundabilitate pentru anumite probabilități o reprezintă calculul sau determinarea nivelului apei în profilul de calcul.

Literatura de specialitate oferă numeroase informații și metode de calcul a nivelului apei în profil pentru albii deschise cu suprafață liberă de scurgere a apei în râuri și canale, sistemele informatice pun la dispoziția utilizatorilor o serie de programe pentru determinarea acestuia. În cadrul capitolului, va fi prezentată atât metoda clasică de calcul bazată pe implementarea ecuațiilor existente, cât și software pentru determinarea automată a nivelelor.

#### **3.1. Scurgerea în albii cu suprafață liberă - abordare teoretică**

Albiile deschise cu suprafață liberă sunt influențate, în principal, de modul de alimentare a cursurilor de apă precum și de tipul și viteza de scurgere a acesteia.

Din punctul de vedere al scurgerii în albiile deschise cu suprafață de scurgere liberă se pot diferenția două tipuri majore (Chow 1959): permanentă și nepermanentă cu subtipuri specifice fiecăreia (Fig. 19).

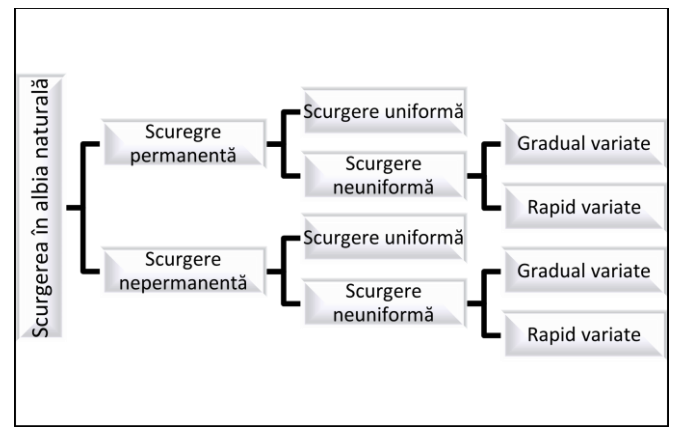

*Fig. 19. Clasificarea tipurilor de scurgere în albii naturale*

În ceea ce privește scurgerea uniformă și neuniformă clasificarea depinde de schimbarea nivelului apei în funcție de timp și spațiu. Scurgerea este considerată **gradual variată** atunci când nivelul apei nu se schimbă într-un interval de timp predefinit. Scurgerea este **rapid variată** atunci când nivelul apei se schimbă de repetate ori în intervalul de timp predefinit.

Analizând cele exprimate anterior, iese în evidență obligativitatea studierii tipului de scurgere în etapa pregătitoare și de informare

asupra condițiilor hidrometrice ale albiei analizate, etape anterioare realizării calcului propriu-zis. Scurgerea neuniformă poate fi analizată pe două direcții diferite: ca scurgere gradual variată și rapid variată.

Scurgerea uniformă este specifică îndeosebi canalelor artificiale de scurgere (canale betonate, canale de irigații, albii regularizate), în timp ce albiile naturale tratate ca și canale de scurgere sunt caracterizate prin scurgere variată. În ceea ce privește scurgere neuniformă putem identifica de asemenea două tipuri principale care o caracterizează. Scurgerea gradual variată identificată în cazul apelor mari și scurgerea cu rapid variată identificată, de cele mai multe ori, în cazul propagării undei de viitură.

Atunci când se analizează sau se dorește calculul nivelurilor la anumite probabilități de apariție a debitelor maxime se simplifică forma profilului transversal al albiei naturale prin geometrizare. În funcție de complexitatea formei, s-au identificat mai multe tipuri de geometrie a formei (rectangulară, trapezoidală, triunghiulară, parabolică).

## **3.2. Elementele geometrice ale profilului transversal**

În profilul albiei se identifică câteva elemente de geometrie absolut necesare de determinat pentru calculul nivelelor specifice debitelor cu anumite probabilități, nivele care vor corespunde în plan spațial cu benzile de inundabilitate aferente.

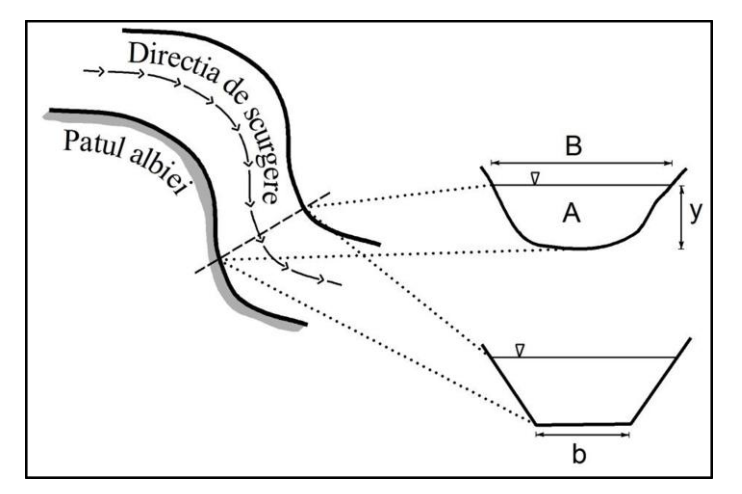

*Fig. 20. Elementele principale ale secțiunii de calcul*

y – nivelul apei corespunzător debitului cu probabilitatea P%

- B lățimea oglinzii apei aferentă nivelului y pentru probabilitatea P%
- A suprafața profilului de scurgere
- b lățimea canalului de scurgere

În afară de elementele de geometrie ale albiei care pot fi obținute pe baza sau prin exploatarea informațiilor extrase de pe profilul

transversal al văii, mai sunt necesare și o serie de caracteristici geometrice pentru calcului nivelelor specifice debitelor cu anumite probabilități, caracteristici care se obțin pe baza calculelor prin intermediul ecuațiilor matematice. Caracteristicile necesare sunt următoarele: perimetrul udat (P), raza hidraulică (R), nivelul mediu de scurgere  $y_m$ , panta versanților canalului (S).

P – perimetru udat, lungimea profilului transversal aflat în contact cu apa (se calculează în funcție de geometria albiei)

R – raza hidraulică

$$
R = \frac{Suprafata \, profilului \, de \, scurgere}{Perimetrul \, ud} = \frac{A}{P}
$$

 $y_m$  – nivelul mediu de scurgere

$$
y_m = \frac{\text{suprafa} \cdot \text{arofilului de scurgere}}{\text{lătimea oglinzii apei}} = \frac{A}{B}
$$

În funcţie de geometria formei albiei au fost derivate ecuații de calcul (Chow, 1959) pentru fiecare dintre parametrii necesari calcului nivelului apei în profil.

Pentru definitivarea ecuațiilor de calcul, un element al geometriei profilului transversal de care se ține seama este reprezentat de panta versantilor sau a malurilor (Fig. 21.) care încadrează suprafața activă. Panta, în cazul de față, este definită ca raport între distanța orizontală a profilului (măsurată în metri de la suprafața activă până la capătul profilului) și diferența de nivel dintre suprafața activă și capătul profilului măsurat în metri.

# *Tipuri de profile și ecuațiile de calcul*

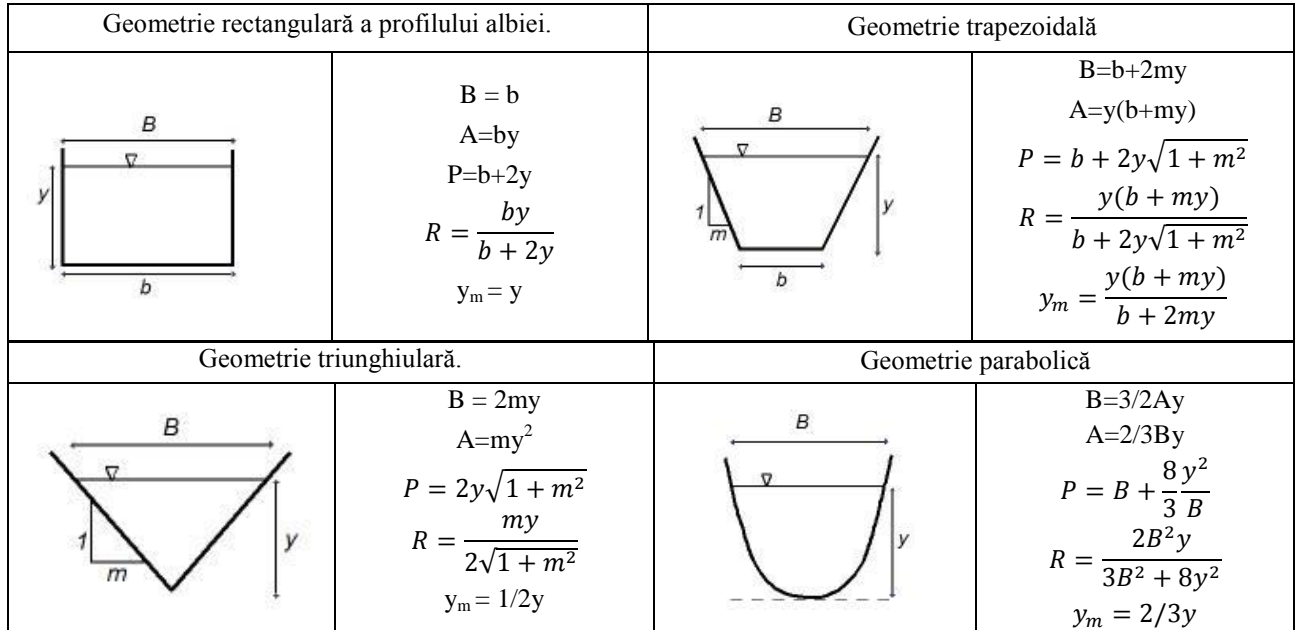

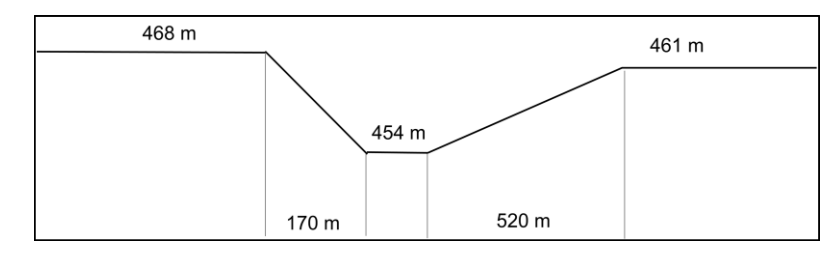

*Fig. 21. Panta versanților*

Panta pe dreapta = 
$$
\frac{distanta orizontala}{distanta verticala} = \frac{520}{7} = 74.2
$$
: 1 = 0.013

Panta pe stâ
$$
nga = \frac{distanta orizontala}{distanta verticala} = \frac{170}{14} = 12,14
$$
: 1 = 0,082

#### **3.2.1. Obținerea automată a caracteristicilor profilului transversal (Global Mapper)**

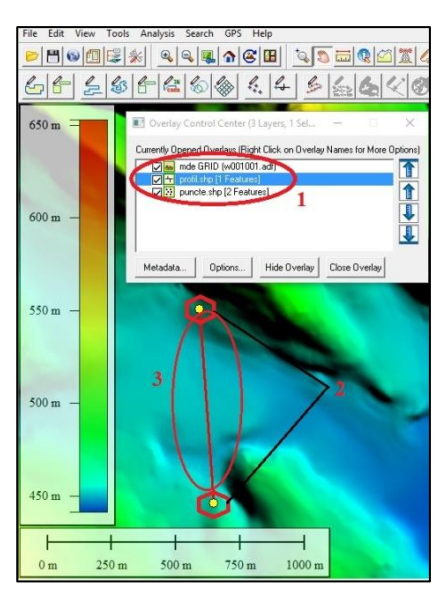

profilului. *Fig. 22. Bazele de date specifice profilului transversal*

Pentru a obține unele elemente de intrare (în special panta albiilor sau malurilor), în ecuațiile de calcul pentru calculul nivelului apei este necesară realizarea profilului transversal al văii atunci când se dorește identificarea riscului în funcție de trasarea benzilor de inundabilitate sau al albiei majore, în cazul în care se realizează calcule pentru albii deschise cu suprafață liberă de scurgere.

Unul dintre programele geoinformationale prin intermediul căruia se poate realiza profilul transversal şi se pot obține automat date utile în procesul de calcul şi determinare a nivelului apei în profil îl reprezintă Global Mapper.

Principalele baze de date utilizate **(1)** pentru realizarea profilului transversal sunt reprezentate de modelul digital de elevație al terenului, coordonatele X şi Y ale punctelor **(2)** care mărginesc linia de profil și o reprezentare vector de tip linie **(3)** a traiectoriei

În cea ce privește modelul digital de elevație acesta poate fi obținut în mai multe feluri: prin modelare de pe structuri vector obținute prin digitizarea curbelor de nivel de pe hărți în format analog şi reambularea

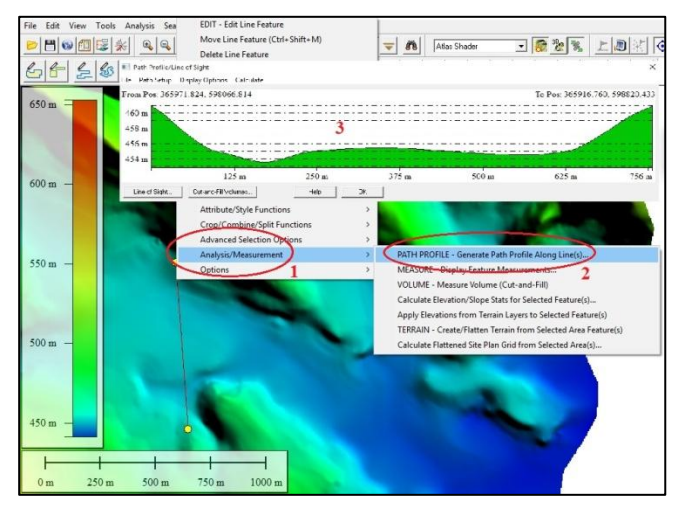

*Fig. 23. Realizarea profilului transversal*

bazei de date vector cu măsurători în teren, prin descărcarea din mediul online a unor modele digitale de elevație disponibile în mod gratuit (SRTM, EU-Dem etc) sau prin realizarea modelului digital de elevație cu ajutorul zborurilor şi obținerea de informații prin intermediul senzorilor Lidar. Recomandăm realizarea profilelor transversale pe bazele de date Lidar, pentru utilizarea acestora în cadrul analizelor hidrologice.

Realizarea profilului transversal (Fig. 23) necesită parcurgerea următoarelor etape:

selectarea vectorului reprezentând linia profilului, accesarea modulelor "Analysis Measurement"  $(1) \rightarrow$  $\text{Fath Profile}$ <sup>"</sup> **(2)**  $\rightarrow$  Profilul transversal **(3).** 

Alegerea softului Global Mapper pentru realizarea profilului transversal a fost făcută deoarece oferă posibilitatea exportării datelor specifice profilului transversal (coordonatele X, Y, Z ale punctelor care identifică schimbări altitudinale **(3, 4, 5),** distanța între două puncte succesive **(6)**, distanța totală **(7)**, distanța 3D între două puncte succesive **(8)** și totală **(9)** în 3D, panta în grade **(10)** și procente **(11)** între două puncte succesive) în formate utile pentru managementul informațiilor în cadrul softurilor de determinare a nivelului apei în profil.

Exportul datelor se realizează utilizând următoarele comenzii File (1) → Save CSV File (2) sau orice alt format util  $\Rightarrow$  Fisier.

| Poth Profile/Line of Sight                                                                                          | Clipboard      | <b>COLL</b>           |           | Font      |                              | Fa.                        |                       | Alignment                               |                 | 150                | Number           |
|----------------------------------------------------------------------------------------------------|----------------|-----------------------|-----------|-----------|------------------------------|----------------------------|-----------------------|-----------------------------------------|-----------------|--------------------|------------------|
| Display Options Calculate<br>File<br>Path Setup                                                                     | M <sub>7</sub> |                       |           | $f_x$     |                              |                            |                       |                                         |                 |                    |                  |
| ove Bitmap (BMP) File                                                                                               | $\mathbb{A}$   | B                     |           |           |                              |                            |                       |                                         |                 |                    |                  |
| Save to BMP and Display on Main Map View                                                                            | ID             | x                     | Y         | Elevation | <b>Distance</b><br>(Segment) | <b>Distance</b><br>(Total) | <b>Distance</b><br>3D | <b>Distance</b><br>3D (Total) (Degrees) | Slope           | Slope<br>(Percent) | Segment<br>Index |
| Save Rendered Profile to Vector Format/PD                                                                           |                | 1 365971.82           | 598066.81 | 460.965   |                              |                            |                       | $0 -$                                   |                 |                    |                  |
| Save LOS to KML File                                                                                                |                | 2 365971.77 598067.55 |           | 460.919   | 0.739                        | 0.739                      | 0.74                  | 0.74                                    | 3.6             | 6.30%              |                  |
|                                                                                                    |                |                       |           |           |                              |                            |                       |                                         |                 |                    |                  |
| Save Volume Creation Magazine<br>Save CSV File (w/ XYZ, Distance, and Slope Value)<br>Save Distance/Elevation File. |                |                       |           |           |                              |                            |                       |                                         |                 |                    |                  |
| Save DXF File                                                                                                    |                |                       |           |           | 375m                         |                            | 500 <sub>m</sub>      |                                         | $625 \text{ m}$ |                    | 756 <sub>m</sub> |

*Fig. 24. Exportul valorilor caracteristice ale profilului*

#### **3.3. Calculul nivelului apei în profil**

Calculul nivelul apei în profilul de calcul reprezintă scopul principal atunci când se dorește delimitarea benzilor de inundabilitate pentru anumite probabilități. În funcție de tipul major de scurgere care caracterizează un anumit segment de albie (scurgere uniformă sau neuniformă), au fost dezvoltate ecuații de calcul specifice (Chezy 1775, Gauckler 1867, Manning 1891).

Ecuația Manning exprimă scurgerea în canale cu suprafață liberă a apei. Ea a fost dezvoltată, în prima etapă, de inginerul francez Philippe Gauckler în 1867 fiind dezvoltată ulterior de inginerul irlandez Robert Manning în 1890, pe baza măsurătorilor multiple realizate în teren pentru calculul nivelului apei în condițiile de scurgere uniformă, având următoarea formă:

$$
Q=\frac{A}{n}*\;R^{\frac{2}{3}}*\;S^{\frac{1}{2}}
$$

Unde : Q – debitul în  $m^3/s$ 

R – raza hidraulică

 $A$  – suprafața profilului de scurgere n – coeficientul lui Manning

 $S$  – panta versanților (1/m)

Una dintre principalele elemente ale ecuației lui Manning este reprezentată de coeficientul "n" (Coeficientul lui Manning) care este asociat cu condițiile care influențează scurgerea prin intermediul caracteristicilor suprafeței de scurgere (vegetatia din albia majora, suprafață înierbată, tip de vegetație, granulometria etc.) existente în timpul unui anumit eveniment. Pentru identificarea valorii coeficientul ..n", Chow, în 1959, pornește de la următoarele ipoteze simplificatoare:

- Viteza medie de scurgere pe fiecare sub-secțiune a profilului transversal al văii este aceeași;
- Forța de rezistență la scurgere este egală cu suma forțelor de rezistență asupra scurgerii, de pe fiecare subdiviziune;
- Debitul total de scurgere este egal cu scurgerea însumată de pe fiecare subdiviziune a profilului.

Valorile coeficientului n propuse de Chow sunt prezentate în tabelul 4.

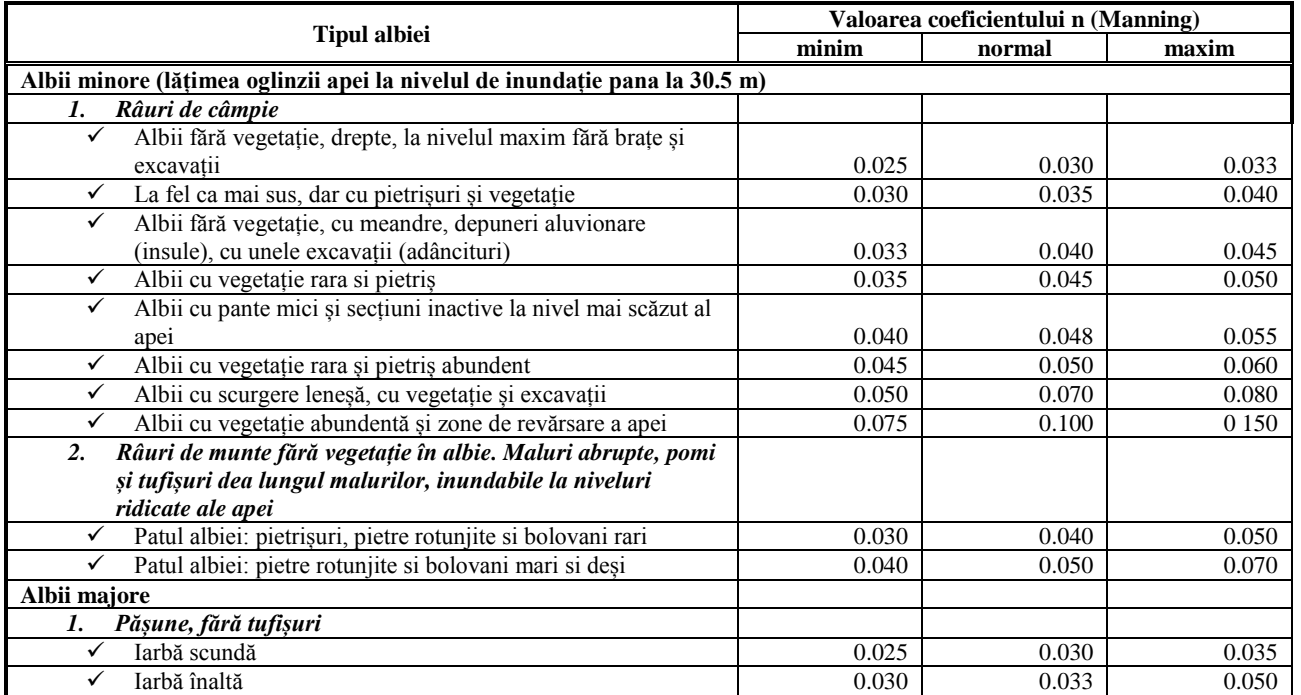

# *Tabelul 4. Valorile coeficienților de rugozitate "n" pentru cursuri de apă naturale*

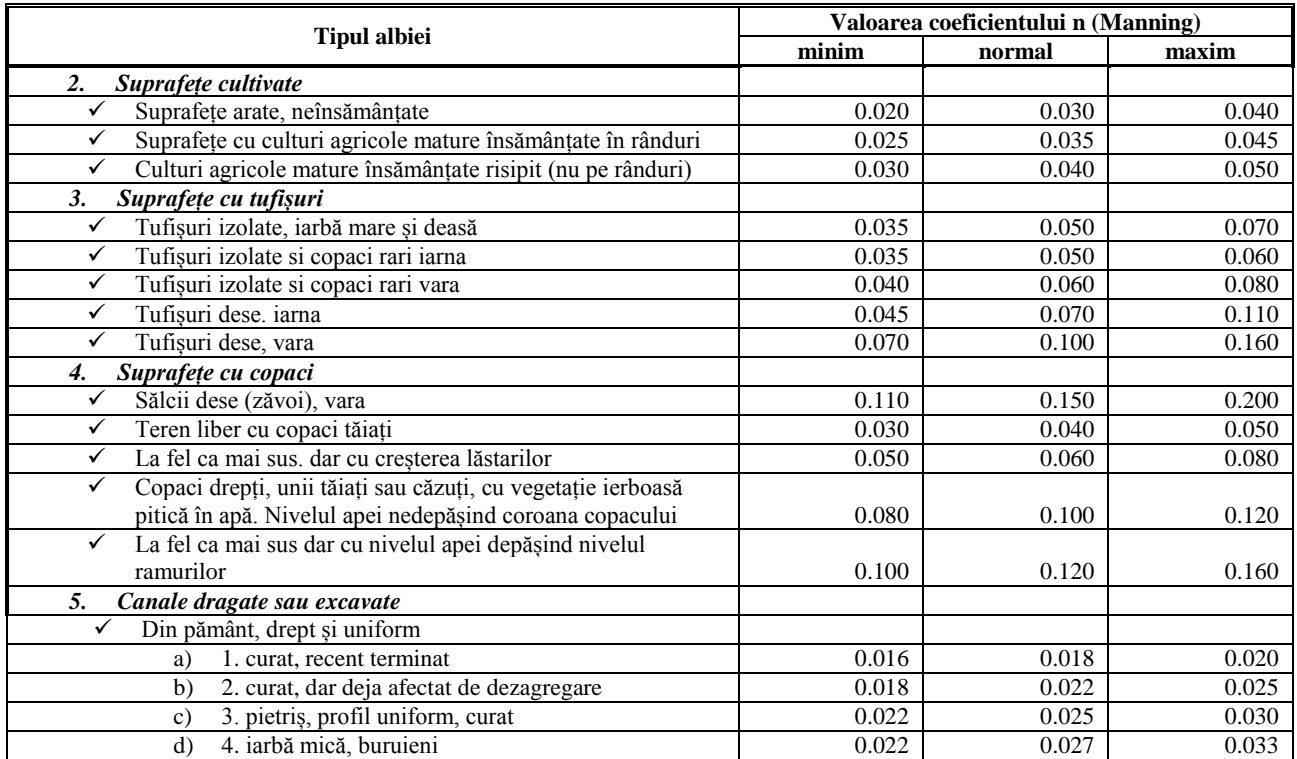

|                                                            | Valoarea coeficientului n (Manning) |        |       |  |  |
|------------------------------------------------------------|-------------------------------------|--------|-------|--|--|
| <b>Tipul albiei</b>                                        | minim                               | normal | maxim |  |  |
| Din pământ, meandrant și lent<br>✓                         |                                     |        |       |  |  |
| fără vegetație<br>a)                                       | 0.023                               | 0.025  | 0.030 |  |  |
| iarbă, buruieni<br>b)                                      | 0.025                               | 0.030  | 0.033 |  |  |
| iarbă deasă sau plante acvatice în canal adânc<br>c)       | 0.030                               | 0.035  | 0.040 |  |  |
| patul albiei din pământ versanți din bolovani<br>d)        | 0.028                               | 0.030  | 0.035 |  |  |
| patul albiei din piatră iar malurile buruienoase<br>e)     | 0.025                               | 0.035  | 0.040 |  |  |
| patul albiei bolovănos și maluri curate<br>f)              | 0.030                               | 0.040  | 0.050 |  |  |
| Talveg dragat sau excavat                                  |                                     |        |       |  |  |
| 1. fără vegetație<br>a)                                    | 0.025                               | 0.028  | 0.033 |  |  |
| 2. tufăriș pe maluri<br>b)                                 | 0.035                               | 0.050  | 0.060 |  |  |
| Bucăti de rocă                                             |                                     |        |       |  |  |
| netedă și uniformă<br>a)                                   | 0.025                               | 0.035  | 0.040 |  |  |
| colturos și iregular<br>b)                                 | 0.035                               | 0.040  | 0.050 |  |  |
| Canal neîntreținut, iarbă și tufișuri netăiate             |                                     |        |       |  |  |
| iarbă deasă, înaltă cât nivelul de scurgere<br>a)          | 0.050                               | 0.080  | 0.120 |  |  |
| patul albiei curat, tufăriș pe maluri<br>b)                | 0.040                               | 0.050  | 0.080 |  |  |
| la fel ca mai sus, nivelul cel mai înalt de scurgere<br>c) | 0.045                               | 0.070  | 0.110 |  |  |
| tufis dens, nivel înalt<br>$\rm d$                         | 0.080                               | 0.100  | 0.140 |  |  |

*Cartografierea digitală a benzilor de inundabilitate pe baza statisticii, a calculelor hidraulice şi a analizei spaţiale GIS* 67

Una dintre etapele importante în ceea ce privește realizarea calculului utilizând ecuația lui Manning o reprezintă alegerea coeficientului "n". În alegerea acestuia pentru o anumită secțiune a albiei trebuie să se

ţină seama de tipul şi de mărimea materialului care formează patul de scurgere al apei şi de forma albiei sau a canalului de scurgere.

În 1956 Cowan a realizat o procedură de estimare a acestor factori pentru a determina valoarea lui "n" pentru o anumită sectiune a albiei. Valoarea lui "n" poate fi exprimat astfel:

$$
n=(n_b+n_1+n_2+n_3+n_4) \; m
$$

Unde,

 $n_b$  – este o valoare de bază a lui "n" pentru o albie naturală, dreaptă, uniformă și netedă;

 $n_1$  – un factor de corecție care ține de iregularitățile suprafeței albiei;

 $n<sub>2</sub> - o$  valoare care exprimă variațiile de formă și mărime a profilului transversal al albiei;

 $n_3$  – o valoare care tine de existența obstacolelor în profil;

 $n_4$  – o valoare care tine de existent vegetației și a condițiilor de scurgere;

m – factor de corecţie care ține de coeficientul de meandrare al albiei.

Pentru toți acești factori de care se ține seama în cadrul procesului de determinare a valorii lui "n", s-au realizat studii şi au fost publicate informații cu privire la valoarea fiecăruia de către Aldridge şi Garrett (1973), Chow (1959), Simons şi Richardson (1966), Barnes (1967), Simons, Li, and Associates (1982).

Exemplificarea calculului nivelului apei în profil o vom realiza prin intermediul prezentării soluției de rezolvare a unei probleme care reprezintă un exercițiu practic, având ca principal scop aplicarea tuturor etapelor necesare calcului.

## *PROBLEMĂ*

Calculați nivelul apei în profilul transversal, având o secțiune cu caracter trapezoidal al albiei cu lățimea de 2,3 m, panta medie a versanților 1:43, panta albiei 0,0009, coeficientul Manning 0,03, înălțimea maximă a profilului 7 m, pentru un debit de 75,3 m<sup>3</sup>/s.

### *REZOLVARE*

1. Se înlocuiesc valorile cunoscute în ecuația de calcul a lui A (suprafața profilului de scurgere)

$$
A = y(b + my) = (2,3 + 43y)y
$$
\n(4)

2. Se realizează calculele pentru P (perimetru suprafeței profilului de scurgere)

$$
P = b + 2y\sqrt{1 + m^2} = 2,3 + 2y\sqrt{1 + 43^2} = 2,3 + 86,0233y
$$
 (5)

3. Se realizează calculele pentru R (raza hidraulică)

$$
R = \frac{A}{P} = \frac{(2,3+43y)y}{2,3+86,0233y}
$$
\n<sup>(6)</sup>

4. Pe baza ecuației lui Manning

$$
Q = \frac{A}{n} * R^{2/3} * S^{1/2}
$$
 (7)

unde:  $Q = 75.3$   $S = 0,0009$   $n = 0,03$ 

5. Se rezolvă ecuația lui Manning pentru datele cunoscute

$$
Q = 75.3 = \frac{(2.3 + 43y)y}{0.03} * \left[ \frac{(2.3 + 43y)y}{2.3 + 86.0233y} \right]^{2/3} * 0.0009^{1/2}
$$
(8)

$$
Q = 75.3 = \frac{[(2.3 + 43y)y]^{5/3}}{(2.3 + 86.0233y)^{2/3}} \times \frac{0.0009^{1/2}}{0.03}
$$
(9)

$$
Q = 75.3 = \frac{[(2.3 + 43y)y]^{5/3}}{(2.3 + 86.0233y)^{2/3}} \times \frac{0.03}{0.03}
$$
(10)

$$
Q = 75.3 = \frac{[(2.3 + 43y)y]^{5/3}}{(2.3 + 86.0233y)^{2/3}} \cdot 1
$$
\n(11)

$$
Q = 75,03 = \frac{[(2,3+43y)y]^{5/3}}{(2,3+86,0233y)^{2/3}}
$$
(12)

Notăm cu E(y) expresia:

$$
E(y) = \frac{[(2,3+43y)y]^{5/3}}{(2,3+86,0233y)^{2/3}}
$$
(13)

6. Pentru *y ≤ 7*, care reprezintă înălțimea maximă a profilului, vom face verificări folosind metoda bisectoarei până când vom obține o valoare *y* convenabilă, pentru care expresia E(y) este aproximativ egală cu *Q*.

Pentru rezolvarea cât mai rapidă si corectă a ecuației, vom implementa ecuația E(y) în Excel de următoarea formă (Fig. 25):

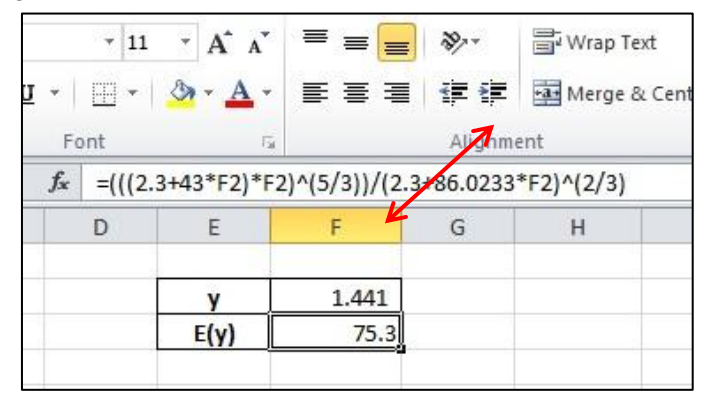

*Fig. 25 E(y) implementată în Ms Excel*

Rezultatele obținute în urma rezolvării ecuației sunt prezentate în tabelul următor (Tab. 5):

| Nr.            | $\mathbf{y}$ | O                   | E(y)                               | <b>Observații</b>   | <b>Calcul</b>                                        |
|----------------|--------------|---------------------|------------------------------------|---------------------|------------------------------------------------------|
| crt.           | (m)          | (m <sup>3</sup> /s) |                                    |                     | (metoda bisectoarei)                                 |
| $\mathbf{1}$   | 7.000        | 4905.7              | > Q                                | 0 < y < 7           | $y = (0 + 7) / 2$<br>$y = 7 / 2 = 3.5$               |
| $\overline{2}$ | 3.500        | 780.4               | > Q                                | 0 < y < 3.500       | $y = (0 + 3.5) / 2$<br>$y = 3.5 / 2 = 1.750$         |
| 3              | 1.750        | 125.3               | > Q                                | 0 < y < 1.750       | $y = (0 + 1.75) / 2$<br>$y = 1.75 / 2 = 0.875$       |
| $\overline{4}$ | 0.875        | 20.5                | Q                                  | 0.875 < y < 1.750   | $y = (0.875 + 1.750) / 2$<br>$y = 2.625 / 2 = 1.312$ |
| 5              | 1.312        | 58.9                | < Q                                | 1.312 < y < 1.750   | $y = (1.312 + 1.750) / 2$<br>$y = 3.062 / 2 = 1.531$ |
| 6              | 1.531        | 88.2                | > Q                                | 1.312 < y < 1.531   | $y = (1.321 + 1.531) / 2$<br>$y = 2.843 / 2 = 1.421$ |
| $\tau$         | 1.421        | 72.6                | Q                                  | 1.421 < y < 1.531   | $y = (1.421 + 1.531) / 2$<br>$y = 2.952 / 2 = 1.476$ |
| 8              | 1.476        | 80.1                | > Q                                | 1.421 < y < 1.476   | $y = (1.421 + 1.476) / 2$<br>$y = 2.897 / 2 = 1.448$ |
| 9              | 1.448        | 76.2                | > Q                                | 1.421 < y < 1.448   | $y = (1.421 + 1.448) / 2$<br>$y = 2.869 / 2 = 1.434$ |
| 10             | 1.434        | 74.3                | Q                                  | 1.434 < y < 1.448   | $y = (1.434 + 1.448) / 2$<br>$y = 2.882 / 2 = 1.441$ |
| 11             | 1.441        | 75.3                | $= Q$<br>la calculul cu o zecimală | $1,441 = y = 1,441$ |                                                      |

*Tabelul 5. Valori obținute în urma rezolvării ecuației (13) pentru o anumită valoare a lui y*
Prin încercări succesive (Tab. 5) și aproximări, s-a calculat un nivel al apei în profilul de calcul, având o valoare de 1,441 m, nivel corespunzător debitului de 75,3 m<sup>3</sup>/s, debit cu probabilitatea de 1%.

### **3.4. Determinarea nivelului apei în profil prin intermediul softurilor de specialitate**

Necesitatea realizării rapide a calculului nivelului apei în profil (având în vedere manifestarea cu o rapiditate foarte mare a fenomenelor hidrologice extreme) şi dezvoltarea fulminantă din ultima perioadă a sistemelor moderne de calcul au contribuit la posibilitatea implementării ecuațiilor în cadrul softurilor care să ruleze pe sisteme de operare diverse.

### **3.4.1. Determinarea nivelului apei în profil, utilizând aplicații desktop**

Unele dintre sistemele de operare cele mai utilizate pe plan mondial sunt reprezentate de Microsoft Windows, Linux, Macintosh, sisteme de operare pentru care s-au dezvoltat cele mai numeroase softuri de calcul al nivelului apei în profil, bazate în principal pe implementarea ecuaţiei lui Manning. În cazul de faţă vom exemplifica metoda de determinare a nivelului apei în profil, prin prezentarea modului de operare a două programe, unul pentru canale de scurgere puternic geometrizate (aplicație ce rulează online, putând fi accesată de pe orice platformă de operare) şi unul complex, cu aplicabilitate la toate formele pe care le poate lua profilul transversal în secţiunea de măsurare (aplicație care rulează pe sistem de operare Windows).

## *3.4.1.1. Determinarea nivelului apei în profil pentru secţiuni transversale utilizând aplicaţia online VLab.*

Una dintre principalele surse moderne de informare o reprezintă mediul online. Determinarea nivelului apei în profil pentru sectiuni puternic geometrizate o realizăm utilizând aplicația dezvoltată de San Diego State University disponibilă pe pagina web **[http://onlinecalc.sdsu.edu/onlinechannel01.php.](http://onlinecalc.sdsu.edu/onlinechannel01.php)** San Diego State University, prin intermediul Departamentului de Construcții Civile şi Ingineria Mediului, a dezvoltat o serie de aplicaţii hidraulice printre care se regăseşte şi aplicaţia *Normal depth in prismatic channel,* care oferă posibilitatea de determinare a înălțimii apei în profil, în albii puternic geometrizate (Fig. 26) sau în canale trapezoidale.

În procesul de calcul s-au utilizat bazele de date numerice de intrare prezentate în cap. 3.3. (Q = 75.3 m3/s,  $b = 2.3$ ,  $m = 43$ ,  $S = 0.0009$ ,  $n = 0.03$ ).

Pentru a realiza calculul și determina nivelul apei în profil aplicația are nevoie de baze de date numerice de intrare:

- **1.-** se selectează unitatea de măsură
- **2.** debitul în  $m^3/s$
- **3**.- lăţimea albiei sau a canalului de scurgere (m)

**4.**- panta versantilor (m/m)

**5**.- panta albiei în secţiune (m/m), **6**.- valoarea coeficientului Manning. Pentru a realiza calculele se accesează butonul *Calculate* **7**.

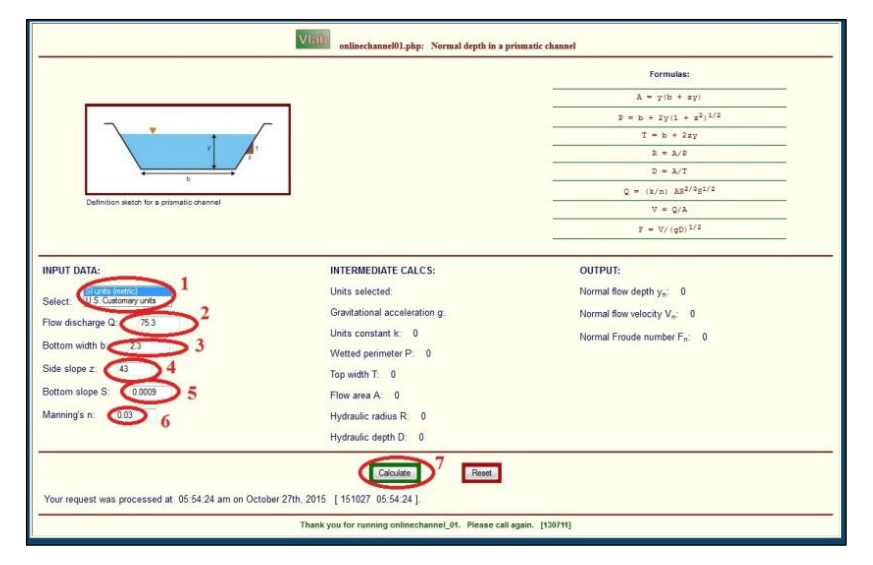

*Fig. 26 Interfaţa aplicaţiei Normal depth in a prismatic channel* scurgere şi numărul lui Froude.

Odată cu apelarea butonului *Calculate* aplicația realizează calcule pe care le structurează pe două coloane: în prima coloană (**1)** sunt prezentate rezultatele intermediare sub formă de valori numerice ale razei hidraulice, suprafaţa profilului de scurgere etc, iar în a doua coloană (**2)** sunt prezentate rezultatele finale ale determinării prin calcul a nivelului apei din profil, precum şi viteza de

Rezultatul obținut în urma realizării calculului prin intermediul aplicației mai sus detaliate ia valoarea **1,441**, valoare egală cu valoarea nivelului apei în profil calculată prin metoda analogică (Vezi cap. 3.3.).

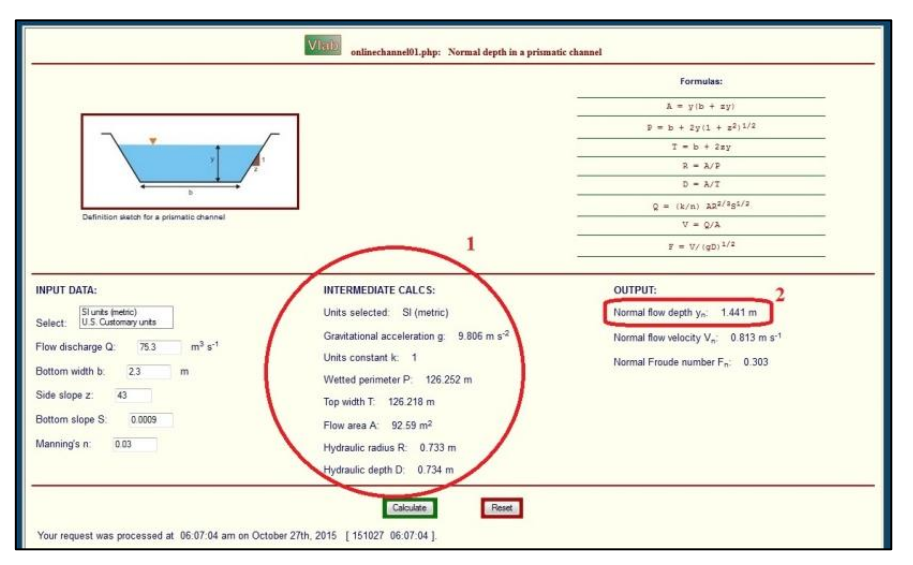

*Fig. 27 Rezultatele calculului utilizând aplicația Normal depth in a prismatic channel*

## *3.4.1.2. Determinarea nivelului apei în profil pentru secțiuni transversale, utilizând aplicaţia Hydraulic Toolbox 4.2.*

Soluțiile desktop cu aplicabilitate în cele mai multe domenii științifice sunt unele dintre cele mai utilizate atunci când se pune problema utilizării tehnicii de calcul moderne. Platforma de operare cea mai răspândită, pentru rularea softurilor desktop este reprezentată de Microsoft Windows, motiv pentru care majoritatea aplicațiilor dedicate, având ca scop principal determinarea nivelului apei în profil au fost dezvoltate pe această platformă.

Dezvoltarea tot mai accentuată a soluțiilor de tip *freesource* oferă posibilitatea utilizării pe scară largă a acestora putând fi implementate fără constrângeri, atât în cadrul instituțiilor publice, cât și la agenții economici specializați.

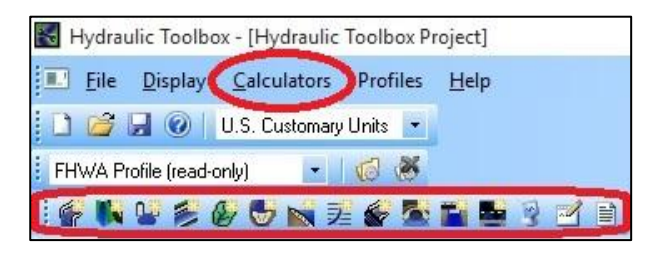

Aplicația Hydraulic Toolbox 4.2 permite realizarea celor mai comune calcule hidrologice și hidraulice, fiind o aplicație de tip freesource disponibilă pentru descărcare de la adresa: [https://www.fhwa.dot.gov/engineering](https://www.fhwa.dot.gov/engineering%20/hydraulics/software/toolbox404.cfm)  [/hydraulics/software/toolbox404.cfm](https://www.fhwa.dot.gov/engineering%20/hydraulics/software/toolbox404.cfm)

Aplicația dezvoltată de FHWA by Aquaveo, Inc. Fig. 28. Modulele de calcul al Hydraulic Toolbox 4.2 este compusă din 12 module independente de calcul:

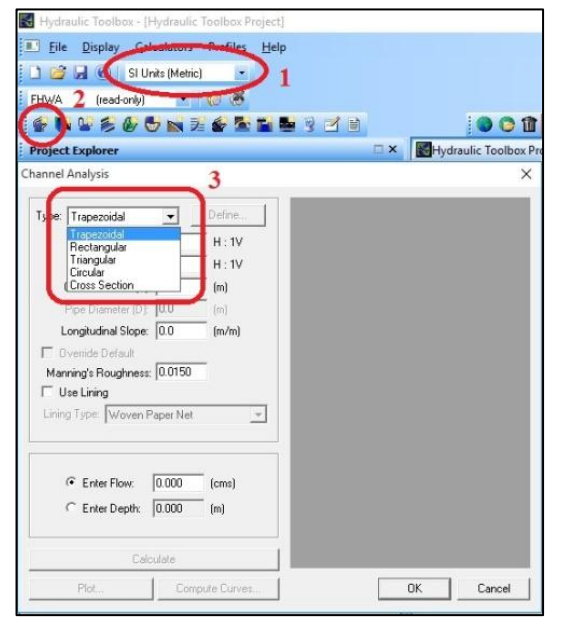

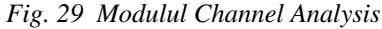

Channel Analysis, Channel Lining Design Analysis, Weir Analysis, Curb and Gutter Analysis, Median/Ditch Drop-Inlet Analysis, Rational Method Hydrologic Analysis, Detention Basin Analysis, Riprap Analysis, Rock— Sediment Gradation Analysis, Culvert Assessment Analysis, Bridge Scour Analysis Calculator, Horizontal Grade Inlet Calculator (Fig. 28).

Determinarea nivelului apei în profil se realizează utilizând modulul Channel Analysis **(2)** (Fig. 29) care permite calculul pentru o varietate complexă de forme ale profilului transversal **(3)**, pornind de la cele trapezoidale, triangulare, rectangulare, circulare și până la profilele complexe ale albiilor naturale.

Pentru ca aplicația să poată fi utilizată de un număr cât mai mare de specialiști au fost implementate în cadrul acesteia, atât formulele de calcul pentru sistemul anglosaxon de unități de măsură (feet), cât și formulele pentru

sistemul internațional de unități de măsură (metric). Este obligatoriu să se realizeze setarea unităților de măsură **(1)** utilizate în analiză, înainte de apelarea oricărui modul de calcul.

*Cartografierea digitală a benzilor de inundabilitate pe baza statisticii, a calculelor hidraulice şi a analizei spaţiale GIS* 79

Determinarea nivelului apei se realizează ținând seama de caracteristicile profilului transversal, extrase automat utilizând programul Global Mapper (Vezi Cap. 3.3.) având în vedere faptul că profilul văii este complex și realizat pentru o albie cu regim natural de scurgere. Singurele date numerice utilizate în cadrul calculului sunt reprezentate de  $Q1\% = 75.3 \text{ m}^3\text{/s}$ ,  $S=0,0009$ ,  $n=0,03$ .

Etapele obligatorii de parcurs pentru determinarea prin calcul a nivelului apei în profil sunt următoarele:

1. - Alegerea tipului profilului transversal.

Având în vedere faptul că determinarea nivelului apei se realizează pentru o albie deschisă cu suprafață liberă, se va selecta *Cross Section* **(1)** ca tip de profil, urmând a se apela butonul *Define* **(2)** pentru trecerea la următoarea etapă, cea a introducerii datelor caracteristice profilului.

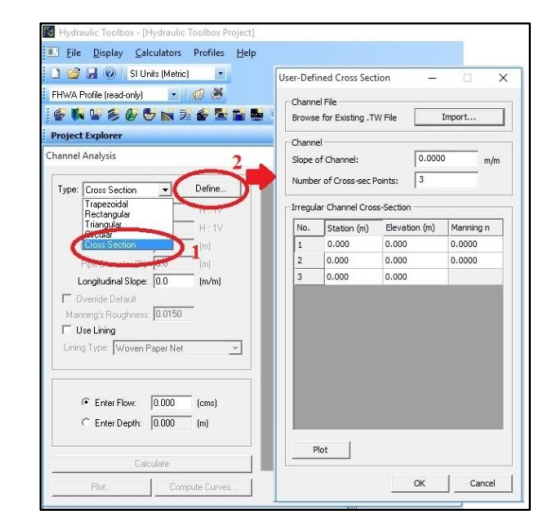

*Fig. 30 Alegerea tipului profilului transversal*

- a doua etapă o reprezintă definirea formei profilului transversal pe baza numărului de puncte care îl definesc.

Datorită faptului că profilul transversal a fost realizat prin intermediul aplicației Global Mapper și

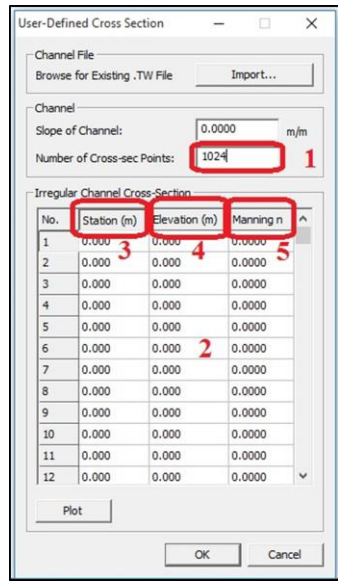

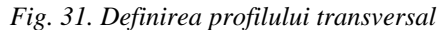

caracteristicile acestuia au fost exportate sub formă de fișier \*.csv deschis în Ms. Excel, se vor extrage prin copiere datele caracteristice profilului transversal care sunt necesare pentru definirea acestuia. În prima fază de definire (Fig. 31) trebuie specificat numărul de puncte definitorii ale profilului **(1),** care se pot afla prin selectarea celulelor tabelului din Excel, în cazul de față un număr de **1024** puncte. A doua fază este reprezentată de introducerea datelor care definesc profilul în secțiunea corespunzătoare **(2)**. Pentru introducerea datelor se pot utiliza două opțiuni: introducere manuală a coordonatei punctului **(3),** a valorii altitudinale **(4)** și a coeficientului "n" **(5)** corespunzătoare acestuia precum și utilizarea metodei *Copy/Paste,* dacă bazele de date caracteristice profilului sunt stocate în fișiere compatibile (\*.xls,  $*$ .xlsx,  $*$ .csv,  $*$ .xyz, etc).

Formatul exportat din aplicația Global Mapper este un format compatibil, fapt pentru care se utilizează cea dea doua etapă în procesul de introducere a datelor care definesc profilul transversal. Metoda aleasă, *Copy/Paste,* de introducere a datelor care definesc profilul

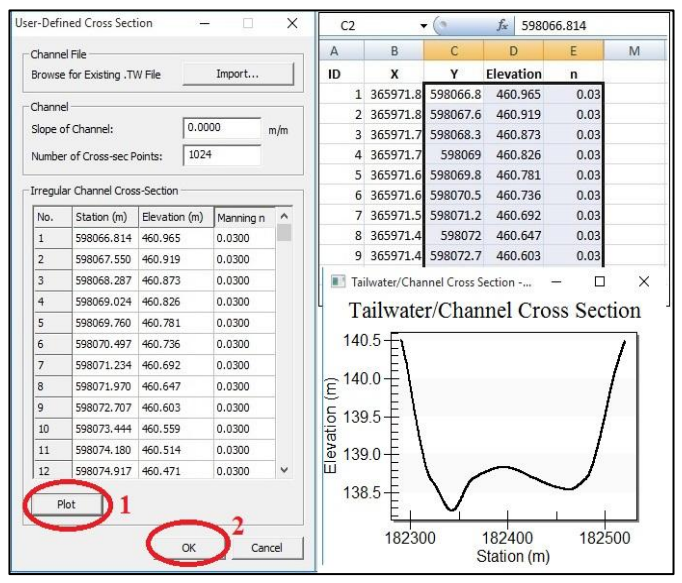

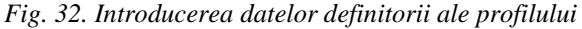

transversal presupune, în prealabil, introducerea unei noi coloane în fișierul compatibil, \*.csv în cazul de față, în care să fie stocat coeficientul .n" (Coeficientul Manning) identificat pentru suprafețele cuprinse între două puncte consecutive care definesc porțiuni de profil. Atunci când se fac măsurători direct în teren și se identifică corect coeficientul  $\langle n \rangle$ acesta va lua valori relativ diferite de la un punct la altul, în funcție de caracterul suprafeței care îl definește, în cazul de față s-a folosit coeficientul 0,03 pentru a se putea face compararea rezultatelor finale cu rezultatele obținute anterior prin calcul și determinare de

nivel. Alegerea coordinatei Y ca identificator al punctului (Station m ) se datorează faptului că baza de date cu ajutorul căreia s-a realizat profilul transversal este setată în proiecție Stereografic 1970 cu coordonatele x pe direcția nord și y pe direcția est.

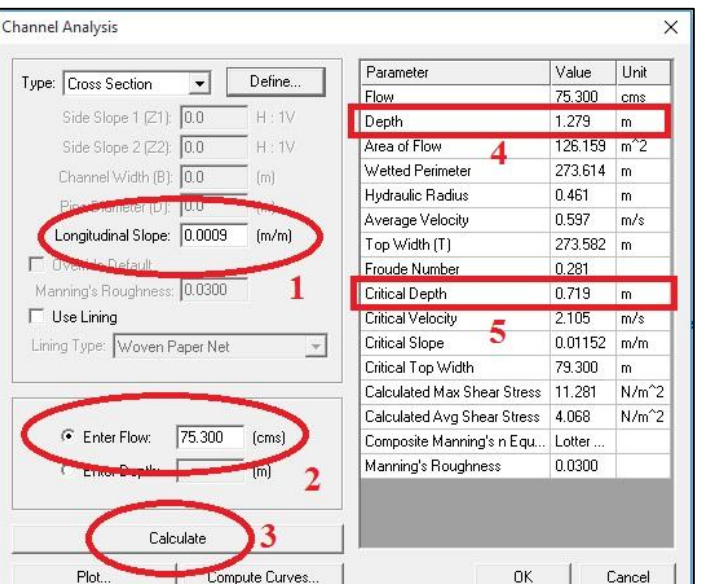

*Fig. 33 Determinarea nivelului apei în profil*

Aplicația permite vizualizarea formei profilului transversal definit pe baza punctului de stație (coordonata Y) și atributul altitudinal al acesteia, prin apelarea butonului *"Plot"* (Fig. 32, **1**)*.* Odată definit profilul transversal se trece la următoarea etapă în cadrul determinării nivelului apei în profil prin apelarea butonului *"Ok"* (Fig. 32, **2**).

- Determinarea nivelului apei în profil

A treia și ultima etapă obligatorie de parcurs pentru determinarea nivelului apei în profil cu ajutorul aplicației Hydraulic Toolbox 4.2 este reprezentată de specificarea în cadrul ferestrei principale de determinare a ultimilor parametri necesari pentru definitivarea calculului. Parametrii

finali necesari sunt reprezentați de panta albiei în profil (Fig. 33, **1**) și debitul pentru care se dorește determinarea prin calcul a nivelului apei (Fig. 33, **2**).

Obținerea parametrilor calculați, printre care se numără și nivelul apei în profil, se face prin apelarea butonului "Calculate" (3), aceștia fiind prezentați în fereastra de afișare a parametrilor rezultați în urma rezolvării ecuațiilor de calcul specifice lor.

Principalii parametri calculați prin intermediul aplicației prezentate sunt: debitul (m<sup>3</sup>/s), nivelul apei în profil pentru scurgere normală (m), suprafața profilului de scurgere (m<sup>2</sup>), perimetrul ud (m), raza hidrauluică (m), viteza medie de scurgere (m/s), lățimea oglinzii apei pentru nivelul calculat (m), numărul lui Froude, nivelul apei în profil atunci când scurgerea este considerată neuniformă (m), viteza de scurgere atunci când aceasta este considerată neuniformă (m/s), panta de pentru scurgerea neuniformă (m/m), lățimea oglinzii apei atunci când scurgerea este considerată neuniformă (m), coeficientul maxim și mediu de rezistență a malurilor  $(N/m<sup>2</sup>)$ , coeficientul Manning.

Unul dintre cei mai importanți parametri, pe lângă nivelurile apei în profil, calculați de aplicația prezentată este numărul lui Froude, care reprezintă un coeficient de care se ține seama atunci când se analizează diferitele moduri de scurgere ale apei în albii naturale. Numărul lui Froude se calculează ca raport între forța de inerție (egală cu produsul dintre accelerația unui corp și masa acestuia), reprezentată de viteza de scurgere a apei, forța gravitațională și nivelul mediu de scurgere, după următoarea formulă:

$$
F = \frac{V}{\sqrt{g^* y_n}}\tag{14}
$$

unde:

F – numărul lui Froude

V – viteza de scurgere a apei

g – forța gravitațională

 $y_n$  – nivelul mediu de scurgere

Dacă:

- $F = 1$  scurgerea este considerată neuniformă
- $F > 1$  scurgerea este considerată rapid variată
- F < 1 scurgerea este considerată gradual variată

Este de notat faptul că atunci când se dorește identificarea nivelului apei în profil este neapărat să se țină cont de valoarea calculată a numărului Froude. Atunci când valoarea acestuia este egală sau mai mare de cât 1 pentru nivelul apei se ia în considerare valoarea calculată pentru *critical dept* (Fig. 33, **4**)*,* iar atunci când numărul lui Froude este mai mic ca 1 se va ține cont de valoarea calculată pentru *depth* (Fig. 33, **5**).

Un alt parametru foarte important calculat prin intermediul aplicației prezentate îl reprezintă valoarea coeficientului Manning calculată ca medie a tuturor valorilor coeficienților identificați între două puncte consecutive care definesc porțiuni de profil.

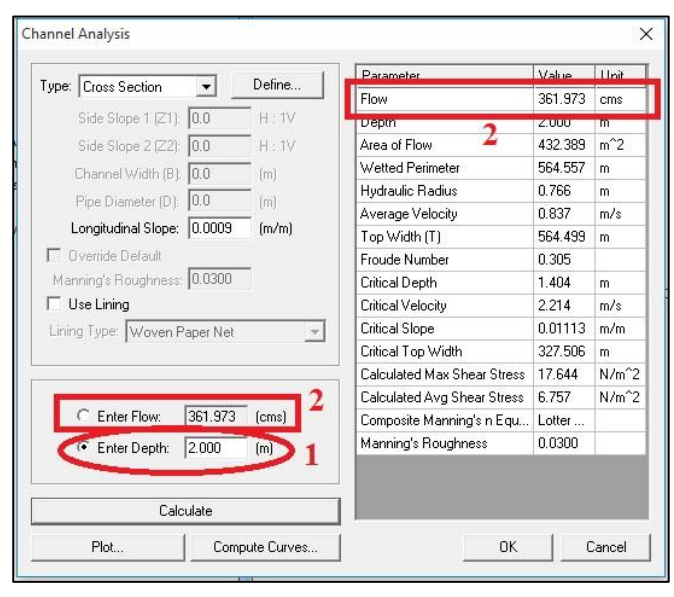

*Fig. 34. Calculul parametrilor pe baza nivelului*

Utilizarea aplicatiei în cadrul practicii hidrologice de specialitate este importanta deoarece permite realizarea inversă a calculelor, pornind de la nivelul apei în profil (Fig. 34., **1**) și realizând atât calcule de debit maxim (Fig. 34, **2**), cât și calculele celorlalți parametri, bazate pe niveluri cunoscute (Fig. 34).

Pentru exemplificare, am considerat ca nivelul apei în profil să fie de 2 m și s-au calculat parametrii corespondenți: debit maxim 361,973 m 3 /s, numărul lui Froude 0,305 etc.

Una dintre opțiunile care sunt disponibile pentru vizualizarea și interpretarea rezultatelor obținute în urma calculelor o reprezintă vizualizarea profilului transversal și al nivelului

apei identificat pentru acesta. Vizualizarea profilului transversal se poate realiza prin apelarea butonului ‖*Plot*‖ din fereastra principală a aplicației (Fig. 35).

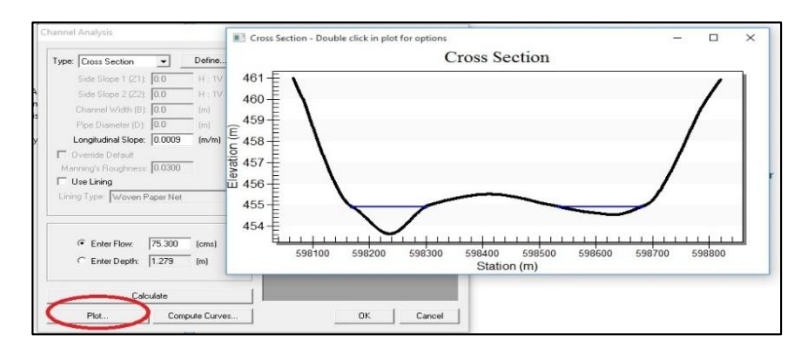

*Fig. 35. Vizualizarea profilului transversal*

Odată cu vizualizarea profilului transversal se poate realiza personalizarea formei, a caracteristicilor și a modului de prezentare a graficului. Totodată, se poate exporta graficul profilului și caracteristicile acestuia în diferite formate de tip imagine (\*.emf, \*.wmf, \*.bmp, \*.jpg, \*.png) și baze de date în formatele \*.txt și \*.dat.

Utilitatea aplicației prezentate este scoasă în evidență și de posibilitatea acesteia de a realiza grafice de corelație între diferiți parametrii pe care îi calculează. Realizarea corelațiilor grafice se face apelând butonul *"Compute curves"* din fereastra principală (Fig. 36). Corelația este exprimată pe baza unui grafic de corelație (**2**) rezultat în urma alegerii parametrilor de corelat (**1**), a parametrilor calculați, debitul introdus în ecuația de calcul rămânând parametru fix. Pe baza graficelor de corelație rezultate se pot extrage valori intermediare ale nivelului apei în profil, ale vitezei medii la anumite debite, valorile numărului Froude pentru anumite debite etc.

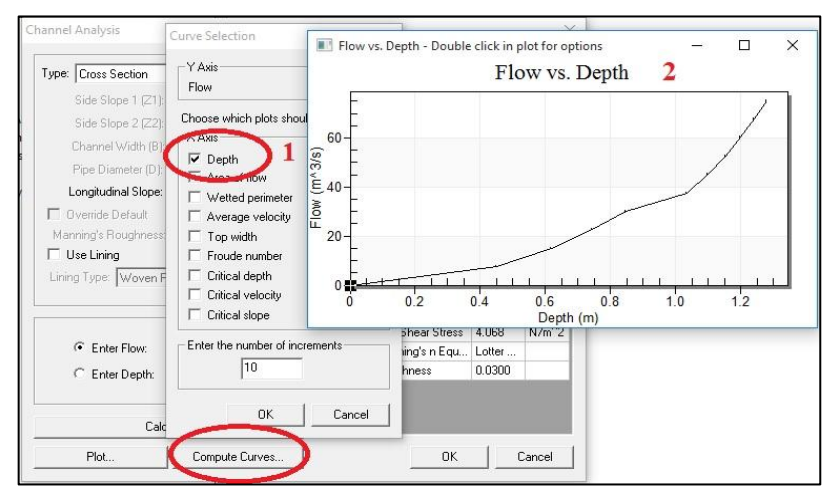

### *Fig. 36 Realizarea corelațiilor*

În urma utilizării aplicației prezentate, s-a obținut o valoare a nivelului apei în profil de **1,279 m**, care, în comparație cu nivelurile calculate și determinate în etapele anterioare (Vezi Cap. 3.3, 3.4.1.1.), este mai mic cu aproximativ 10%. Această diferență se explică prin faptul că aplicația prezentată nu apelează la geometrizarea excesivă a albiei naturale atunci când vine vorba de elementele profilului

transversal, ea calculându-și elementele profilului necesare pentru calcul pe baza liniei de profil definite de coordonate ca puncte de stații și altitudini. Cu cât sunt introduse mai multe puncte de stații, cu atât geometrizarea albiei va fi mai puțin excesivă și rezultatul final va avea o acuratețe mai mare. Faptul că aplicația calculează și valori ale altor parametri utili în procesul de luare a deciziilor, o face să fie recomandată utilizării în etapa de determinare a nivelului apei în profil.

### **3.4.2. Determinarea nivelului apei în profil utilizând aplicații mobile**

Dezvoltarea tot mai rapidă a soluțiilor mobile de calcul și comunicare a dus la apariția a mai multor sisteme de operare care rulează aplicații în funcție de dezvoltatorul și caracteristicile hardware ale acestora. Principalele sisteme de operare cu care sunt echipate device-urile mobile, aflate pe piață în momentul de față sunt dezvoltate de marii producători și reprezentate de sistemul Android, sistemul iOS și Windows Phone.

În urma analizei realizate pentru fiecare sistem de operare în parte, în ceea ce privește numărul de utilizatori și numărul aplicațiilor utile pentru determinarea nivelului apei în profil, disponibile în mod gratuit sau proprietar, s-a concluzionat că sistemul Android reprezintă soluția optimă.

Prezentarea soluțiilor software identificate ca aplicații care rulează pe sistem de operare Android, este utilă având în vedere necesitatea realizării calculelor și a determinării nivelului apei în profil într-un timp foarte scurt, ca urmare rapidității derulări fenomenelor hidrice extreme.

În acest scop, din multitudinea de aplicații realizate pentru acest sistem de operare, s-au ales pentru determinarea nivelului apei în profil aplicația *Flow Calculator* (aplicație free) și aplicația *Normal Flow*  (aplicație proprietar).

## *3.4.2.1. Determinarea nivelului apei în profil pentru secțiuni transversale utilizând aplicaţia Flow Calculator*

Aplicația Flow Calculator<sup>3</sup>, conform descrierii realizate de dezvoltator (Proteus Mobile), având scop educațional și postată pe portalul (Google Play) pentru descărcare, reprezintă un calculator prin intermediul căruia se calculează parametrii necunoscuți ai ecuației lui Manning pe baza datelor cunoscute. Calculele se pot realiza atât pentru cele trei tipuri principale de formă a profilului transversal (dreptunghiular, trapezoidal și triunghiular) care caracterizează albiile naturale cu scurgere liberă, cât și pentru canale circulare.

Interfața principală a aplicației oferă mai multe opțiuni în ceea ce privește utilizarea în mod educațional a acesteia.

1

<sup>&</sup>lt;sup>3</sup> <https://play.google.com/store/apps/details?id=si.ziga.flowcalculator&hl=en>

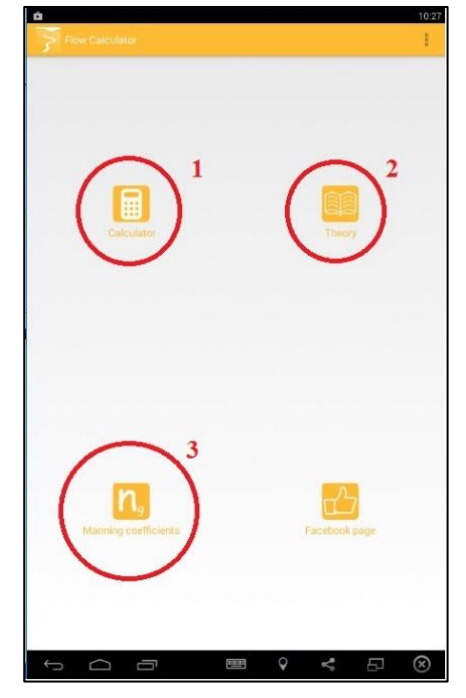

*Fig. 37. Interfața Flow Calculator*

În primul rând, iese în evidență butonul "*Calculator*‖ (Fig. 37, **1**), butonul *"Theory*" (Fig. 37, 2) și butonul *"Manning coefficients*" (Fig. 37, **3**).

Prin apelarea butonului *"Theory*" se accesează o pagină de informații referitoare la formula de calcul cu care lucrează aplicația (Formula lui Meanning), dar și informații despre raza hidraulică (formulă și mod de calcul) și importanța coeficientului Manning în cadrul formulei de calcul.

Apelarea butonului "*Manning coefficients*‖ deschide o pagină cu informații utile despre valoarea numerică a coeficientului lui Manning în funcție de rugozitatea albiei. Coeficienți preluați după Chow 1959.

Apelarea butonului "*Calculator*‖ deschide fereastra de realizare efectivă a calculelor hidraulice pentru diferite tipuri de profil (Fig. 38, **1**). Pentru ca aplicația să ruleze corect, este absolut necesară setarea unității de măsură utilizate, SI sau US (Fig. 38, **2**). După selectarea tipului de profil (Fig. 39, **1**), trebuie ales parametrul pentru care se dorește a se realiza calculele (Fig. 39, **2**). Ca și element informativ inclus în cadrul

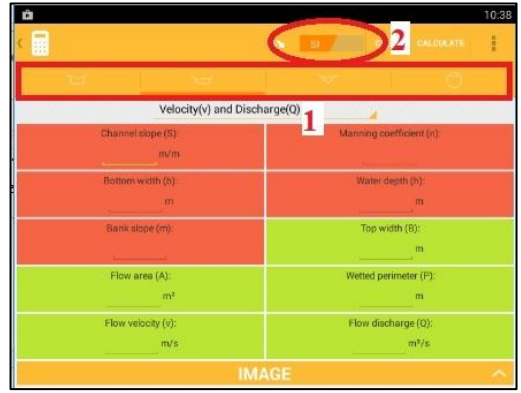

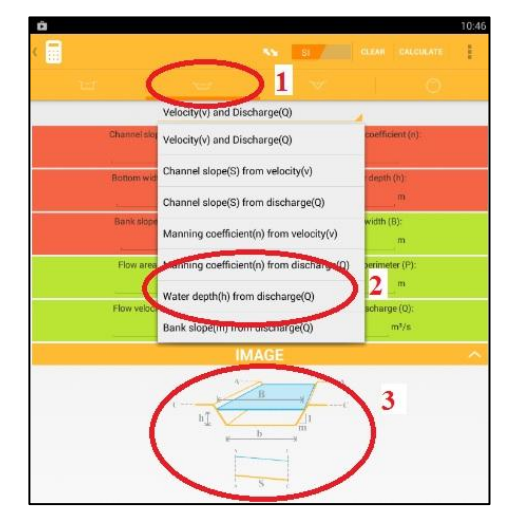

*Fig. 38. Interfața realizare calcule Fig. 39. Alegerea parametrilor de calculat*

acestei ferestre, este reprezentat un profil transversal de formă aleasă (Fig. 39, **3**) care are notate pe conturul lui toate elementele cu abrevierile acestora.

În funcție de parametrul ales pentru a fi determinat (Fig. 40, **1**), este necesară introducerea parametrilor cunoscuți pentru calcul (celulele roșii sunt parametri cunoscuți, verzi parametrii de calculat). Realizarea efectivă a calculului se face prin apelarea butonului *"Calculate*" (Fig. 40, 2).

Aplicația realizează calcule pentru toți parametrii necunoscuți care pot fi calculați pe baza valorilor cunoscute.

Principalii parametri calculați în cazul de față sunt nivelul apei în profil (m), lățimea oglinzii apei pentru nivelul calculat (m), viteza de scurgere (m/s), suprafața profilului de scurgere  $(m^2)$ , perimetrul ud (m).

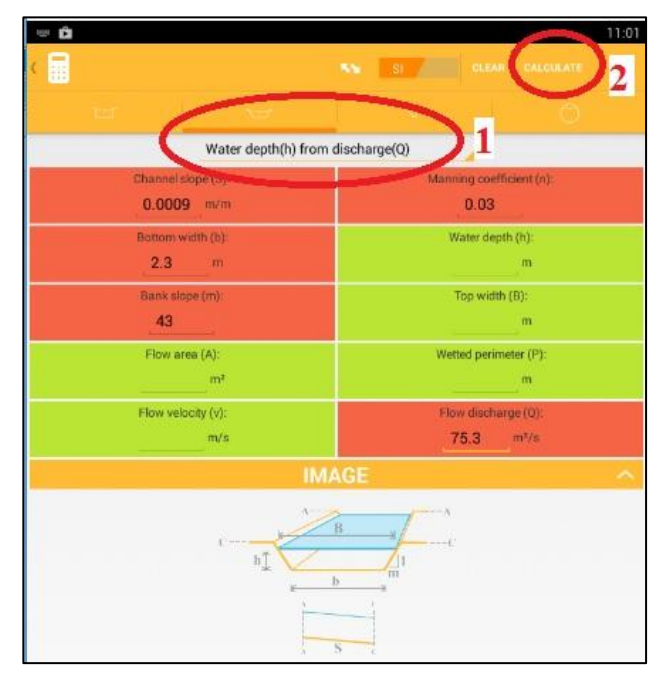

*Fig. 40 Introducerea parametrilor cunoscuți*

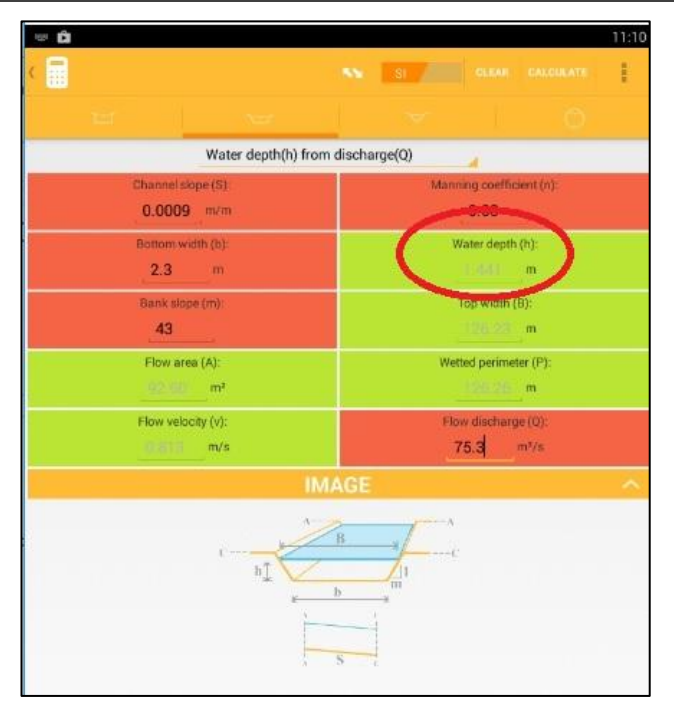

*Fig. 41 Afișarea rezultatelor*

Utilizând aplicația prezentată pe baza valorilor cunoscute de debit, panta și lățimea albiei, coeficientul lui Manning și panta versanților (utilizate și în cadrul aplicațiilor prezentate anterior), s-a determinat (Fig. 41) înălțimea apei în profilul de calcul egală cu 1,441 m, valoare comparabilă/egală cu valoarea obținută prin calcul (Vezi Cap. 3.3) și cea obținută prin determinare pe baza aplicației desktop Vlab (Vezi Cap. 3.4.1.1). Valorile obținute sunt aceleași în principal datorită faptului că și aplicația prezentată în cadrul acestui capitol utilizează ca date de intrare valori obținute pe baza profilelor puternic geometrizate ale albiilor.

### *3.4.2.2. Determinarea nivelului apei în profil pentru secţiuni transversale utilizând aplicația Normal Flow*

Aplicația Normal Flow<sup>4</sup> rulează pe sistem de operare Android, fiind disponibilă pentru descărcare, instalare și utilizare în două versiuni. Versiunea free, cu limitări în ceea ce privește utilizarea și versiunea proprietar, fără nici-o limitare privind opțiunile de determinare prin calcul a nivelelor pentru diferite tipuri de profile transversale și valori cunoscute de debit.

Utilizarea aplicației în varianta free permite utilizatorului să realizeze calcule doar pentru secțiuni rectangulare definite prin intermediul caracteristicilor profilului transversal, în timp ce varianta proprietar oferă utilizatorului posibilitatea de a determina, atât nivelul apei în profil, cât și parametrii hidraulici și geometrici care caracterizează diferite forme ale profilelor: formă rectangulară (Fig. 42, **1**), formă trapezoidală (Fig. 42, **2**), formă circulară închisă(Fig. 42, **3**), formă definită prin intermediul punctelor de stație ale profilului transversal (profil natural) (Fig. 42, **4**), formă iregulată cu pante diferite pentru fiecare dintre cei doi versanți (Fig. 42, **5**).

1

<sup>&</sup>lt;sup>4</sup> <https://play.google.com/store/apps/details?id=com.sem.normalflow&hl=en>

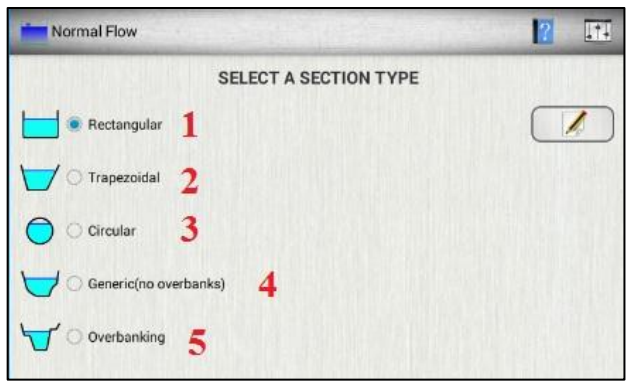

### *Fig. 42 Interfața principală Normal Flow*

Având în vedere faptul că dispunem de date care definesc un profil transversal natural (punct stație și altitudine) realizate prin intermediul programului Global Mapper (Vezi Cap. 3.2.1.), vom utiliza pentru determinarea nivelului apei în profil varianta proprietar a aplicației, care permite importul automat al punctelor care definesc profilul atât timp cât formatul fișierului în care sunt stocate este compatibil.

Astfel, am selectat din interfața principală a

aplicației tipul de profil definit, prin intermediul punctelor de stație ale profilului transversal (profil natural) (Fig. 42, **4**).

Odată cu selectarea tipului de profil pentru care se dorește a se realiza calculele, se deschide interfața de calcul în care se introduc datele necesare determinării parametrilor de determinat. Pentru a defini profilul transversal prin intermediul aplicației, utilizatorul are la dispoziție două opțiuni: una este reprezentată de introducerea manuală a valorii punctului de stație și a valorii altitudinale a acestuia (Fig. 43, **1**) și o altă opțiune importantă în ceea ce privește preluarea datelor directe din teren, este reprezentată prin opțiunea de a

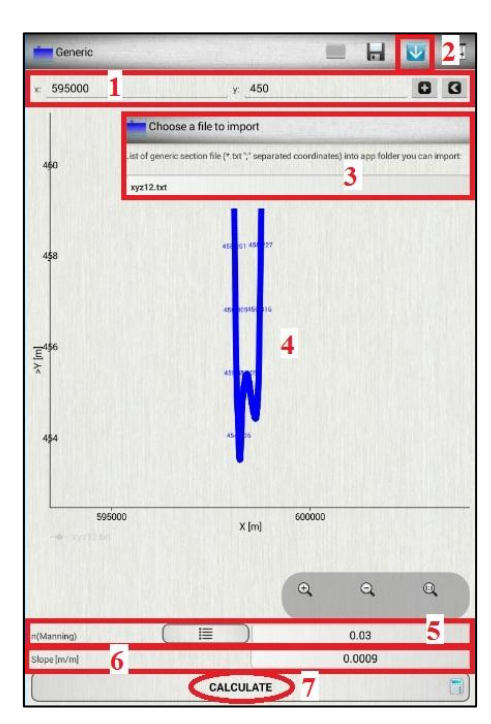

importa (Fig. 43, **2**) în aplicație date, în format punct de stație – altitudine, din fișiere compatibile (Fig. 43, **3**) (în cazul de față fișiere de tip  $*$ .txt cu coloane delimitate de separatorul ";"). În urma utilizării oricăreia dintre cele două opțiuni aplicația realizează în timp real graficul profilului transversal (Fig. 43, **4**).

Posibilitatea de import de date direct din fișiere compatibile face ca aplicația să fie foarte utilă în ceea ce privește munca de teren, datorită faptului că se pot realiza calcule la fața locului, prin utilizarea fișierelor exportate din stațiile totale care determină puncte de profil. Posibilitatea de introducere manuală a coordonatei stației și a valorilor altitudinale ale acesteia, pentru definirea liniei profilului își are și ea utilitatea datorită faptului că se pot realiza profilele transversale și calculele în timp real a valorilor care definesc stațiile de către operatorul stației totale spre operatorul aplicației, pentru ca ele să fie incluse automat în procesul de calcul pe care îl realizează aceasta.

Pentru realizarea calculelor și determinarea parametrilor este absolut necesar ca să se completeze câmpurile cu valori *Fig. 43 Interfața calcul profil selectat*

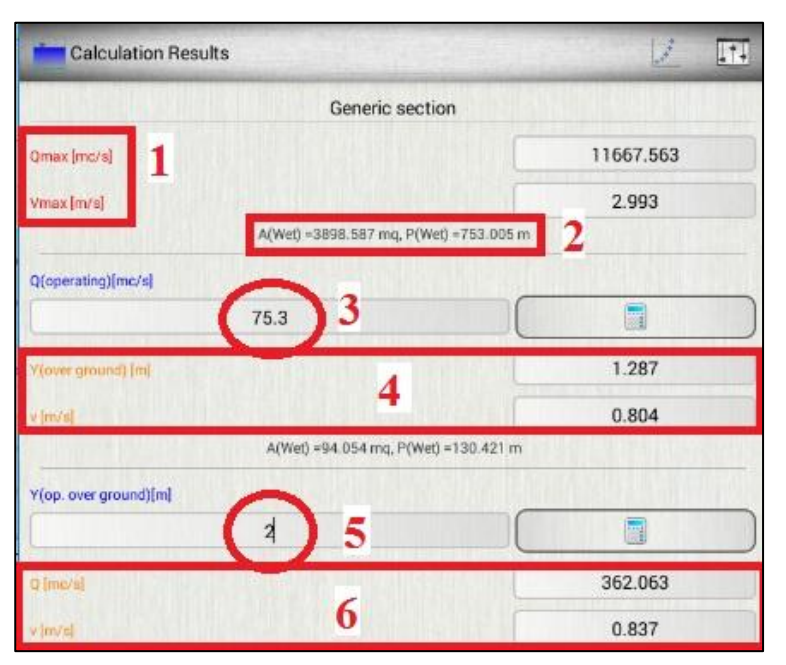

*Fig. 44. Calcule intermediare*

cunoscute: coeficientul Manning (Fig. 43, **5**), pentru care există opțiunea de a fi selectat dintr-un tabel predefinit și panta albiei (Fig. 43, **6**). Calculul efectiv se realizează apelând butonul "Calculate" (Fig. 43, **7**).

Pe baza datelor introduse în prima etapă aplicația calculează, pentru început, date intermediare referitoare la debitul maxim teoretic  $(m^3/s)$ , reprezentat de debitul posibil de scurs încadrat în superfața totală a profilului transversal, viteza maximă teoretică (m/s) (Fig. 44, **1**) și valorile suprafeței profilului teoretic de scurgere  $(m<sup>2</sup>)$  precum și perimetrul ud al acestuia (m) (Fig. 44, **2**).

Determinarea nivelului apei în profil se realizează în a doua etapă de calcul, care necesită introducerea

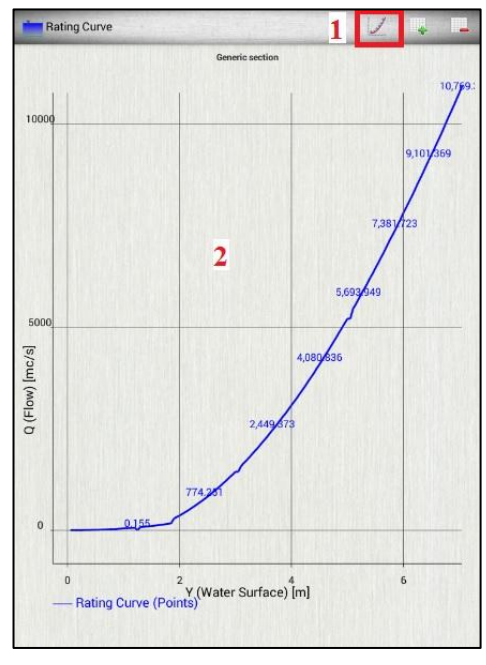

debit. *Fig. 45. Graficul de corelație*

valorii debitului (Fig. 44, **3**) pentru care se dorește determinarea. Ca rezultat al calculului (Fig. 44, **4**), iese în evidență valoarea determinată a înălțimii apei în profil (m) și viteza aferentă acesteia (m/s). Totodată, sunt calculate suprafața profilului de scurgere  $(m^2)$  și perimetrul ud al acestuia (m).

Aplicația este utilă și datorită faptului că determină, prin calcul debitul și viteza apei (Fig. 44, **6**) în profilul ales, pe baza informațiilor referitoare la nivelul apei înregistrat în secțiunea de calcul (Fig. 44, **5**).

O altă utilitate a aplicației rezidă și din faptul că permite utilizatorului să realizeze graficul de corelație (Fig. 45, **2**) între debit și nivel, prin apelarea butonului dedicat (Fig. 45, **1**). Graficul de corelație este un instrument util în cadrul muncii de birou, pe baza lui putându-se extrage valori intermediare ale debitului, în funcție de nivel, sau ale nivelului în funcție de

Realizarea calculelor s-a făcut pe baza valorilor cunoscute stabilite anterior (Vezi Cap. 3.3. și 3.4.1.2.) pentru a se putea realiza comparații în ceea ce privește metoda de calcul pe baza rezultatelor finale. Astfel, am comparat rezultatele obținute prin intermediul aplicației prezentate cu rezultatele obținute prin intermediul aplicației desktop Hydraulic Toolbox 4.2. (Vezi Cap. 3.4.1.2.), având în vedere faptul că sunt aplicații care rulează în aproximativ același condiții și pun la dispoziția utilizatorului opțiuni identice pentru realizarea calculelor.

Comparând rezultatele obținute pe baza celor două aplicații, iese în evidență faptul că valorile nivelului apei în profil, rezultate, calculate sunt aproximativ identice: 1,287 m calculați prin intermediul aplicației Normal Flow, respectiv 1,279 m calculați cu aplicația Hydraulic Toolbox 4.2., diferența fiind foarte mică de 0,62%. În ceea ce privește compararea pe baza rezultatelor obținute pentru identificarea debitului, în funcție de nivelul apei, rezultatele sunt și în acest caz aproximativ egale:  $362,63$  m<sup>3</sup>/s, calculați prin intermediul aplicației Normal Flow, respectiv 361,973 m<sup>3</sup>/s, calculați utilizând aplicația Hydraulic Toolbox. Și în cazul acesta erorile sunt mici diferențele încadrându-se în intervalul de 0,02%.

Utilizarea aplicațiilor software pentru determinarea nivelului apei în profil și a altor parametri utili în calculele hidraulice este necesară având în vedere cerințele tot mai mari în ceea ce privește acuratețea rezultatului final și timpul de realizare a studiilor hidrologice. Multitudinea sistemelor de operare și a aplicațiilor dezvoltate pentru acestea face ca utilizarea uneia sau alteia dintre aplicații să fie decisă de către utilizator, în funcție de sistemul de operare pe care îl are la dispoziție, în funcție de scopul pentru care se realizează studiile, datele disponibile pentru realizarea studiului și, nu în ultimul rând, resursele hardware de care dispune acesta.

Aplicațiile prezentate ca studiu de caz acoperă în mare măsură resursele hardware și software disponibile pentru cei mai mulți dintre operatorii care lucrează cu date de specialitate. Oricare dintre cele patru aplicații prezentate pot fi utilizate cu succes pentru determinarea nivelului apei în profil în funcție de datele de intrare avute la dispoziție. Pentru cazurile în care dispunem de o cantitate mică de date în ceea ce privește punctele care definesc profilul transversal, se pot utiliza cu succes aplicațiile Vlab și Flow Calculator. În cazul în care dispunem de o cantitate mare de date despre punctele care definesc profilul transversal, se pot utiliza cu succes aplicațiile Hydraulic Toolbox și Normal Flow, ale căror rezultate au o acuratețe ridicată datorită complexității calculelor realizate pe profile de scurgere care nu geometrizează mult forma albiei. Acuratețea rezultatului final este și mai mare în cazul în care, utilizând aplicația Hydraulic Toolbox, se definesc coeficienții Manning pentru fiecare interval situat între două stații consecutive de definire a profilului.

Având în vedere cele enunțate anterior, vom utiliza în cadrul etapei de modelare spațială a benzii de inundabilitate cu probabilitatea 1% valoarea nivelul apei în profil egală cu **1,579 m**, obținută utilizând aplicația Hydraulic Toolbox, corespondentă debitului de 79,3  $m^3/s$ .

# **4. Identificarea extensiunii spațiale a benzii de inundabilitate 1% prin intermediul analizei spațiale GIS**

Identificarea extensiunii spațiale a benzilor de inundabilitate este una din preocupările stringente ale cercetătorilor din domeniu, având în vedere manifestările extreme ale evenimentelor hidrologice generatoare de risc (viituri, inundații) și impactul lor direct asupra componentei umane și a teritoriului afectat.

Utilizarea metodelor și a tehnicilor de analiză spațială GIS înglobate în modele complexe de analiză teritorială face ca identificarea extensiunii spațiale a benzilor de inundabilitate să se realizeze în timp mult mai scurt, acuratețea rezultatului final să fie una foarte mare, ducând astfel la diminuarea sau eliminarea totală a riscului generat de fenomenele hidrice asociate.

Pentru delimitarea benzilor de inundabilitate se realizează un model complex GIS de analiză spațială, bazat pe baze de date GIS în diferite formate (raster, vector, numerice) integrate prin intermediul ecuațiilor de analiză spațială, având ca rezultat final cartografierea digitală a suprafețelor aferente benzilor și, implicit, identificarea teritoriului supus riscului, acolo unde este cazul.

### **4.1. Baza de date**

Baza de date utilizată pentru modelarea benzilor de inundabilitate reprezintă elementul esențial în ceea ce privește obținerea unor rezultate finale cu acuratețe ridicată. Astfel, s-au realizat baze de date specifice, necesare pentru definitivarea modelului, în format vector (linia profilelor transversale, limita arealului de analiză, punctele care definesc capetele profilului), raster (model digital de elevație, benzile de inundabilitate, hărți, ortofotoplanuri) și numerice (nivelul apei în profilul de calcul).

Bazele de date vector de intrare se utilizează în special pentru identificarea traseului liniei profilului realizat perpendicular pe rețeaua hidrografică. Identificarea traseului profilului este necesară pentru stabilirea bazei inferioare a benzii de inundabilitate. Alegerea arealului de analiză trebuie făcută în așa fel încât extensiunea finală a benzii de inundabilitate să se încadreze între limitele acestuia și limita inferioară să fie aceeași cu traseul liniei profilului transversal.

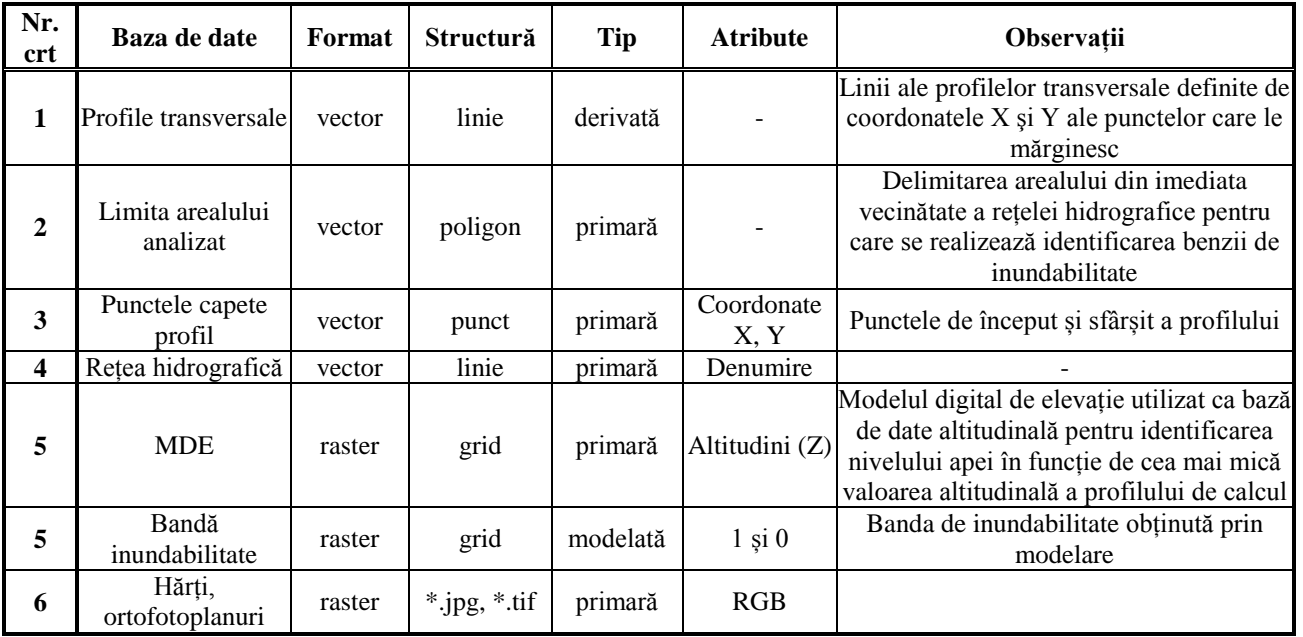

### *Tabelul 6 Structura bazei de date*

Punctele capetelor de profil sunt reprezentate de baze de date vector identificate în teren sau pe hărți, ortofotoplanuri plasate obligatoriu în afara extensiunii benzii de inundabilitate. Alegerea modelului digital de elevație ca bază de intrare în modelul de delimitare a benzilor de inundabilitate se face în funcție de rezoluția acestuia. Cu cât rezoluția MDE este mai mare, cu atât acuratețea rezultatului final este mai mare. Hărțile și ortofotoplanurile sunt utilizate în procesul de evaluare a riscului prin identificarea elementelor de risc din cadrul arealelor expuse (suprapuse benzilor de inundabilitate). Benzile de inundabilitate sunt reprezentate de baze de date raster care scot în evidență extensiunea spațială a acestora.

### **4.2. Analiza spațială GIS**

Analiza spațială reprezintă etapa principală în cadrul delimitării spațiale a benzilor de inundabilitate prin integrarea tuturor informațiilor obținute în procesul de analiză, calcul și management al datelor referitoare la viituri și niveluri, prin intermediul ecuațiilor de analiză spațială implementate în mediul GIS. Datorită numărului mare de soluții software, free source și proprietar, capabile să implementeze ecuații complexe de analiză spațială, identificarea benzilor de inundabilitate se poate face cu ușurință. Pentru exemplificare s-a utilizat soluția de software geoinformațional dezvoltat de ESRI, ArcGIS 10.3.1.

Modelul GIS de analiză spațială realizat pentru delimitarea spațială a benzii de inundabilitate este structurat pe două etape principale: etapa de identificare spațială a benzilor de inundabilitate aferente fiecărui profil transversal trasat și analizat din punct de vedere al nivelului apei și a doua etapă, cea de compunere a benzilor de inundabilitate singulare aferente fiecărui profil într-o bandă de inundabilitate unitară din punctul de vedere al extensiunii spațial-teritoriale.

### **4.2.1. Delimitarea spațială a benzilor de inundabilitate singulare**

Pentru identificarea extensiunii spațiale a benzilor de inundabilitate singulare, specifice unui anumit profil transversal, se utilizează analiza spațială pe structuri de baze de date raster, care constă în identificarea tuturor celulelor rasterului reprezentând modelul digital de elevație, care au altitudinea mai mică sau egală decât maximul nivelului calculat al apei.

Analiza spațială specifică se realizează în cadrul a două etape distincte: stabilirea arealului maxim de lucru, cu limita din aval identică cu profilul transversal trasat și identificarea, prin intermediul ecuației de analiză spațială, a tuturor celulelor care îndeplinesc o anumită condiție.

### *4.2.1.1. Stabilirea arealului maxim de analiză*

Stabilirea arealului maxim este absolut necesară având ca principal scop limitarea zonelor până unde ecuația de analiză spațială să aibă efect în ceea ce privește interogarea bazei de date raster. Deoarece este stabilită extensiunea maximă a arealului de lucru, nu vor fi identificate ca celule care compun banda de inundabilitate celulele mai mici decât valoarea maximă a apei în profil, care se vor afla în exteriorul arealului de analiză, astfel celulele din aval de profil vor fi scoase din calcul.

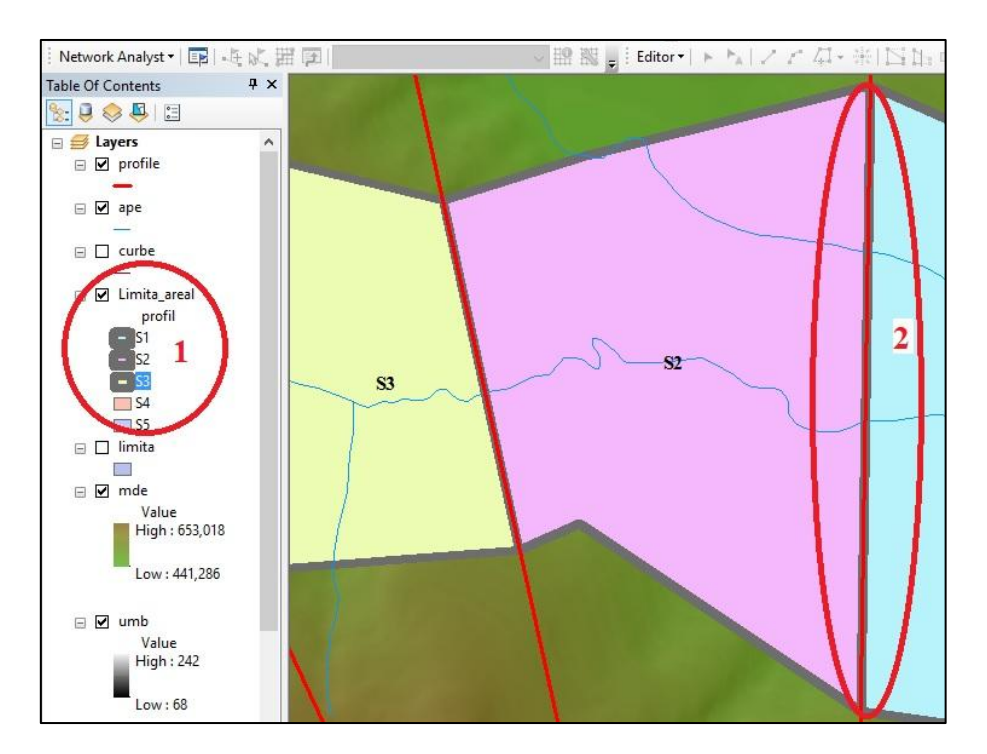

*Fig. 46. Delimitarea arealului maxim de analiză*

Arealul maxim de analiză se concretizează într-o bază de date vector cu structură poligonală (Fig. 46, **1**) astfel încât limita din aval să fie aceeași cu linia trasată pentru profilul transversal (Fig. 46, **2**).

### *4.2.1.2. Identificarea extensiunii spațiale a benzii de inundabilitate*

A doua etapă din cadrul modelului de analiză spațială este reprezentată de identificarea tuturor celulelor modelului digital de elevație, care îndeplinesc o anumită condiție. Analiza spațială bazată pe structuri raster (DEM) și baze de date numerice (nivelul apei în profilul de calcul) se realizează pe baza implementării ecuațiilor de analiză spațială în mediul GIS. Pentru implementarea ecuației de analiză spațială, prin intermediul software-ului ArcGIS, se utilizează utilitarul *Raster Calculator* al extensiei *Spatial Analyst Tools*.

Implementarea ecuației spațiale pentru identificarea extensiunii benzii de inundabilitate se realizează prin intermediul ecuației spațiale, bazate pe identificatori matematici și baze de date raster, numerice de forma:

### *DEM ≤ 454.96*

Unde:

DEM – model digital de elevație;

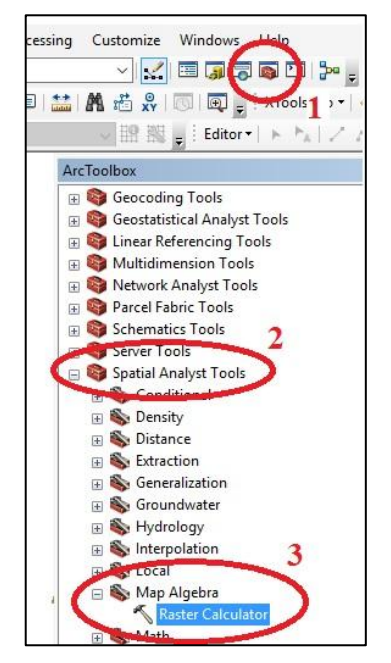

*Fig. 47. Utilitarul Raster Calculator*

*≤ - identificator matematic; 454.96 –* nivelul apei în profilul de calcul obținut astfel: **453.69 + 1.279 = 454.96**

Unde:

453.69 – nivelul talvegului în secțiunea profilului transversal;

1.279 – nivelul apei calculat pentru probabilitatea de 1% (vezi cap. 3.4.1.2.).

Accesarea utilitarului Raster Calculator al extensiei Spatial Analyst Tools pentru implementarea ecuației de analiză spațială prezentată anterior se realizează urmărind următoarele comenzi: modulul ArcMap *→ ArcToolbox* (Fig. 47, **1**)  $\rightarrow$  *Spatial Analist Tools* (Fig. 47, **2**)  $\rightarrow$  *Map*  $Algebra \rightarrow Raster Calculator$  (Fig. 47, 3).

Pentru ca utilitarul raster calculator să țină seama de extensiunea spațială maximă a arealului de studiu trebuie obligatoriu să se specifice în cadrul opțiunilor avansate acest areal. Arealul de extensiune maximă este reprezentat de vectorul de tip poligon care îl definește și se specifică în cadrul opțiunilor avansate ale utilitarului Raster Calculator urmărind
următoarele comenzi: *Raster Calculator → Environments …→ Processsing Extent → Extent →se alege baza de date vector reprezentând extensiunea maximă a arealului de studiu pentru profilul de calcul* **.**

Rezultatul implementării ecuației de calcul prin intermediul utilitarului Raster Calculator (Fig. 48) se concretizează într-o bază de date raster cu valori 0 și 1. 0 reprezentă valorile false în ceea ce privește interogarea bazei de date raster și 1 reprezentă valorile adevărate, celule care definesc extensiunea benzii de inundabilitate (Fig. 49).

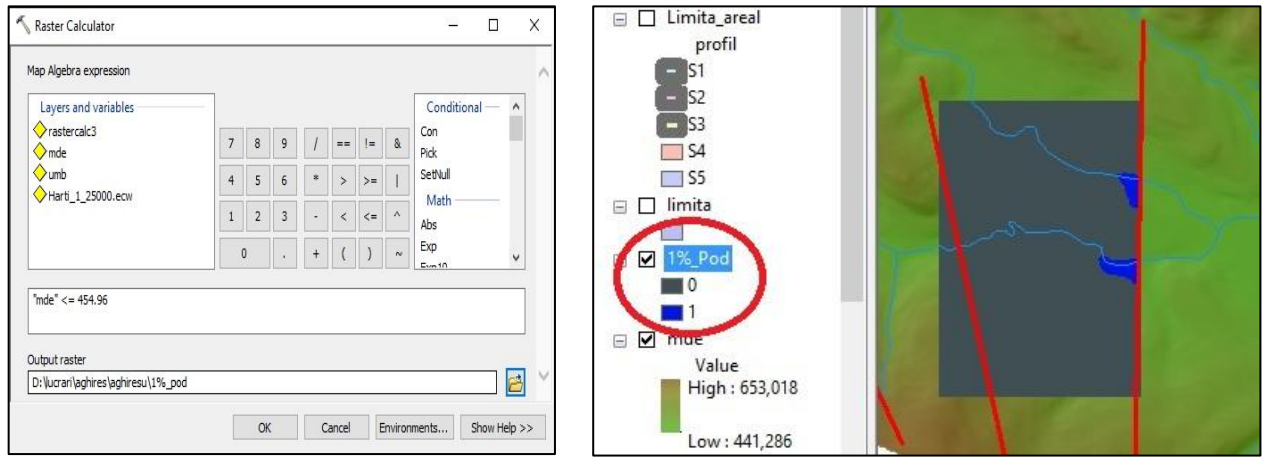

*Fig. 48.Implementarea ecuației de analiză spațială Fig. 49. Rezultatul interogării spațiale*

*(extensiunea benzii de inundabilitate)*

## **4.2.2. Compunerea benzilor de inundabilitate singulare**

Cea de-a doua etapă, de compunere a benzilor de inundabilitate singulare specifice fiecărui profil transversal în parte, într-o singură bandă de inundabilitate, unitară pentru întreg arealul de studiu, reprezintă etapa finală a modelării spațiale prin intermediul softurilor geoinformaționale pentru identificarea riscului teritoriului analizat la inundație.

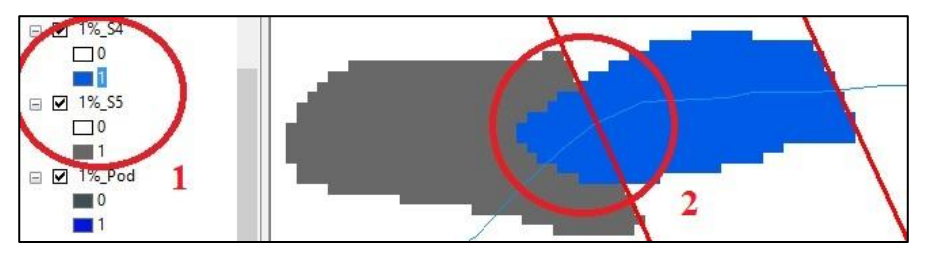

Această etapă nu poate fi definitivată decât dacă se îndeplinesc două condiții esențiale. Prima condiție se referă la existența bazelor de date raster reprezentând extensiunea spațială a

*Fig. 50. Condiții pentru compunerea benzilor de inundabilitate*

benzilor de inundabilitate pentru aceeași probabilitate, pentru două sau mai multe profile consecutive (Fig. 50, **1**). A doua condiție face referire la intersectarea profilului transversal din amonte cu banda de inundabilitate specifică profilului transversal imediat următor din aval (Fig. 50, **2**).

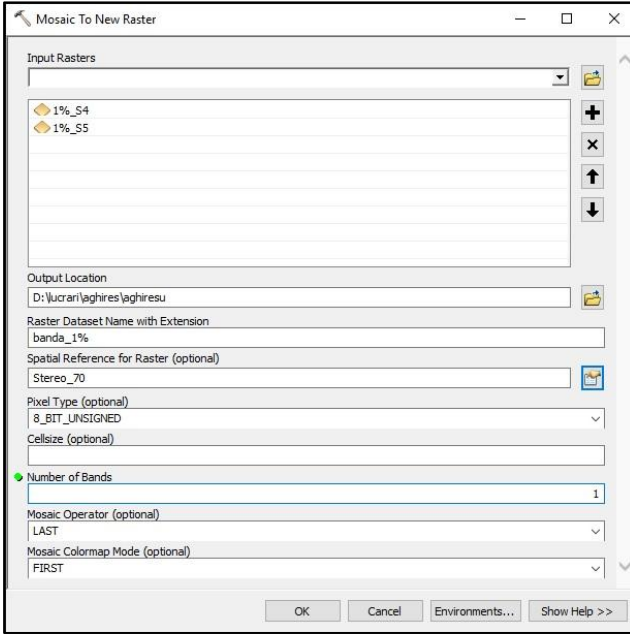

*Fig. 51. Compunerea benzii de inundabilitate unitară*

Odată îndeplinite cele două condiții, realizarea benzii unitare de inundabilitate pentru anumită probabilitate se realizează urmărind următoarele comenzi: modulul ArcMap *→ ArcToolbox → Data Management Tools → Raster → Raster Dataset → Mosaic to New Raster* (Fig. 51)**.**

Rezultatul final al analizei spațiale se concretizează într-o bază de date raster cu valori 0 și 1, valoarea 0 reprezentând arealele exterioare benzii de inundabilitate, iar valoarea 1 reprezentând extensiunea spațială unitară a benzii de inundabilitate, care ține cont de extensiunile spațiale ale benzilor de inundabilitate specifice profilelor transversale consecutive (Fig. 52).

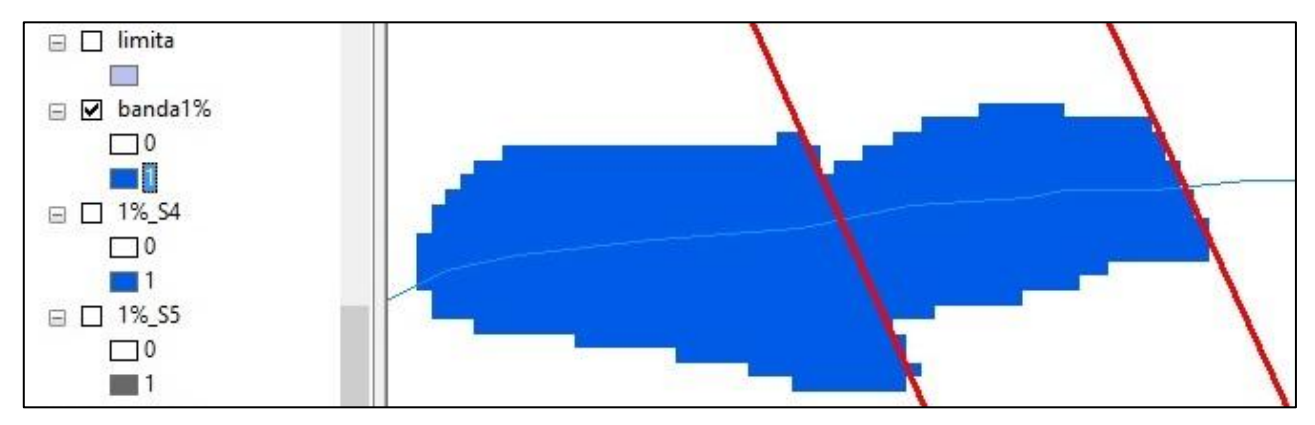

*Fig. 52. Extensiunea spațială a benzii de inundabilitate* 

Utilizarea analizei spațiale în procesul de delimitare a benzilor de inundabilitate face ca timpul alocat acestui proces să fie mult diminuat și rezultatul final să aibă o acuratețe foarte mare, atâta timp cât bazele de date de intrare utilizate în modelul de analiză spațială au aceeași acuratețe.

# **5. Delimitarea benzii de inundabilitate 1% utilizând softuri dedicate de analiză spațială**

Analiza făcută asupra softurilor de specialitate care rulează pe sisteme de operare diverse: Windows, Linux, Macintosh scoate în evidență multitudinea acestora, fiecare dintre ele rulând pe baze de date specifice, atât baze de date spațiale, cât și non spațiale (numerice).

Una dintre cele mai utilizate soluții software o reprezintă programul HEC-RAS împreună cu extensia pentru Esri ArcGIS, HEC-GeoRAS. Extensia a fost dezvoltată odată cu implementarea soluției software ArcView 3.2, fiind adusă la zi de fiecare dată când programul de origine avea un nou upgrade, ajungând până la ArcGIS 10.2 la acest moment.

Conform tutorialului existent pe pagina de internet a dezvoltatorului, Hec-RAS (Hydrologic Engeneering Center River Analisis System) este un soft free source dezvoltat de Hydrologic Engeneering Center of U.S. Army Corps, care permite integrarea bazelor de date spațiale GIS prin intermediul extensiei HEC-GeoRAS.

Prin intermediul programului se pot realiza calcule hidraulice pentru diferite structuri, se pot vizualiza rezultatele grafice și modelate, toate acestea realizate pe o bază de date specifică compusă din structuri vector reprezentate prin intermediul profilelor transversale, cursul de apă, modele de suprafață etc., structuri raster, model digital de elevație și baze de date numerice, panta profilului, debitul maxim etc.

#### **5.1. Delimitarea benzii de inundabilitate 1% utilizând HEC-GeoRAS și HEC-RAS**

Delimitarea spațială a benzilor de inundabilitate utilizând programul Hec Ras împreună cu extensia Hec Geo pentru Esri ArcGIS se realizează urmărind mai multe etape obligatorii în ceea ce privește metodologia specifică. Etapele principale de urmărit sunt următoarele: realizarea elementelor de geometrie a albiei ca baze de date GIS (se utilizează Hec Geo-Ras și ArcGIS), rularea modelului hidraulic și vizualizarea grafică a rezultatelor (se utilizează Hec-Ras), modelarea GIS și cartarea rezultatelor modelului hidraulic (se utilizează Hec Geo-Ras și ArcGIS).

## **5.1.1. Realizarea elementelor de geometrie a albiei (HEC-GeoRAS Esri ArcGIS)**

Pentru realizarea calculelor hidraulice și cartarea finală a benzilor de inundabilitate trebuie construită o bază de date GIS care să țină cont de specificul analizei, bază de date care să poată fi utilizată în etapa de rulare a modelului hidraulic. Principalele baze de date absolut obligatorii de realizat sunt reprezentate de

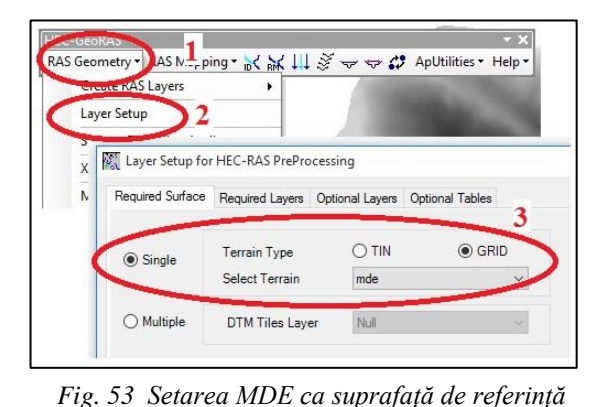

trasarea rețelei hidrografice, malurile, identificarea liniei centrale a albiei și stabilirea extensiunii maxime a arealului de studiu, precum și realizarea profilelor transversale în secțiunile în care se dorește determinarea nivelului apei pentru un anumit debit.

Toate bazele de date necesare pentru rularea modelului hidraulic se realizează apelând la extensia Hec Geo-Ras. Rularea extensiei pentru ArcGIS presupune realizarea unui proiect nou, salvarea acestuia într-un director nou creat, setarea proiecției proiectului

și setarea caracteristicilor bazelor de date cu care rulează extensia (Fig. 53). Principala bază de date care stă la baza rulării extensiei o constituie reprezentarea tridimensională a reliefului, care poate fi bază de date raster (model digital de elevație) sau bază de date vector (structură TIN). Setarea modelului digital de elevație ca suprafață de referință pentru altitudini se realizează astfel: *toolbarul HEC-GeoRAS → RAS*  *Geometry* (Fig. 53, **1**) → *Layer setup* (Fig. 53, **2**) → *se alege opțiunea "single" → structura bazei de date avută la dispoziție (TIN sau GRID) →se selectează baza de date dorită* (Fig. 53, **3**).

## *5.1.1.1. Realizarea bazei de date reprezentând rețeaua hidrografică*

Utilizând extensia Hec Geo-RAS, se poate realiza baza de date reprezentând rețeaua hidrografică, urmărind următoarele comenzi: *toolbarul Hec GeoRAS → RAS Geometry → Create RAS Layer* (Fig. 54, **1**)  $\rightarrow$  *Stream Centerline* (Fig. 54, 2).

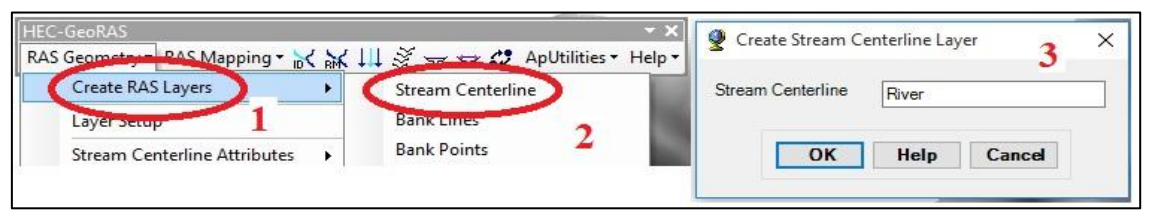

*Fig. 54. Realizarea bazei de date reprezentând canalului de scurgere*

Baza de date reprezentând rețeaua hidrografică se concretizează într-un fișier shapefile, vector de tip linie, fișier care trebuie editat (Fig. 54, **3**). Editarea fișierului se realizează în cadrul proiectului ArcGIS ținând cont de direcția de curgere a apei. Se recomandă, pentru editarea rețelei hidrografice ca și canal de scurgere vectorizarea acestuia din amonte înspre aval.

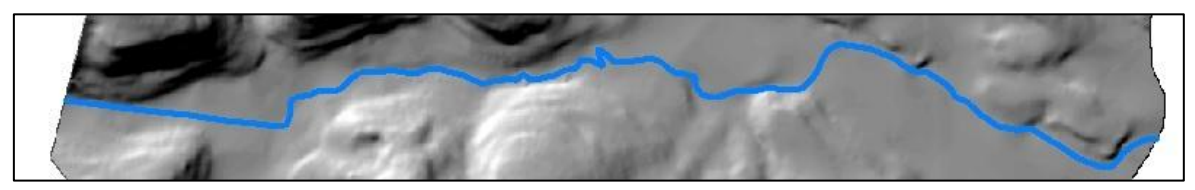

*Fig. 55 Baza de date reprezentând rețeaua hidrografică*

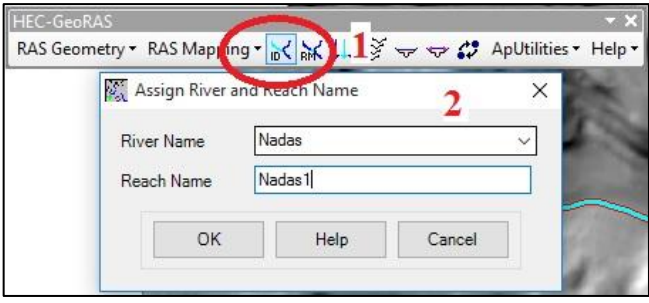

*Fig. 56 Atribuirea identificatorilor rețelei hidrografice*

În cazul în care rețeaua hidrografică este compusă ca și structură vector din mai multe segmente (se vectorizează toate elementele rețelei hidrografice, colector principal și afluenți), vectorizarea trebuie făcută corect din punctul de vedere al unirii segmentelor. Este necesară utilizarea "*Snapping-ului*" în cadrul procesului de vectorizare.

Realizarea bazei de date reprezentând

canalul de scurgere nu poate fi definitivată fără a atribui vectorului reprezentând rețeaua hidrografică un nume și cod unic de identificare. Pentru atribuirea acestora se apelează următoarele comenzi: *apelarea butonului Assign River Code* (Fig. 56, **1**) *→selectarea vectorului reprezentând rețeaua hidrografică → atribuirea identificatorilor* (Fig. 56, **2**).

#### *5.1.1.2. Realizarea bazei de date reprezentând malurile canalului de scurgere*

Utilizând extensia Hec Geo-RAS, se poate realiza baza de date reprezentând malurile canalului de scurgere, urmărind următoarele comenzi: *toolbarul Hec-GeoRAS → RAS Geometry → Create RAS Layer*  (Fig. 57, **1**) *→Bank Lines* (Fig. 57**, 2**)**.** 

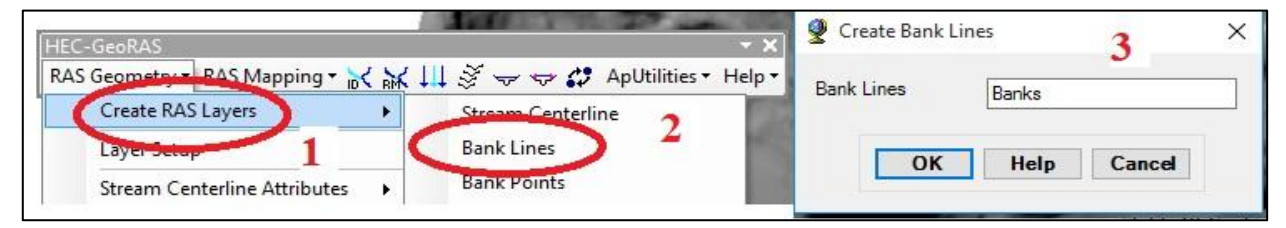

*Fig. 57. Realizarea bazei de date reprezentând malurile canalului de scurgere*

Baza de date reprezentând malurile canalului de scurgere se concretizează într-un fișier shapefile, vector de tip linie, fișier care trebuie editat (Fig. 57, **3**). Editarea fișierului se realizează în cadrul proiectului ArcGIS ținând cont de direcția de scurgere a apei. Se recomandă pentru editarea malurilor rețelei hidrografice vectorizarea acestora din amonte înspre aval.

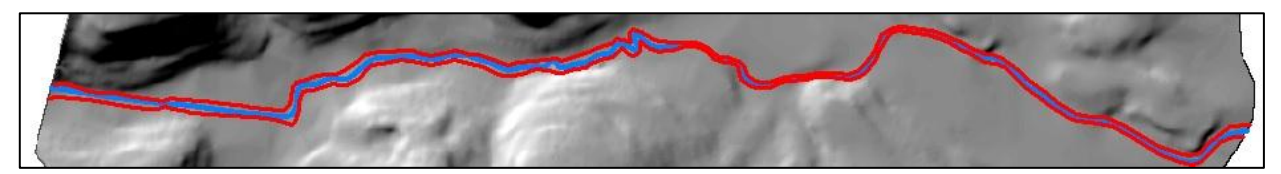

*Fig. 58 baza de date reprezentând malurile canalului de scurgere*

# *5.1.1.3. Identificarea liniei centrale a albiei și stabilirea extensiunii maxime a arealului de studiu*

Utilizând extensia Hec Geo-RAS se poate realiza baza de date reprezentând talvegul și extensiunea spațială maximă a arealului de studiu, urmărind următoarele comenzi: *toolbarul HEC-GeoRAS → RAS Geometry*  $\rightarrow$  *Create RAS Layer* (Fig. 59, 1)  $\rightarrow$  *Flow Path Centerline* (Fig. 59, 2).

În cazul în care rețeaua hidrografică s-a vectorizat ținând cont de centrul albiei, aplicația permite preluarea automată a vectorului reprezentând rețeaua hidrografică (realizat anterior) ca și reprezentare a liniei centrale, urmând a se vectoriza doar extensiunea spațială maximă a arealului de studiu.

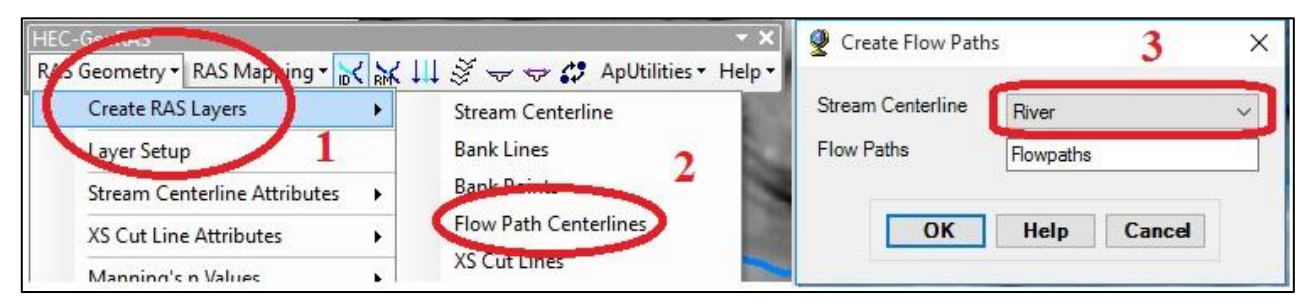

*Fig. 59. Realizarea bazei de date reprezentând linia centrală a albiei și extensiunea maximă*

Baza de date reprezentând linia centrală a albiei și extensiunea maximă a arealului de studiu se concretizează într-un fișier shapefile, vector de tip linie, fișier care trebuie editat (Fig. 59, **3**). În cazul în care linia centrală a fost preluată automat după baza de date reprezentând rețeaua hidrografică, trebuie editate doar linia care delimitează spațial extensiunea maximă a arealului de studiu. Editarea fișierului se realizează în cadrul proiectului ArcGIS ținând cont de direcția de scurgere a apei. Se recomandă, pentru editarea extensiuni spațiale maxime a zonei de studiu vectorizarea acestora din amonte înspre aval.

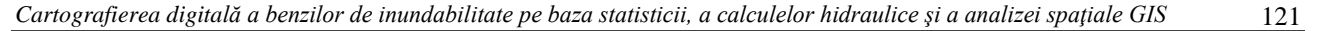

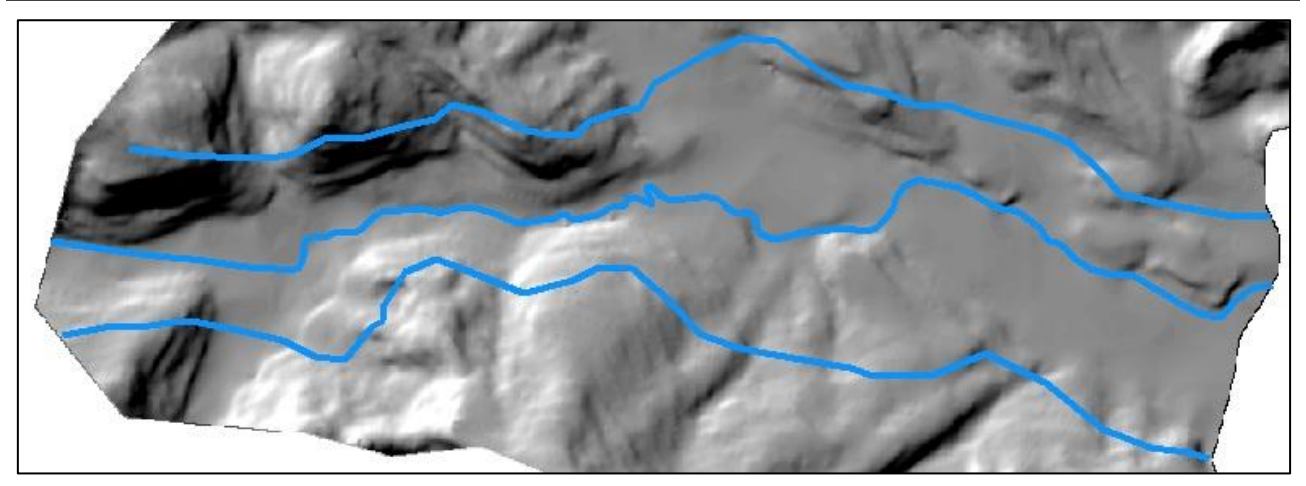

*Fig. 60 Baza de date reprezentând linia centrală a albiei și extensiunea maximă a arealului*

Realizarea bazei de date reprezentând centrul albiei și limitele extensiunii spațiale maxime a arealului de studiu nu poate fi definitivată fără a stabili poziția și rolul fiecărui vector în cadrul văii.

Pentru stabilirea poziției (centrul albiei, delimitarea extensiunii maxime a arealului pe stânga și dreapta față de albie) și a rolului (centru albiei, delimitarea pe stânga și dreapta a arealului), se apelează următoarele

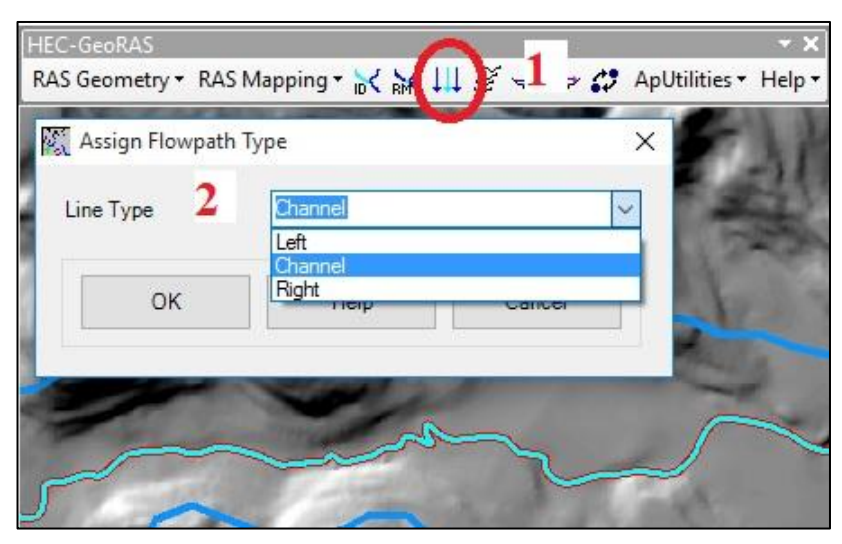

*Fig. 61 stabilirea poziției și rolului vectorilor*

comenzi: *apelarea butonului Select Flow Path* (Fig. 61, **1**) *→selectarea succesivă a unuia dintre cei trei vectori atribuirea tipului* (Fig. 61, **2**).

În stabilirea poziției pentru vectorii reprezentând delimitarea extensiunii maxime a arealului se ține seama de direcția de scurgere, dinspre amonte înspre aval.

# *5.1.1.4. Trasarea profilelor transversale ale secțiunilor de calcul*

Utilizând extensia Hec Geo-RAS, se poate realiza baza de date reprezentând profilele transversale pentru secțiunile de calcul urmărind următoarele comenzi: *toolbarul HEC-GeoRAS → RAS Geometry → Create RAS Layer* (Fig. 62, 1)  $\rightarrow$ *XS Cut Lines* (Fig. 62, 2).

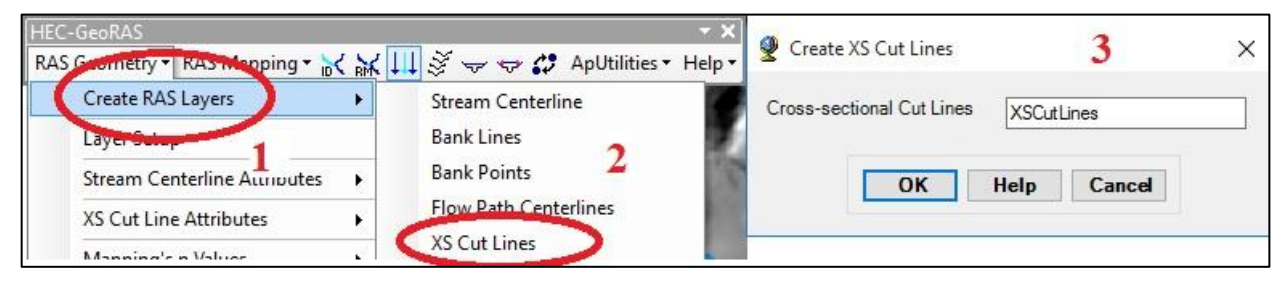

*Fig. 62. Realizarea bazei de date reprezentând profilele transversale*

Baza de date reprezentând profilele transversale în secțiunile de calcul se concretizează într-un fișier shapefile, vector de tip linie, fișier care trebuie editat (Fig. 62, **3**). Trasarea profilelor se poate realiza în două moduri diferite: trasare manuală (prin vectorizarea acestora) și trasare automată, utilizând opțiunile puse la dispoziție de extensia Hec GeoRAS. În cazul în care se alege trasarea manuală a profilelor transversale, este obligatoriu necesar ca acestea să fie trasate perpendicular pe direcția de scurgere, dinspre amonte spre aval și să fie editate ca vectori de la stânga la dreapta în funcție de direcția de scurgere, fără ca acestea să se intersecteze.

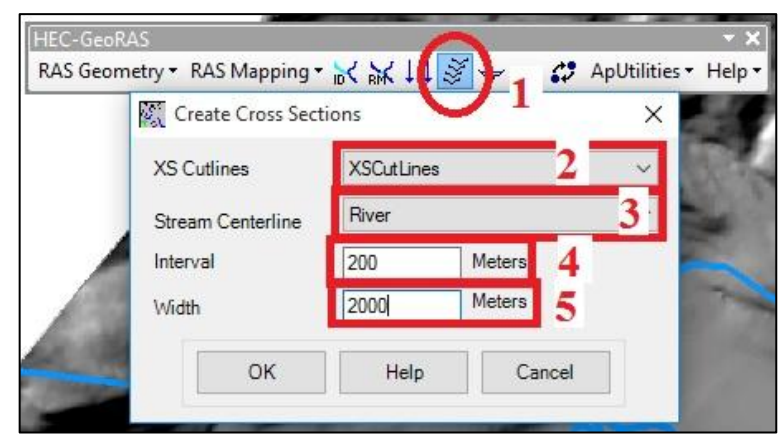

*Fig. 63. Trasarea automată a profilelor transversale*

Pentru trasarea automată a profilelor se apelează următoarele comenzi: *apelarea butonului Construct XS Cut Lines* (Fig. 63, 1)  $\rightarrow$ *selectarea bazei de date realizată pentru profilele transversale* (Fig. 63, **2**) *→ selectarea bazei de date reprezentând rețeaua hidrografică*  (Fig. 63, **3**) *→ setarea intervalului dintre două profile succesive (în unitatea de măsură a proiecției)* (Fig.

63, **4**) *→ setarea lungimii maxime a profilului (aproximativ egală cu lățimea maximă a arealului de studiu)* (Fig. 63, **5**).

În urma utilizării opțiunii de realizare automată a profilelor transversale se obține vectori de tip linie

stocați ca și baze de date în fișierul shapefile realizat în etapa anterioară. În cazul în care profilele transversale realizate automat se intersectează, este necesară editarea vectorilor reprezentând profilele transversale intersectate, pentru a corecta acest lucru.

Odată cu finalizarea realizării bazei de date necesare pentru delimitarea spațială a benzilor de inundabilitate este obligatoriu să se realizeze baza de date atributală de care se va ține cont în etapa de rulare a modelului hidraulic.

# *5.1.1.5. Realizarea bazei de date atribut specifică rețelei hidrografice*

Utilizând extensia Hec Geo-Ras se poate realiza baza de date atribut specifică rețelei hidrografice necesară în cadrul rulării modelului hidraulic pentru identificarea extensiunii spațiale a benzilor de inundabilitate urmărind următoarele comenzi: *toolbarul HEC-GeoRAS → RAS geometry* (Fig. 64, **1**) → *Stream Centerline Attributes* (Fig. 64, **2**).

Principalele baze de date atributale specifice rețelei hidrografice de care programul ține cont în cadrul etapei de rulare a modelului hidraulic sunt: elementele de topologie, lungimea segmentelor reprezentând rețeaua hidrografică, numărul de puncte cu schimbare a cotei de pe rețeaua hidrografică. Pentru a realiza toate bazele de date necesare, în această etapă se apelează butonul ‖*All*‖ (Fig. 64, **3**).

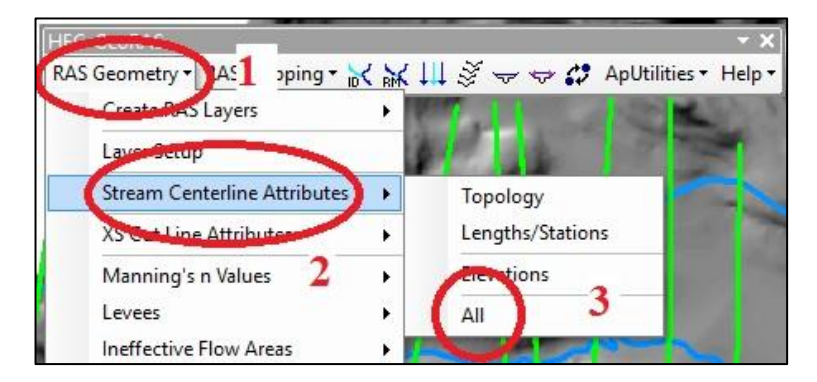

Ca urmare a realizării bazelor de date atribut specifice retelei hidrografice, programul generează o nouă bază de date de tip linie 3D la care îi atașează automat bazele de date extrase de pe modelul digital de elevație ales în momentul setării bazelor de date de intrare în cadrul extensiei.

*Fig. 64. Realizarea bazei de date atribut rețeaua hidrografică*

| Table |                 |                  |              |         |         |       |        |                   |  |           | $\square$ $\times$ |          |          |
|-------|-----------------|------------------|--------------|---------|---------|-------|--------|-------------------|--|-----------|--------------------|----------|----------|
|       | <b>B-B-LBBB</b> |                  |              |         |         |       |        |                   |  |           |                    |          |          |
|       | River3D         |                  |              |         |         |       |        |                   |  |           |                    |          | $\times$ |
|       |                 | OID <sup>*</sup> | Shape Length | Riv2DID | HydrolD | River | Reach  | FromNode   ToNode |  | ArcLength | <b>From Sta</b>    | ToSta    |          |
|       | Shape *         |                  | 5478.998916  |         | 33      | Nadas | Nadas1 |                   |  | 5481.301  | $\Omega$           | 5481.301 |          |
|       |                 |                  |              |         |         |       |        |                   |  |           |                    |          |          |

*Fig. 65 Baza de date atribut specifică rețelei hidrografice*

# *5.1.1.6. Realizarea bazei de date atribut specifică*

Utilizând extensia HEC-GeoRAS, se poate realiza baza de date atribut specifică profilelor transversale, necesară în cadrul rulării modelului hidraulic pentru identificarea extensiunii spațiale a benzilor de inundabilitate, urmărind următoarele comenzi: *toolbarul HEC GeoRAS* → *RAS Geometry* (Fig. 66, **1**)*→ XS Cut Line Attribute* (Fig. 66, **2**) .

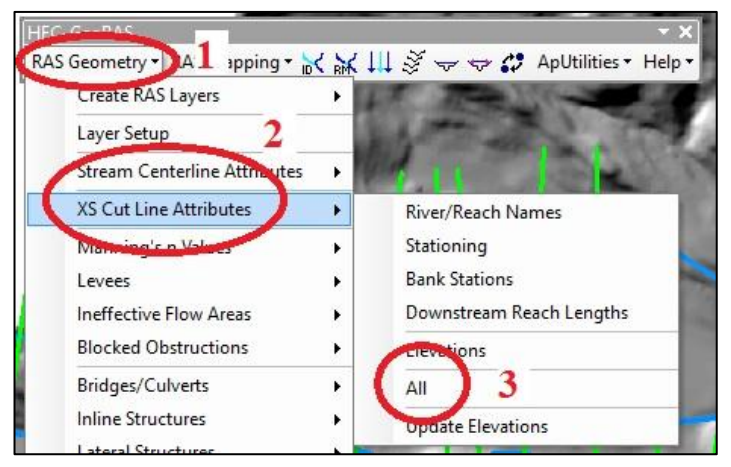

*Fig. 66. Realizarea bazei de date atribut profile transversale*

Principalele baze de date atributare specifice profilelor transversale de care programul ține cont în cadrul etapei de rulare a modelului hidraulic sunt: numele și identificatorul râului, identificatorul pentru profile în funcție de profilul zero, altitudinea malurilor raportată la baza canalului de scurgere, distanța dintre două profile succesive în conformitate cu poziția lor. Pentru a realiza toate bazele de date necesare în această etapă, se apelează butonul *"All*" (Fig. 66, 3).

Ca urmare a realizării bazelor de date atribut specifice profilelor transversale, programul generează o nouă bază de date de tip linie 3D la care îi atașează automat bazele de date extrase de pe modelul digital de elevație ales în momentul setării bazelor de date de intrare în cadrul extensiei.

# *5.1.1.7. Exportul bazelor de date în format RAS*

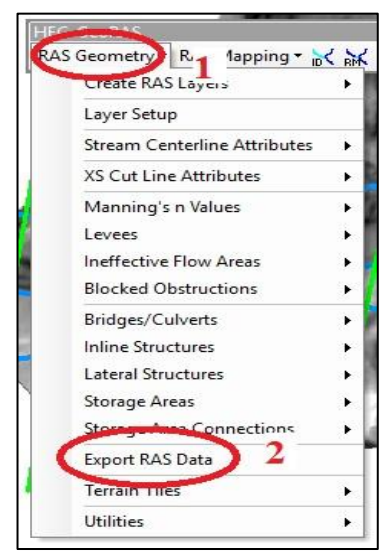

*Fig. 67 Exportul datelor în format RAS*

Utilizarea bazelor de date spațiale specifice, realizate pentru rularea modelului hidraulic în cadrul programului HEC-RAS nu se poate face în format nativ \*.shp al acestora. Pentru a putea utiliza cu succes bazele de date, acestea vor fi exportate în formatul necesar utilizării lor în cadrul programului anterior amintit.

Utilizând extensia HEC-GeoRAS, se poate exporta baza de date GIS specifică în formatul necesar utilizării ei în etapa de rulare a modelului hidraulic prin intermediul softului HEC-RAS, urmărind următoarele comenzi: *toolbarul HEC-GeoRAS → RAS Geometry* (Fig. 67, **1**)→ *Export RAS Data* (Fig. 67, **2**).

Pentru ca exportul bazelor de date din format GIS în format acceptat de HEC-RAS să se facă cu succes, este necesară salvarea acestora într-un director nou creat special pentru stocarea datelor exportate. În funcție de mărimea bazelor de date, exportul poate dura mai mult sau mai puțin.

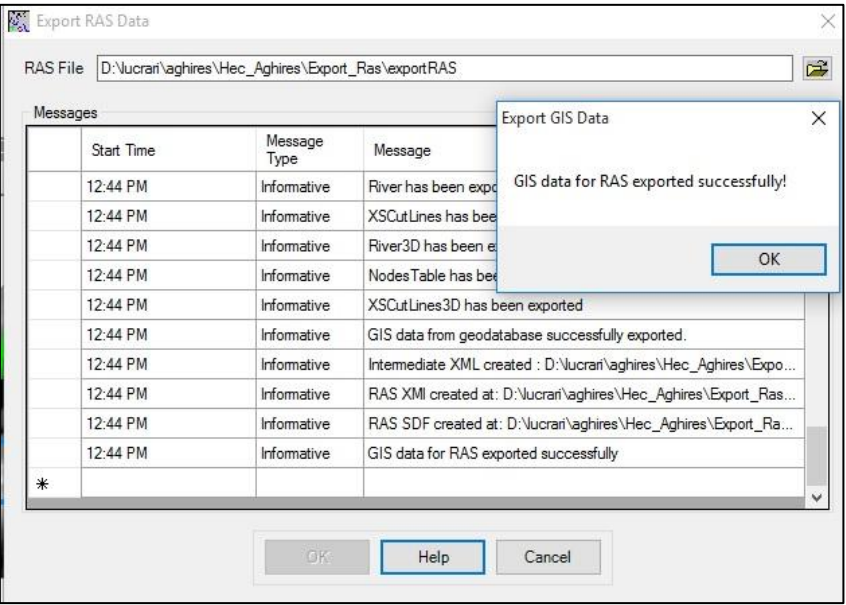

*Fig. 68 Baze de date exportate în format RAS*

# **5.1.2. Rularea modelului hidraulic utilizând HEC-RAS**

Realizarea calculelor pentru determinarea nivelului apei în profilul de calcul se realizează utilizând softul HEC-RAS, având ca suport baza de date GIS realizată în cadrul etapei anterioare și exportată în format compatibil RAS.

Pentru a începe rularea modelului hidraulic este necesar să se realizeze un proiect HEC-RAS nou salvat într-un director nou creat (Fig. 69).

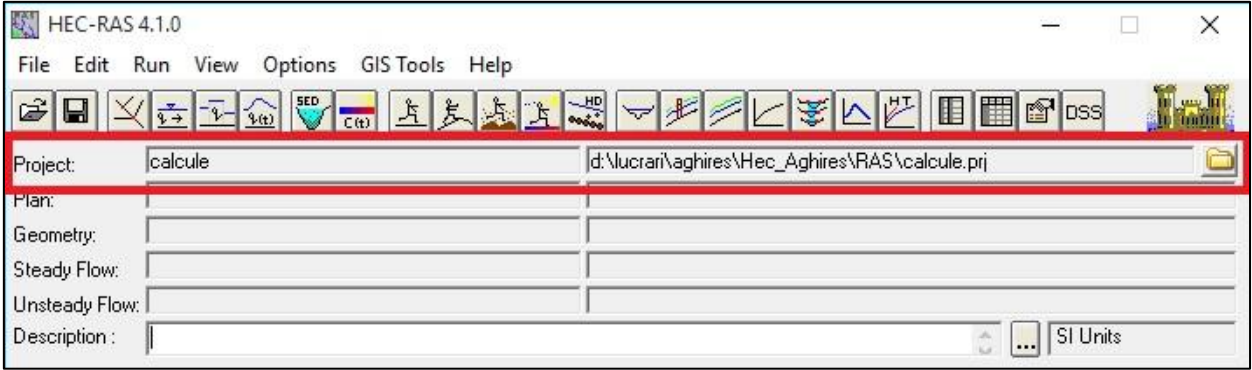

*Fig. 69. Interfața principală a programului HEC-RAS*

Pentru ca modelul hidraulic să ruleze, este absolut necesară realizarea unor baze de date specifice, apelând la module diferite (Geometric Data, Steady Flow Data, Steady Flow Analysis), fiecare modul generând fișier propriu integrat în cadrul proiectului HEC-RAS pentru rulare.

# *5.1.2.1. Importul bazelor de date GIS reprezentând geometria albiei*

Bazele de date GIS reprezentând geometria albiei, realizate în etapa anterioară reprezintă bazele de date care stau la baza calculelor hidraulice și rulării modelului hidraulic. Este necesar importul acestora în softul de calcul, pentru a defini geometria albiei și forma geometrică a profilelor transversale. Importul bazelor de date în format GIS se realizează prin intermediul modulului.

Accesarea modulului se realizează utilizând următoarele comenzi: *interfața principală HEC-RAS* → *Geometric Data* (Fig. 70, **1**). Odată cu apelarea meniului Geometric Data se deschide fereastra principală de lucru a modului cu același nume (Fig. 70, **2**) unde se vor importa datele referitoare la geometria albiei și profilele transversale.

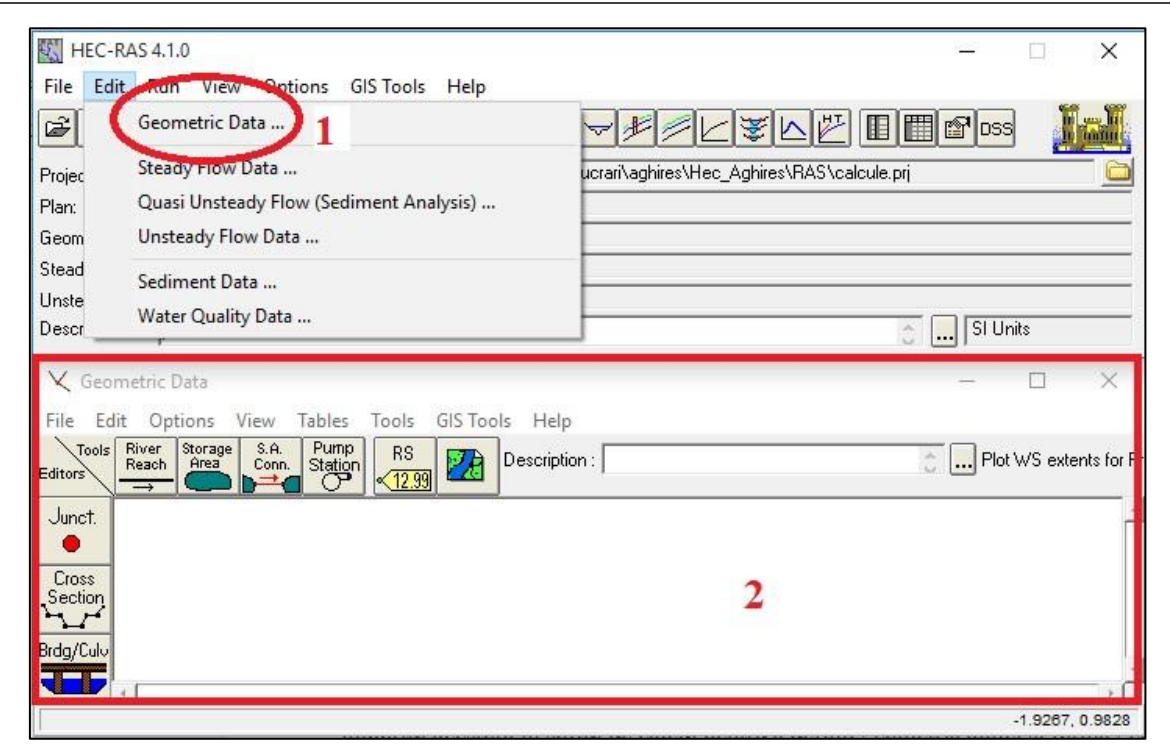

*Fig. 70. Modulul Geometric data*

Importul bazelor de date GIS exportate utilizând extensia HEC-GeoRAS se realizează în modulul Geometric Data, utilizând următoarele comenzi: *fereastra principală modul Geometric Data → File → Import Geometry Data → GIS Format* (Fig. 71).

 $1.224$  Construction

| Geometric Data                      |                            | Node Types in Table<br><b>V</b> Cross Sections (XS)                                                                      |                  | F Bridges and Culverts (BR/Culv)                                                                  |                          | $\triangledown$ Inline Structures (IS)                                                  |                                           | <b>V</b> Lateral Structures (LS)                |
|-------------------------------------|----------------------------|----------------------------------------------------------------------------------------------------|------------------|---------------------------------------------------------------------------------------------------|--------------------------|-----------------------------------------------------------------------------------------|-------------------------------------------|-------------------------------------------------|
| View Tables<br>File<br>Edit Options | Tools<br>GIS Tools<br>Help | Import River:                                                                                                    | [All Rivers]     | $\blacktriangleright$ Import As:                                                                  |                          |                                                                                         |                                           | # RS = 20 # New= 20 # Import = 20               |
|                                     |                            | Import Reach:                                                                                                    |                  | $\blacktriangleright$ Import As:                                                                  |                          |                                                                                         | Check New                                 | <b>Check Existing</b><br>Reset                  |
| New Geometry Data                   | <b>RS</b><br>Description:  |                                                                                                    |                  | The imported RS can be edited here, change the import River and it each names on the previous tab |                          |                                                                                         |                                           |                                                 |
|                                     | 28<br>12.99                | Import File                                                                                                    | Import File      | Import File                                                                                       | Import As                | I hport                                                                                 | Import                                    |                                                 |
| Open Geometry Data                  |                            | <b>Biver</b><br>1 Nadas                                                                                                  | Reach<br>Nadas1  | <b>RS</b><br>5400                                                                                 | <b>RS</b><br><b>Stan</b> | <b>status</b><br>new                                                                    | Data<br>ঢ়                                |                                                 |
|                                     |                            | 2 Nadas                                                                                                    | Nadas1           | 5200                                                                                              | 5200                     | new                                                                                     | М                                         |                                                 |
| Save Geometry Data                  |                            | 3 Nadas                                                                                                    | Nadas1           | 5000                                                                                              | 5000                     | new                                                                                     | ঢ়                                        |                                                 |
|                                     |                            | 4 Nadas                                                                                                    | Nadas1           | 4800                                                                                              | 4800                     | new                                                                                     | ঢ়                                        |                                                 |
| Save Geometry Data As               |                            | 5 Nadas                                                                                                    | Nadas1           | 4600                                                                                              | 4600                     | new                                                                                     | ঢ়                                        |                                                 |
|                                     |                            | 6 Nadas                                                                                                    | Nadas1           | 4200                                                                                              | 4200                     | new                                                                                     | $\overline{\mathbf{v}}$                   |                                                 |
| Rename Geometry Title               |                            | 7 Nadas                                                                                                    | Nadas1           | 4000                                                                                              | 4000                     | new                                                                                     | $\overline{\mathbf{v}}$<br>$\overline{V}$ |                                                 |
|                                     |                            | 8 Nadas<br>9 Nadas                                                                                                    | Nadas1<br>Nadas1 | 3753.587<br>3400                                                                                  | 3753.587<br>3400         | new                                                                                     | $\overline{\mathbf{v}}$                   |                                                 |
| Delete Geometry Data                |                            | 10 Nadas                                                                                                    | Nadas1           | 3256.176                                                                                          | 3256.176                 | new<br>new                                                                              | $\overline{\mathbf{v}}$                   |                                                 |
|                                     |                            | 11 Nadas                                                                                                    | Nadas1           | 3000                                                                                              | 3000                     | new                                                                                     | ঢ়                                        |                                                 |
| Copy to Clipboard                   |                            | 12 Nadas                                                                                                    | Nadae1           | 2600                                                                                              | 2600                     | <b>Plantist</b>                                                                         | ঢ়                                        |                                                 |
|                                     |                            |                                                                                                    |                  | Select Cross Section Properties to Import                                                         |                          |                                                                                         |                                           | Match Import File RS to Existing Geometry RS    |
| Print                               |                            | <b>▽</b> Node Names<br>Descriptions                                                                                      |                  | <b>F</b> Ineffective Areas<br><b>Blocked Obstructions</b>                                         |                          | Matching Tolerance                                                                      |                                           | $\sqrt{m}$<br>Match to Existing                 |
|                                     | GIS Format                 | Picture References                                                                                                    |                  | $\Gamma$ XS Lids                                                                                  |                          | <b>Bound Selected BS</b>                                                                |                                           |                                                 |
| Import Geometry Data                |                            | $\overline{\mathbf{v}}$ GIS Cut Lines<br>Station Elevation Data                                                          |                  | Ice Data<br>F Rating Curves                                                                       |                          | 2 decimal places                                                                        |                                           | Round                                           |
| Export Geometry Data                | USACE Survey Data Format   | $\nabla$ Reach Lengths                                                                                                   |                  | <b>F</b> Skew Angle                                                                               |                          |                                                                                         |                                           | Generate RS Based on main channel lengths       |
|                                     |                            | Manning's n Values                                                                                                    |                  | <b>Fixed Sediment Elevation</b>                                                                   |                          |                                                                                         |                                           | fonly available when looking at a single reach) |
| Exit Geometry Data Editor           | HEC-RAS Format             | $\nabla$ Bank Stations<br>F HTab Parameters<br>Contraction Expansion Coef<br>F Pilot Channel Parameters<br><b>Levees</b> |                  |                                                                                                   |                          | 2 decimal plac v<br>Starting RS Value: 0<br>Create RS in kilometers<br>Create RS<br>ers |                                           |                                                 |
|                                     | UFC 2 Exercise 7           |                                                                                                    |                  |                                                                                                   |                          |                                                                                         |                                           |                                                 |

*Fig. 71 Importul bazelor de date GIS*

Procedura de import a bazelor de date presupune identificarea fișierului care conține bazele de date în format GIS exportate, alegerea unității de măsură pentru realizarea calculelor (SI) și personalizarea identificatorilor profilelor transversale (Fig. 71, **1**). Finalizarea importului se realizează apelând butonul ‖*Finished-Import Data*‖ (Fig. 71, **2**). Bazele de date importate se vizualizează în fereastra principală a modulului Geometric Data (Fig. 72).

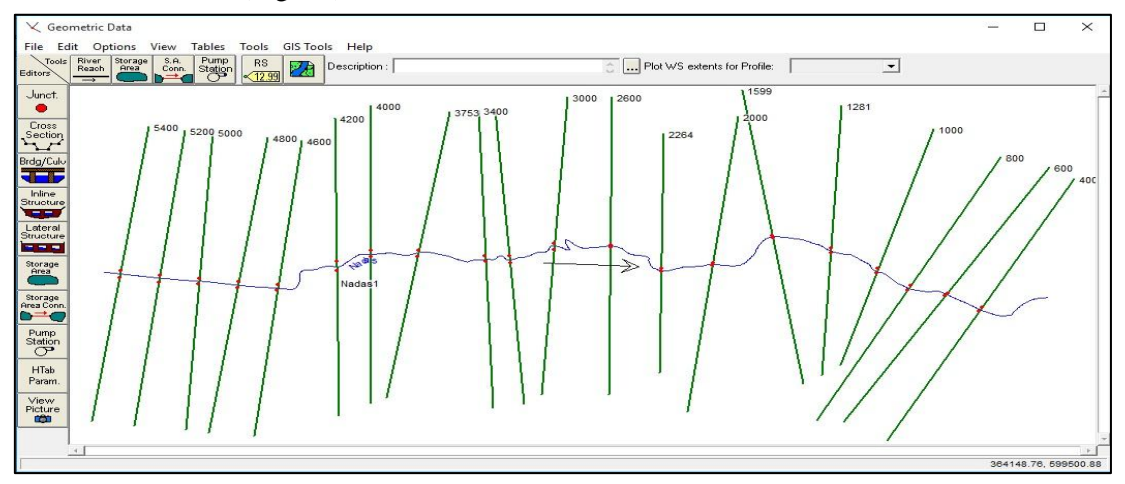

*Fig. 72 Baze de date importate (Geometric Data)*

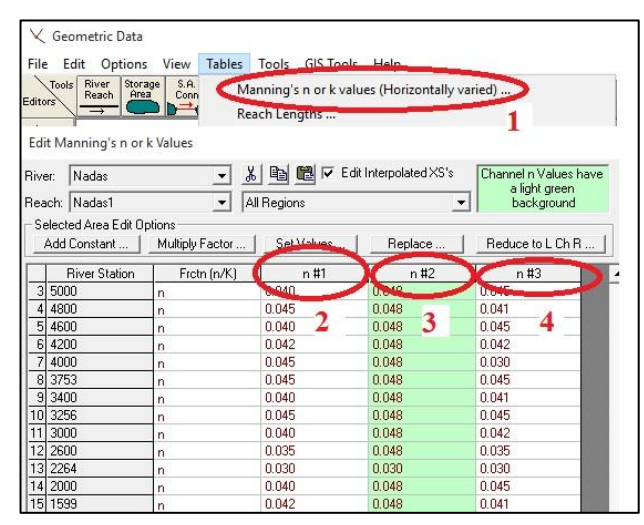

*Fig. 73. Tabel coeficient Manning*

Pentru ca baza de date importată să fie corect realizată, ca parte integrată a modelului hidraulic, sunt absolut necesare identificarea și completarea bazei de date tabelare pentru coeficientul Manning, pentru fiecare profil în parte. Completarea bazei de date referitoare la coeficientul Manning se face utilizând următoarele comenzi: *fereastra principală modul Geometric Data → Tables → Manning's n or k values (Horizontally varied)* (Fig. 73, **1**).

În tabelul aferent coeficientului Manning se pot introduce valorile acestuia pentru diferite suprafețe intersectate de profilul transversal.

Astfel, se introduce coeficientul Manning pentru albie (Fig. 73, **3**), coeficientul specific malului și versantului stâng (Fig. 73, **2**), respectiv coeficientul specific malului și versantului drept (Fig. 73, **4**).

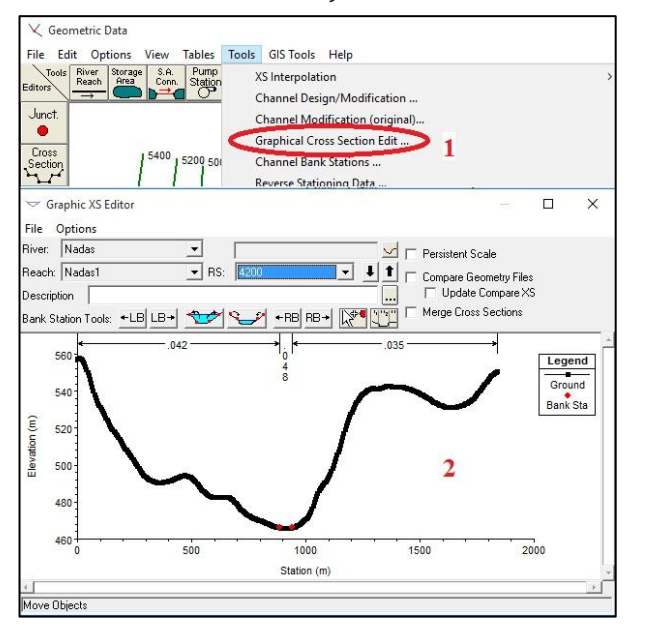

#### *5.1.2.2. Vizualizarea și editarea bazelor de date importate în Geometric Data*

Modulul Geometric Data permite, pe lângă importul bazelor de date în format GIS, și vizualizarea și editarea acestora. Principalele baze de date care pot fi editate și vizualizate sunt reprezentate de profilele transversale.

Pentru a edita și vizualiza datele care caracterizează un anumit profil transversal se utilizează următoarele comenzi: *fereastra principală modul Geometric Data → Tools → Graphichal Cross Section Edit* (Fig. 74, **1**).

Odată cu accesarea meniului de editare, sunt puse la dispoziția utilizatorului, prin intermediul ferestrei specifice (Fig. 74, **2**), informații legate de înălțimea profilului, lungimea acestuia, informații *Fig. 74. Editarea, vizualizare profil* regăsite pe cele două axe, precum și informații

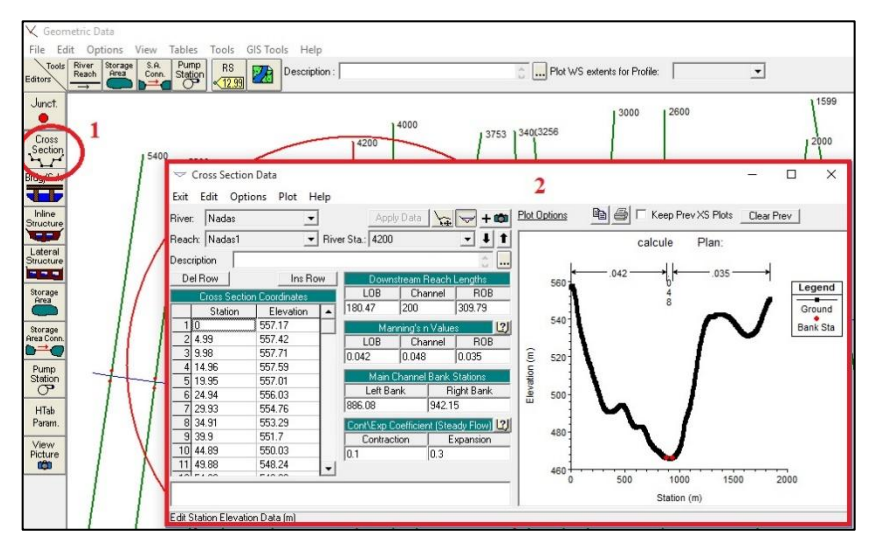

*Fig. 75. Vizualizarea și editarea profilelor transversale*

referitoare la valorile coeficientului Manning pentru cele trei sectiuni.

Vizualizarea și editarea tuturor datelor care definesc profilului transversal se poate face utilizând următoarele comenzi: *fereastra principală modul Geometric Data → Edit and/or create Cross section* (Fig. 75, **1**).

Informațiile puse la dispoziție de către program se

împart în două formate diferite (Fig. 75, **2**): format tabelar și grafic. Formatul tabelar, singurul format editabil, oferă informații editabile referitoare la punctele de schimbare a pantei pe profil și altitudinile caracteristice, valoarea coeficientului Manning pentru albie și cei doi versanți etc. Forma grafică oferă doar informații vizuale referitoare la baza de date editabilă. Alte opțiuni, realizarea unui profil transversal nou,

copierea unui profil într-o nouă locație, imprimarea profilului etc. sunt disponibile prin apelarea la meniurile ‖*Option*‖ și ‖*Plot*‖ ale ferestrei de vizualizare și editare.

Integrarea bazei de date grafice care stă la baza rulării modelului hidraulic în cadrul proiectului HEC-RAS (Fig. 76) se realizează automat, odată cu salvarea modulului Geometric Data.

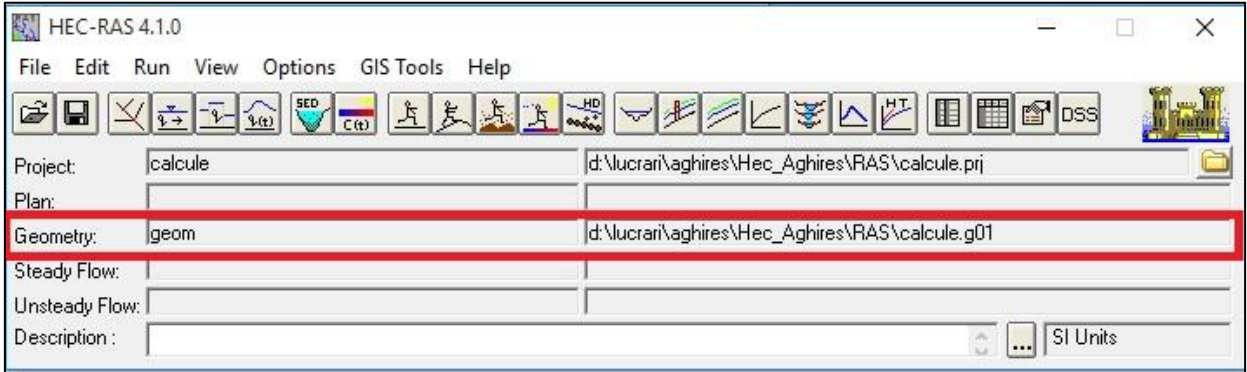

*Fig. 76. Integrare bază de date grafică*

## *5.1.2.3. Setarea datelor care caracterizează scurgerea*

Pentru rularea modelului hidraulic sunt necesare date referitoare la scurgere, debitul, panta albiei în amonte și aval de profilul din secțiunea de calcul. Integrarea acestor date în cadrul proiectului HEC-RAS se realizează utilizând modulul Steady Flow Data, dacă scurgerea este considerată uniformă. Accesarea modului se face utilizând următoarele comenzi: *interfața principală HEC-RAS* → *Steady Flow Data* (Fig. 77, **1**).

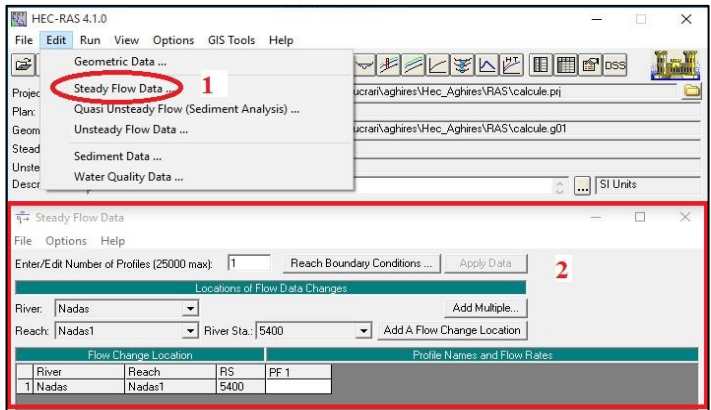

Odată cu apelarea meniului Steady Flow Data se deschide fereastra principală de lucru a modului cu același nume (Fig. 77, **2**) unde se vor introduce datele numerice referitoare la debit și pantă. Modulul permite introducerea datelor referitoare la debite și pante pentru anumite tipuri de scurgere, ca și valoare singulară atașată automat tuturor profilelor din secțiunile de calcul sau ca valoare multiplă (introducerea de date diferite pentru fiecare profil în parte). *Fig. 77. Modulul Steady Flow Data*

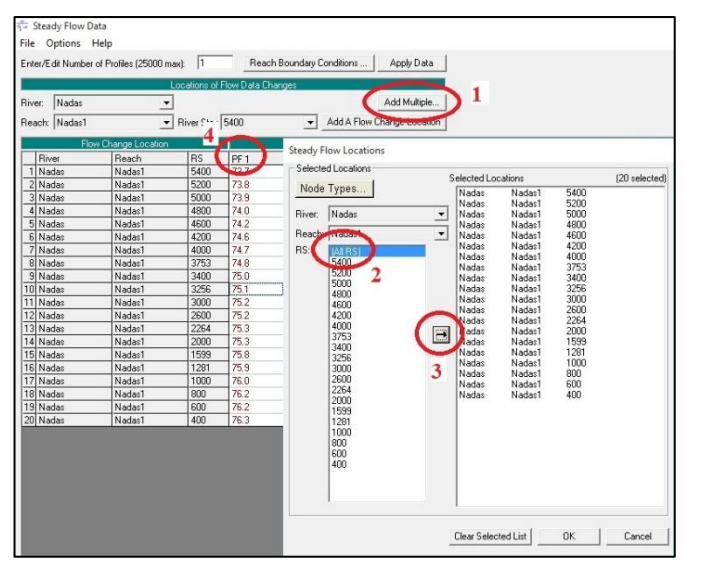

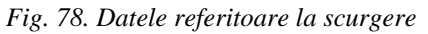

Introducerea datelor referitoare la debite, ca valori multiple pentru fiecare profil în parte se realizează apelând următoarele comenzi: *fereastra principală modul Steady Flow Data*   $\rightarrow$  *Add multiple* (Fig. 78, 1)  $\rightarrow$  *All RS* (Fig. 78,  $2) \rightarrow Move$  (Fig. 78, 3)  $\rightarrow OK$ .

Odată cu finalizarea selectării profilelor, acestea vor fi afișate în cadrul ferestrei principale a modulului urmând ca utilizatorul să introducă datele de debit în  $m^3/s$  specifice pentru fiecare profil în parte (Fig. 78, **4**). Modulul mai oferă utilizatorului opțiunea de a edita denumirea coloanei în care se trec debitele, de a mai insera coloane pentru

introducerea de debite pentru alte evenimente la aceleași profile etc. Toate acestea pot fi accesate apelând meniul "*Option*".

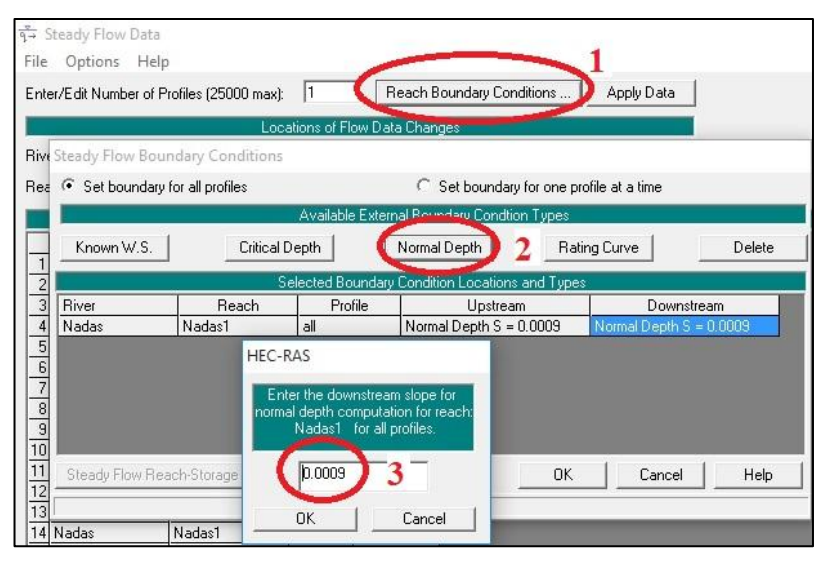

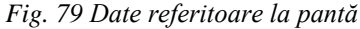

Un alt element care înfluențează decisiv scurgerea și de care se ține cont în procesul de modelare hidraulică a nivelului apei pe profil îl reprezintă panta albiei. Modulul Steady Flow Data permite introducerea valorii pantei pentru panta albiei în aval și în amonte de profilul de calcul utilizat pentru calculul nivelului apei în profil pe baza ecuației Manning.

Introducerea datelor referitoare la debite, ca valori multiple pentru fiecare profil în parte se realizează

apelând următoarele comenzi: *fereastra principală modul Steady Flow Data → Reach Boundary Conditions*  $(Fig. 79, 1) \rightarrow Normal Depth$   $(Fig. 79, 2) \rightarrow valo$  *are pantă*  $(Fig. 79, 3) \rightarrow OK \rightarrow OK$ .

Integrarea bazei de date referitoare la debite și elementele care îl influențează, care stau la baza rulării

modelului hidraulic în cadrul proiectului HEC-RAS (Fig. 80) se realizează automat, odată cu salvarea modulului Steady Flow Data.

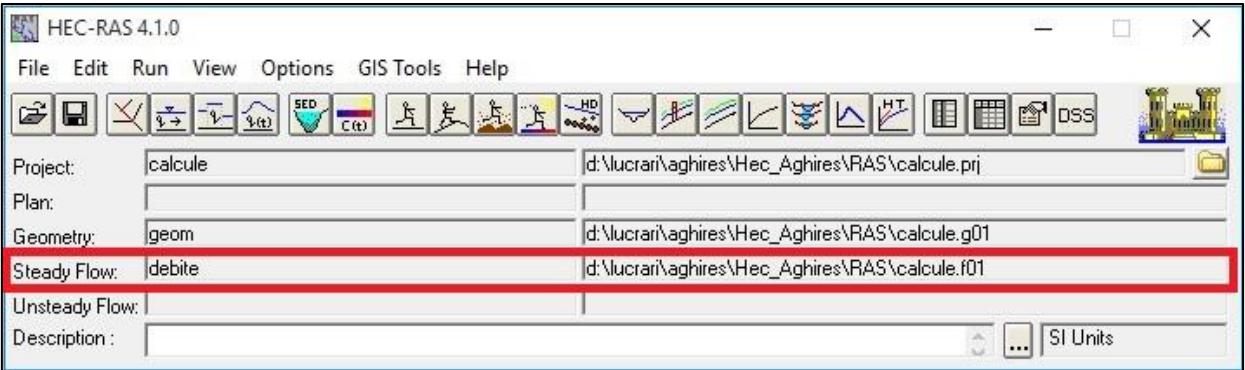

*Fig. 80. Integrare valori debite*

## *5.1.2.4. Rularea modelului hidraulic*

Ultima etapă în ceea ce privește delimitarea spațială a benzilor de inundabilitate, utilizând programul HEC-RAS o reprezintă rularea modelului hidraulic pe baza valorilor de debit și geometria albiei setate

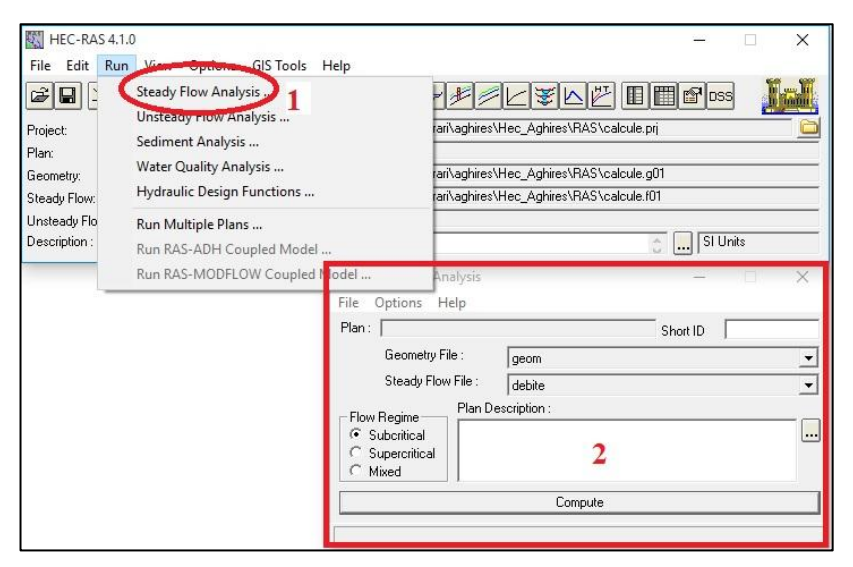

anterior. Rularea modelului se realizează apelând următoarele comenzi: *interfața principală HEC-RAS* → *Run* → *Steady Flow Analysis* (Fig. 81, **1**).

Apelarea meniului Steady Flow Analysis deschide fereastra principală a modulului cu același nume (Fig. 81, **2**). Prin intermediul modulului Steady Flow Analysis se realizează calculele hidraulice în ceea ce privește nivelul apei pe fiecare profil în parte și se *Fig. 81* generează automat banda de *. Rularea modelului hidraulic* inundabilitate specifică debitului analizat, precum și date tabelare cu atribute pentru fiecare profil în parte și generale pentru banda de inundabilitate delimitată.

Modulul rulează doar dacă este selectată una dintre opțiunile referitoare la tipul de scurgere. Pentru ca modulul să calculeze valori pentru toate tipurile de scurgere, se selectează opțiunea mixtă (Mixed), după care se apelează butonul "*Compute*".

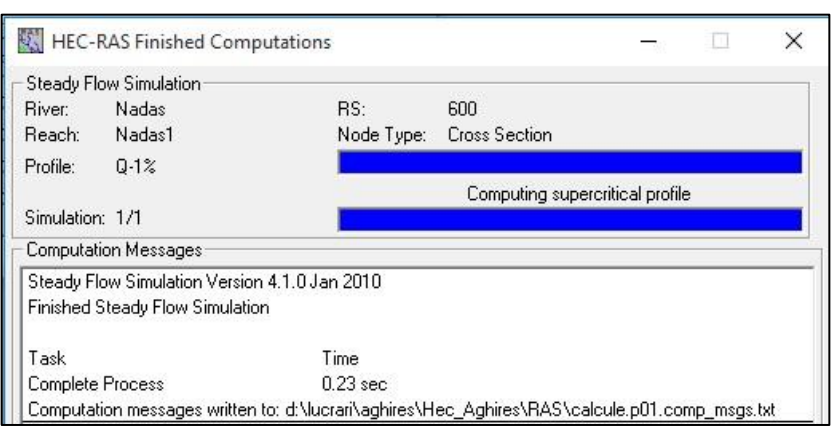

*Fig. 82 Interfața de finalizare a modelului hidraulic*

Finalizarea cu succes a calculelor modelului hidraulic oferă operatorului informații de ansamblu asupra etapelor de lucru (Fig. 82). Pentru ca rezultatul final să poată fi vizualizat și exportat în formate compatibile GIS, rezultatul modulului trebuie salvat (*File → Save Plan*), el integrându-se automat în cadrul proiectului HEC-RAS (Fig. 83).
| 刺<br><b>HEC-RAS 4.1.0</b> |                                             | ×                                              |
|---------------------------|---------------------------------------------|------------------------------------------------|
| File<br>Edit              | View<br>Options<br>Run<br>GIS Tools<br>Help |                                                |
| $\leq$ $\mid$             |                                             |                                                |
| Project:                  | calcule                                     | d:\lucrari\aghires\Hec_Aghires\RAS\calcule.pri |
| Plan:                     | Plan 01                                     | d:\lucrari\aghires\Hec_Aghires\RAS\calcule.p01 |
| Geometry:                 | geom                                        | d:\lucrari\aghires\Hec_Aghires\RAS\calcule.g01 |
| Steady Flow:              | debite                                      | d:\lucrari\aghires\Hec_Aghires\RAS\calcule.f01 |
| Unsteady Flow:            |                                             |                                                |
| Description:              |                                             | SI Units                                       |

*Fig. 83. Integrare rezultate finale*

### <span id="page-144-0"></span>**5.1.3. Vizualizarea rezultatelor modelului hidraulic**

Odată cu definitivarea calculelor prin intermediul modulului hidraulic programul, HEC RAS pune la dispoziția utilizatorilor interfețe de vizualizare grafică și numerică a rezultatului final reprezentat de extensiunea spațială a benzii de inundabilitate, vizualizarea nivelului apei determinat pentru fiecare profil în parte și vizualizarea rezultatelor concretizate în valori numerice calculate pe baza ecuațiilor care definesc modelul pentru fiecare profil în parte.

Vizualizarea grafică a benzii de inundabilitate se poate realiza utilizând următoarele comenzi: *interfața principală HEC-RAS* → *View 3D multiple cross section plot* (Fig. 84, **1**).

<span id="page-145-0"></span>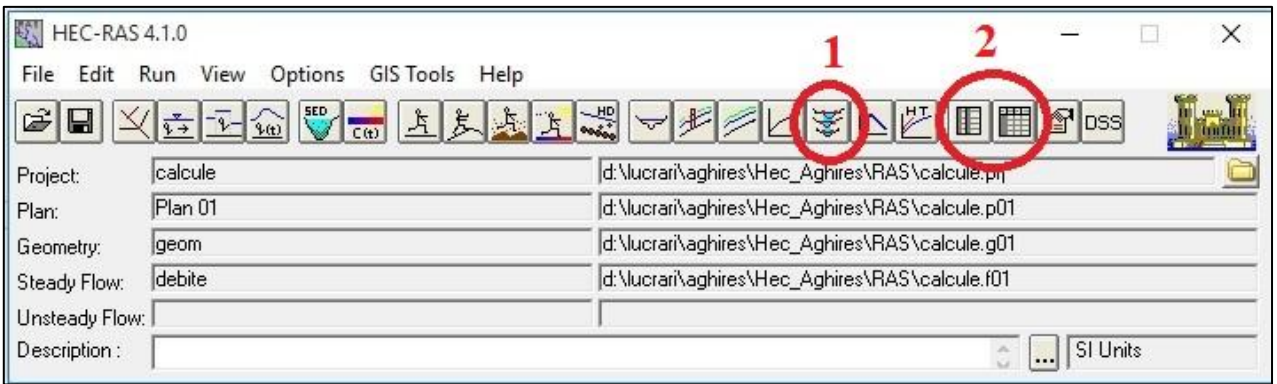

*Fig. 84 Butoane pentru vizualizare*

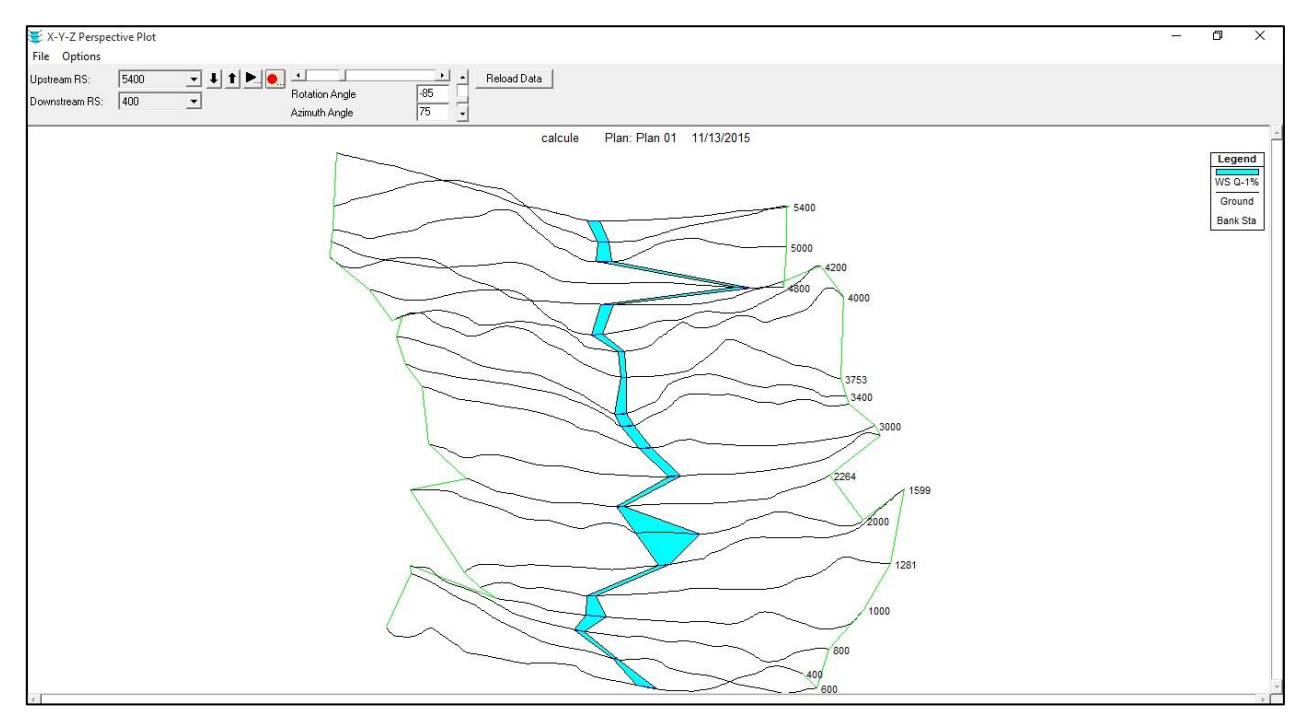

<span id="page-146-0"></span>*Fig. 85 Vizualizare grafică 3D*

Interfața pentru vizualizare grafică 3D (Fig. 85) oferă posibilitatea studierii rezultatului final din unghiuri de perspectivă diferite și la scări diferite.

Vizualizarea rezultatelor numerice calculate în etapa de modelare hidraulică se poate realiza accesând butonul **2** (Fig. 84). Programul pune la dispoziție două moduri de vizualizare a bazelor de date calculate: în primul mod se pot vizualiza valorile calculate pentru fiecare profil în parte, în timp ce în al doilea mod de vizualizare este prezentat un tabel de sinteză a datelor calculate pentru toate profilele, având ca principal scop realizarea de analize statistice și comparative a bazelor de date.

#### **5.1.4. Exportul bazelor de date RAS în format GIS**

Utilizarea rezultatelor obținute ca urmare a definitivării modelului hidraulic de calcul și definitivarea modelului hidraulic în cadrul softurilor geoinformaționale pentru modelara caracteristicilor scurgerii și benzilor de inundabilitate, este absolut necesar exportul acestora în formate compatibile GIS.

HEC RAS pune la dispoziția utilizatorilor opțiuni de export a bazelor de date native în baze de date format GIS utilizând următoarele comenzi: *interfața principală HEC-RAS* → *File* → *Export GIS Data*  (Fig. 86, **1**).

Odată cu accesarea interfeței pentru exportul bazelor de date în format GIS , utilizatorul poate să opteze pentru bazele de date pe care dorește să le exporte pentru a le folosi în cadrul modelelor GIS de analiză

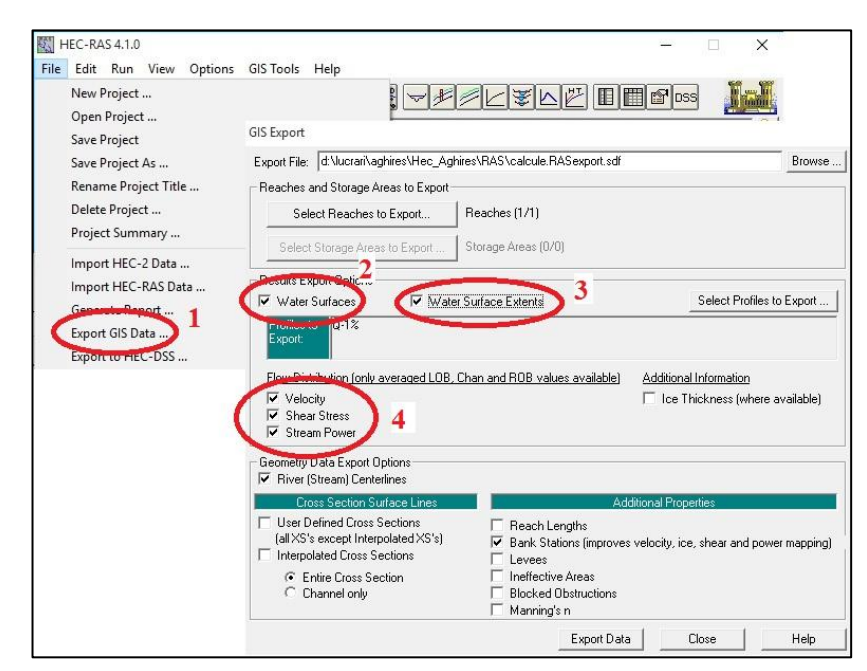

*Fig. 86 Interfață export baze de date GIS*

<span id="page-148-0"></span>fișierul de export, fișier care va fi utilizat în cadrul analizei spațiale GIS.

spațială. În acest scop se pot exporta rezultatele obținute pe baza modelului hidraulic de calcul referitoare la nivelul apei în profilul pentru întreaga extensiune a benzii de inundabilitate (Fig. 86, **2**), extensiunea spațială a benzii de inundabilitate (Fig. 86, **3**) și alte caracteristici specifice scurgerii (Fig. 86, **4)**.

Odată ce exportul bazelor de date selectate s-a finalizat, utilizatorul primește o notificare referitoare la cale și structura de directoare unde se regăsește **5.1.5. Modelarea spațială a benzii de inundabilitate și a caracteristicilor scurgerii (ArcGis-HEC GeoRAS)**

Realizarea modelului de analiză spațială bazat pe bazele de date obținute în urma definitivării modelului hidraulic și exportul acestora în baze de date utilizabile în cadrul softurilor geoinformaționale se face utilizând extensia HEC Geo-RAS, rulată prin intermediul softului geoinformațional ArcGIS. Pentru utilizarea cu succes a extensiei HEC Geo-RAS este necesară setarea bazelor de date inițiale care stau la baza analizei spațiale. Principalele baze de date de intrare în cadrul analizei spațiale sunt reprezentate de bazele de date GIS care trebuie importate în softul geoinformațional utilizat.

<span id="page-149-0"></span>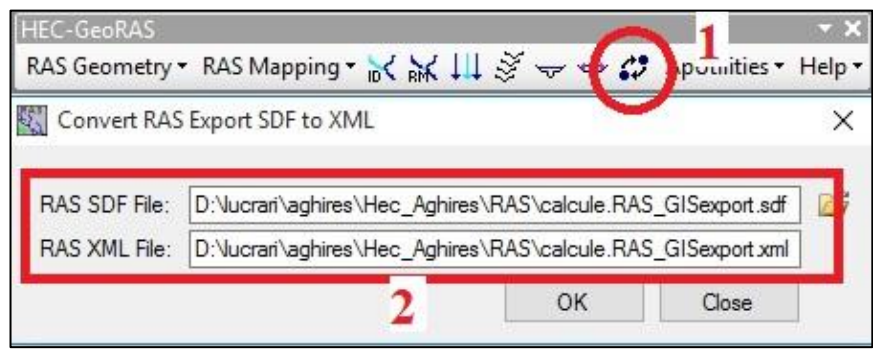

*Fig. 87 Transformarea bazelor de date HEC RAS în HEC GeoRAS* următoarele comenzi:

Pentru ca să se poată realiza importul bazelor de date, trebuie convertit, într-o primă etapă, fișierul exportat din softul HEC RAS, fișier \*.sdf, în format de fișier compatibil cu extensia HEC GeoRAS \*.xml, utilizând

*apelarea butonului Import RAS SDF file* (Fig. 87, **1**) *→selectarea fișierului \*.sdf exportat din HEC RAS → alegerea directorului pentru salvarea fișierului compatibil \*.xml* (Fig. 87, **2**).

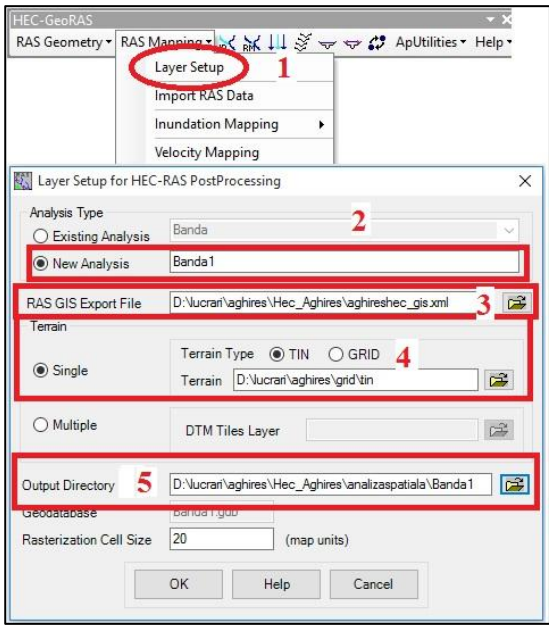

<span id="page-150-0"></span>*Fig. 88. Setarea importului bazelor de date*

O altă bază de date importantă care stă la baza analizei spațiale este reprezentată de modelul tridimensional al reliefului, care poate fi concretizat într-o bază de date raster (model digital de elevație) sau bază de date vector (structură TIN). Setarea modelului digital de elevație ca suprafață de referință pentru altitudini și setarea importului bazelor de date GIS din fișierul exportat din HEC RAS se realizează astfel: *toolbarul HEC-* $GeoRAS \rightarrow RAS$  *Mapping* (Fig. 88)  $\rightarrow$  *Layer setup* (Fig. 88**, 1**) *→ se stabilește o denumire a modelului de analiză spațială* (Fig. 88, **2**) *→ se alege fișierul care conține bazele de date GIS exportate* (Fig. 88, 3)  $\rightarrow$  *se alege structura bazei de date avută la dispoziție (TIN sau GRID)* (Fig. 88, **4**) *→se stabilește directorul în care va fi salvată baza de date importată* (Fig. 88, **5**).

#### *5.1.5.1. Importul bazelor de date GIS*

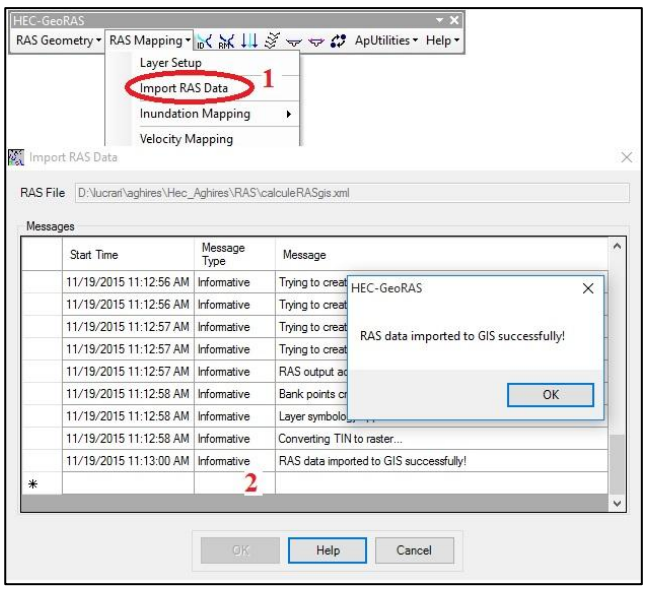

<span id="page-151-0"></span>*Fig. 89. Importul bazelor de date GIS*

Importul efectiv al bazelor de date în cadrul softului geoinformațional se realizează utilizând următoarele comenzi:

Utilizând extensia HEC-GeoRAS, se poate importa baza de date GIS pentru a rula în cadrul modelului de analiză spațială urmărind următoarele comenzi: *toolbarul HEC-GeoRAS → RAS Mapping*  $\rightarrow$  *Import RAS Data* (Fig. 89, 1).

În cadrul procesului de import a bazelor de date, este prezentat în fereastra principală progresul procesului (Fig. 89, **2**). În funcție de mărimea bazelor de date importul bazelor de date, poate dura mai mult sau mai puțin timp.

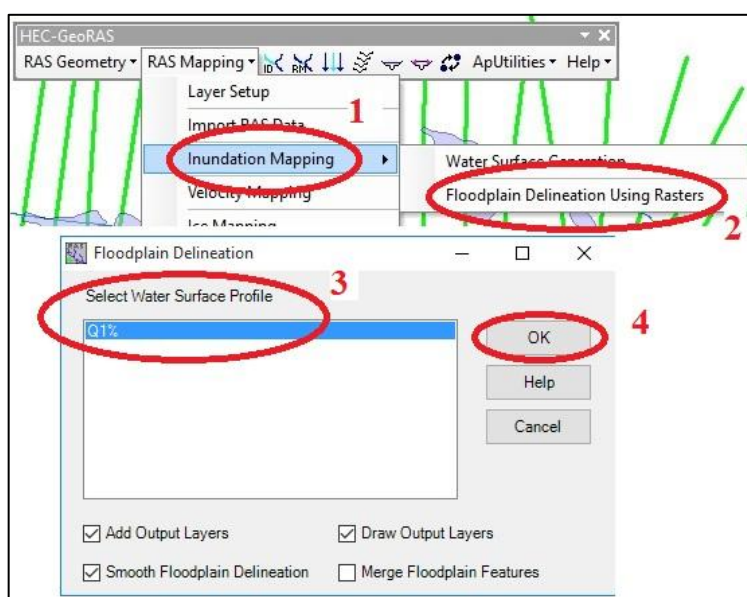

*5.1.5.2. Modelarea benzii de inundabilitate*

<span id="page-152-0"></span>*Fig. 90 Modelarea benzii de inundabilitate*

Odată importate bazele de date în format GIS, se poate realiza modelarea extensiunii spațiale a benzii de inundabilitate. Utilizând HEC GeoRAS, identificarea extensiuni spațiale a benzii de inundabilitate se realizează urmărind următoarele comenzi: *toolbarul HEC-GeoRAS → RAS Mapping* → *Inundation Mapping* (Fig. 90, **1**) *→ Floodplain Deliniation Using Rasters* (Fig. 90, 2)  $\rightarrow$  *Select Water Surface Profile* (Fig. 90, **3**) *→ OK* (Fig. 90, **4**).

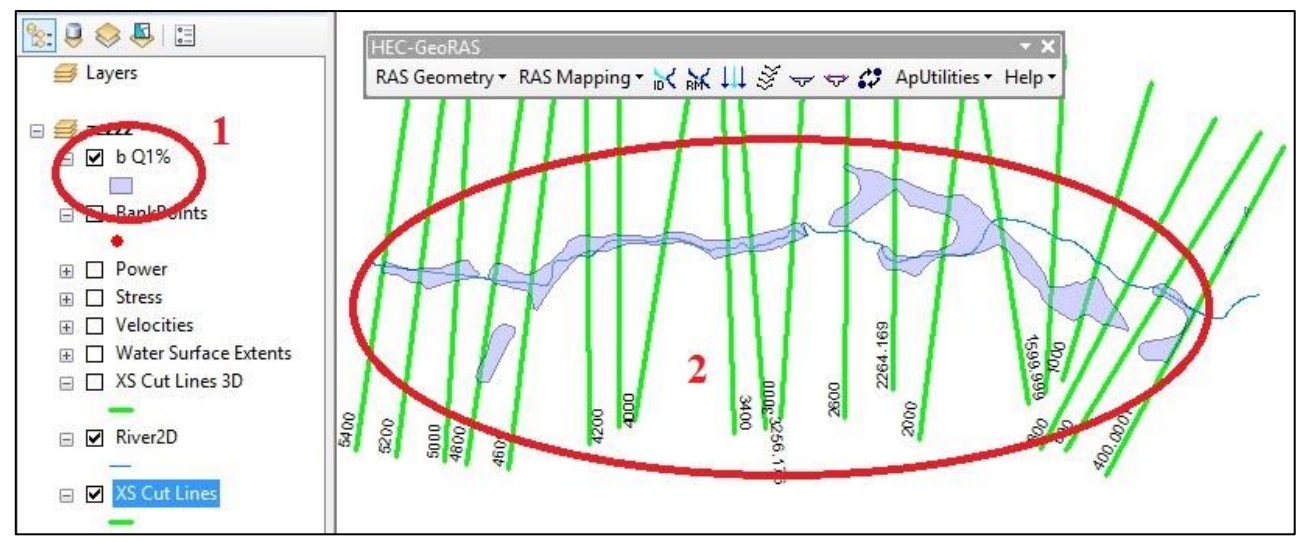

<span id="page-153-0"></span>*Fig. 91. Extensiunea benzii de inundabilitate vector*

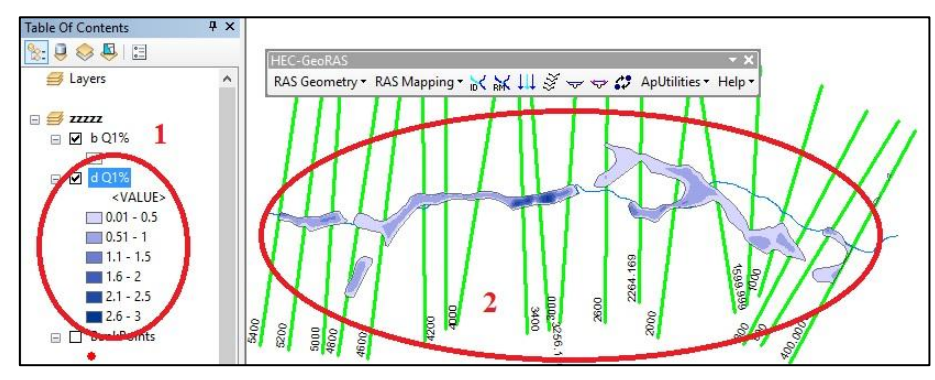

*Fig. 92. Extensiunea benzii de inundabilitate raster*

<span id="page-154-0"></span>Rezultatul final al analizei spațiale utilizând modulul Flow Deliniation Using Rasters al extensiei HEC GeoRAS se concretizează în două baze de date GIS. O bază de date de tip vector (Fig. 91, **1**), având structură poligonală, care reprezintă spațial extensiunea benzii de inundabilitate (Fig. 91, **2**) și o bază de date de tip raster (Fig. 92, **1**), care pe lângă reprezentarea spațială a extensiuni benzii de inundabilitate, oferă informații referitoare la nivelul apei reportat la talvegul elementar (Fig. 92, **2**).

#### *5.1.5.2. Modelarea vitezei de scurgere a apei*

O opțiune importantă în ceea ce privește modelarea caracteristicilor debitului de viitură modelat o

<span id="page-155-0"></span>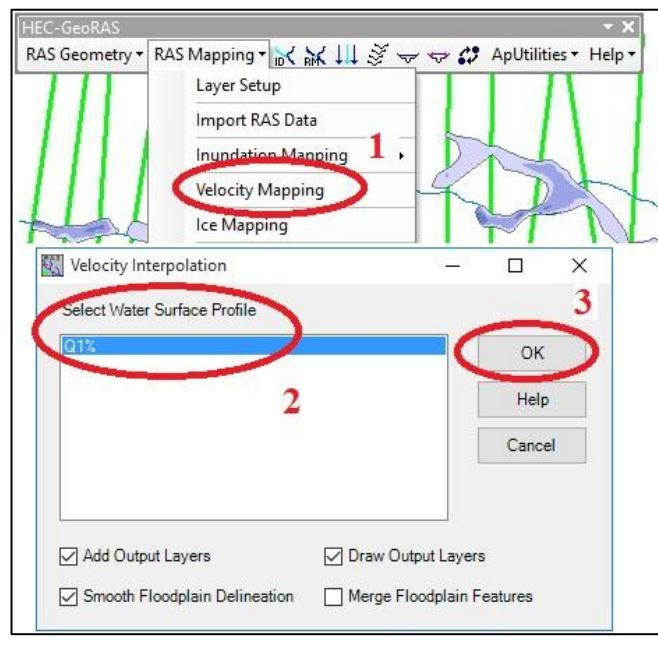

*Fig. 93 Modelarea vitezei de scurgere*

reprezintă posibilitatea de a modela viteza de scurgere a apei în canalul de scurgere, pe baza valorilor coeficientului de rugozitate, a pantei și a nivelului.

Utilizând HEC GeoRAS, pentru calculul vitezei apei în cadrul benzii de inundabilitate se utilizează următoarele comenzi: *toolbarul HEC-* $GeoRAS \rightarrow RAS$  *Mapping*  $\rightarrow$  *Velocity Mapping* (Fig. 93, 1)  $\rightarrow$  *Select Water Surface Profile* (Fig. 93, 2)  $\rightarrow$  *OK* (Fig. 93, 3).

Rezultatul final al modelării se concretizează într-o bază de date raster care scoate în evidență extensiunea spațială a benzii de inundabilitate (Fig. 94, **1**) și vitezele de scurgere din cadrul acestuia (Fig. 94, **2**).

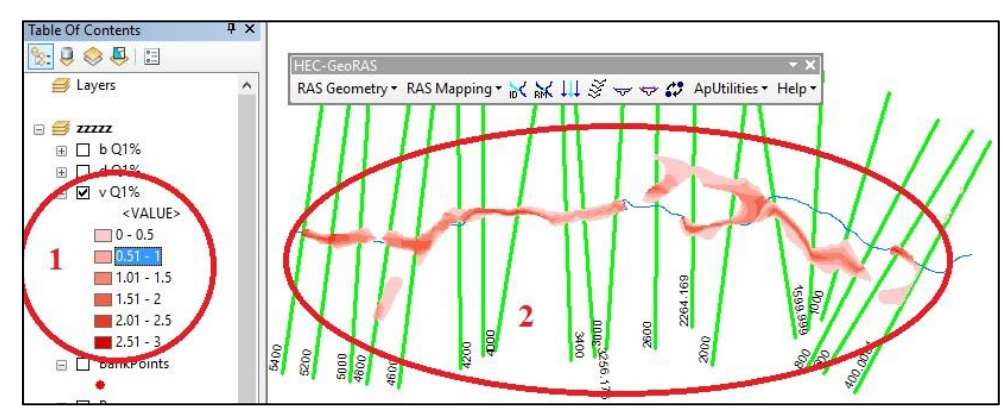

*Fig. 94. Modelarea vitezei de scurgere*

<span id="page-156-0"></span>Modelarea benzilor de inundabilitate utilizând programul HEC RAS pentru realizarea modelului hidraulic și extensia acestuia HEC GeoRAS pentru realizarea bazelor de date reprezentând geometria albiei și modelarea GIS pentru identificarea extensiunii spațiale a benzilor de inundabilitate și vitezei de scurgere a apei, reprezintă o variantă utilă și rapidă în cazul în care acuratețea bazelor de date de intrare este una mare și se dispune de informații suficient de detaliate în ceea ce privește debitul și elementele care influențează scurgerea. Acuratețea rezultatului final depinde în proporție de 100% de acuratețea bazelor de date introduse în calcul.

În ceea ce privește compararea rezultatelor obținute prin modelare cu HEC RAS cu rezultatele obținute pe baza calculelor directe, iese în evidență eroarea considerată mică (pentru profilul 2264 trasat HEC RAS, același cu profilul trasat pentru calcule directe, s-a calculat un nivel al apei în profil de 1,22 m comparativ cu 1,279 m rezultat prin calcul direct). Aceeași eroare mică se înregistrează și în cazul suprapunerii extensiunii spațiale a benzii de inundabilitate aferente profilelor amintite.

## **Bibliografie**

- 1. Aldridge, B.N., and Garrett, J.M., (1973), *Roughness coefficients for stream channels in Arizona:U.S*. Geological Survey Open-File Report, 87 p.
- 2. Barnes, H.H., Jr., (1967), *Roughness characteristics of natural channels: U.S*. Geological Survey Water-Supply Paper 1849, 213 p.
- 3. Bilaşco Şt. (2008), *Implementarea G.I.S. în modelarea viiturilor de versant*. Editura Casa Cărţii de Ştiinţă, Cluj-Napoca, (193 p.).
- 4. Chezy A (1775), *Thesis on the velocity of the flow in a given ditch*, Manuscris No. 847, Ms. 1915, Library of the Ecole
- 5. Chow, V.T., (1959), *Open-channel hydraulics,* New York, McGraw-Hill, 680 p.
- 6. Corbuș Ciprian (2010) *Programul CAVIS pentru determinarea caracteristicilor undelor de viitură singulare*. Institutul Național de Hidrologie și Gospodărire a Apelor - Conferința Științifică Jubiliară – "Hidrologia și gospodărirea apelor - Provocări 2025 pentru dezvoltarea durabilă a resurselor de apă", 28-30 septembrie, București (pag. 116-123, articol complet în fișierul S2\_L01.pdf, pe CD-ROM, ISBN 978-973-0-09172-4).
- 7. Cowan, W.L., (1956), *Estimating hydraulic roughness coefficients,* Agricultural Engineering, v. 37, no. 7, p. 473- 475.
- 8. Diaconu C., Serban P. (1994), *Sinteze si regionalizări hidrologice*  Editura Tehnica, Bucuresti.
- 9. Diaconu,- C. (1988), *Râurile de la inundații la secetă*, Edit. Tehnică, București
- 10. G. W. Kite (1977), *Frequency and risk analyses in hydrology*, Fort Collins, Colorado, Water Resources Publications 224 p
- 11. Gauckler, P. (1867), *Etudes Théoriques et Pratiques sur l'Ecoulement et le Mouvement des Eaux*, Comptes Rendues de l'Académie des Sciences, Paris, France, Tome 64, pp. 818–822
- 12. Haidu I. (2002), *Analiza de frecventa si evaluarea cantitativa a riscurilor*. In vol. Riscurisicatastrofe. Casa Cartii de Stiinta, Cluj-Napoca.180-207
- 13. Haidu I. (2008) *GIS and Frequency Analysis for the Identification of Vulnerable Areas to Extreme Hydrological Events*. Geoinformatics Forum, Wichmann Verlag, Heidelberg, no. 2, pag. 103-108.
- 14. Haidu I., (2006), *Elemente de Hidrologie*, ed. Academic Press, Cluj-Napoca.
- 15. Horváth Cs. (2008), *Studiul lacurilor de acumulare din bazinul superior al Crişului Repede*, Editura Casa Cărţii de Ştiinţă, Cluj-Napoca
- 16. Manning R. (1891), *On the flow of water in open channels and pipes*. Transactions of the Institution of Civil Engineers of Ireland, 20, 161-207
- 17. Pandi, G. (2010), *The analysis of flood waves*, In vol. Conferintei "Aerul și Apa Componete ale Mediului", ClujNapoca.
- 18. Pandi, G. (2010), *Undele de viitură și riscurile induse*, În vol. "Riscuri și catastrofe", Volum XI, Nr.2. Edit Casa Cărții de Știință.
- 19. Paul Meylan, Anne-Catherine Favre, Andre Musy (2012) *Predictive Hydrology: A Frequency Analysis Approach*, CRC Press, 2012, ISBN 1578087473, 9781578087471
- 20. Radu Drobot, (1997), *Bazele statistice ale hidrologiei,* Editura Didactica si Pedagocica.
- 21. Radu Drobot, Petru Serban, (1997), *Aplicatii de Hidrologie si Gospodarirea Apelor* , Editura HGA Bucuresti
- 22. Roşu C. (1999), *Gospodărirea apelor*, Editura Orizonturi Universitare, Timişoara
- 23. Roşu, Corina, Creţu, Gh. (1998), *Inundaţii accidentale* (Accidental floods), Edit. H.G.A., Bucureşti, 192 p.
- 24. Schwarz, Gideon E. (1978), *Estimating the dimension of a model*, Annals of Statistics 6 (2): 461–464, doi:10.1214/aos/1176344136, MR 468014.
- 25. Sherman, L.K. (1932), *Streamflow from rainfall by the unit-graph method*. Engineering News Record, vol. 108, pp. 501–505.
- 26. Simons, D.B., and Richardson, E.V., (1966), *Resistance to flow in alluvial channels*: U.S. Geological Survey Professional Paper 422-J, 61 p.
- 27. Simons, Li & Associates, Inc., (1982), *Engineering Analysis of Fluvial Systems*, Edit. Simons, Li & Associates, ~ BookCrafter, Chelsea, Michigan.
- 28. Sorocovschi, V.( 2009), *Hidrologia uscatului*, Editura Casa Cărţii de Știinţă, Cluj-Napoca.
- 29. Straub DT, Melching SC, Kocher EK (2000), *Equations for Estimating Clark Unit- Hydrograph Parameters for Small Rural Watersheds in Illinois*. U.S Department of the Interior U.S Geological Survey, Water- Resources Investigations Report 00-4184.
- 30. Yevjevitch,V.(1972), *Probability and statistics in Hydrology*. Water Resources Publications, Fort Collins. Colorado.
- 31. \*\*\* *Manual on flood forecasting and warning*, World Meteorological Organization-No. 1072, (Organizația Meteorologică Mondială) 2011.
- 32. \*\*\* *Normativ privind stabilirea debitelor si volumelor maxime pentru calculul construcțiilor hidrotehnice de retenție , indicativ NP 129–2011*
- 33. \*\*\* Directiva Parlamentului și a Consiliului European 60/2000/EC *Privind stabilirea unui cadru de acțiune comunitar în domeniul politicii apei*
- 34. \*\*\* Directiva 2007/60/CE a Parlamentului European și a Consiliului din 23 octombrie 2007 *Privind evaluarea și gestionarea riscurilor de inundații*
- 35. \*\*\* Hyfran<http://www.wrpllc.com/books/HyfranPlus/DownloadPage.html>
- 36. \*\*\* Vlab <http://onlinecalc.sdsu.edu/onlinechannel01.php>
- 37. \*\*\* Hydraulic toolbo[x https://www.fhwa.dot.gov/engineering/hydraulics/software/toolbox404.cfm](https://www.fhwa.dot.gov/engineering/hydraulics/software/toolbox404.cfm)
- 38. \*\*\* Flow Calculator<https://play.google.com/store/apps/details?id=si.ziga.flowcalculator&hl=en>
- 39. \*\*\* Normal Flow<https://play.google.com/store/apps/details?id=com.sem.normalflow&hl=en>

# **Lista de figuri**

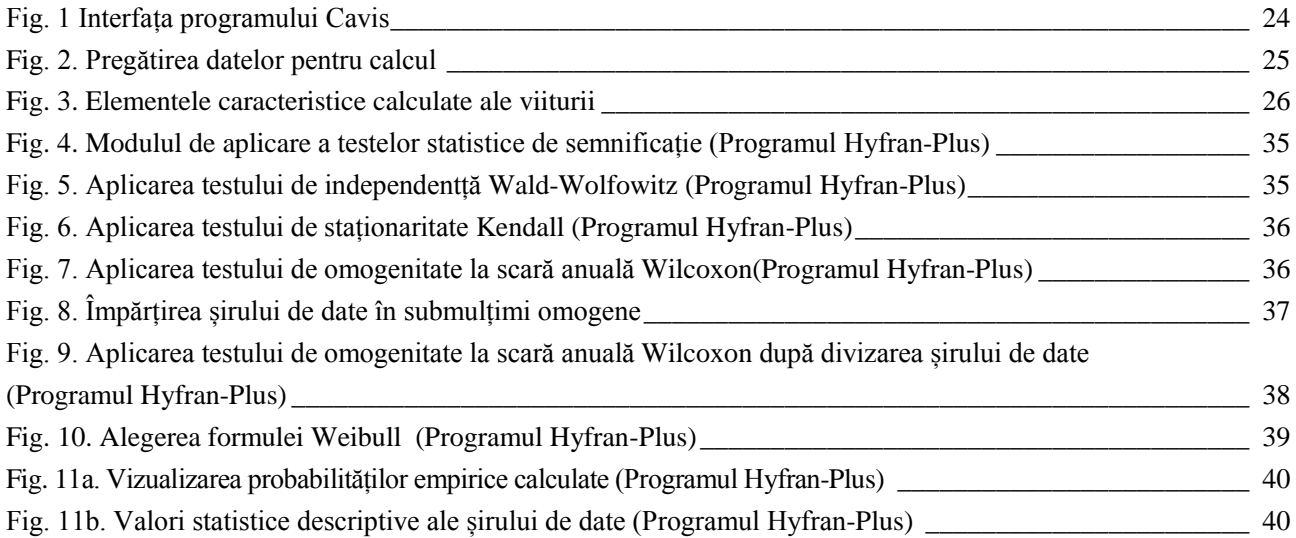

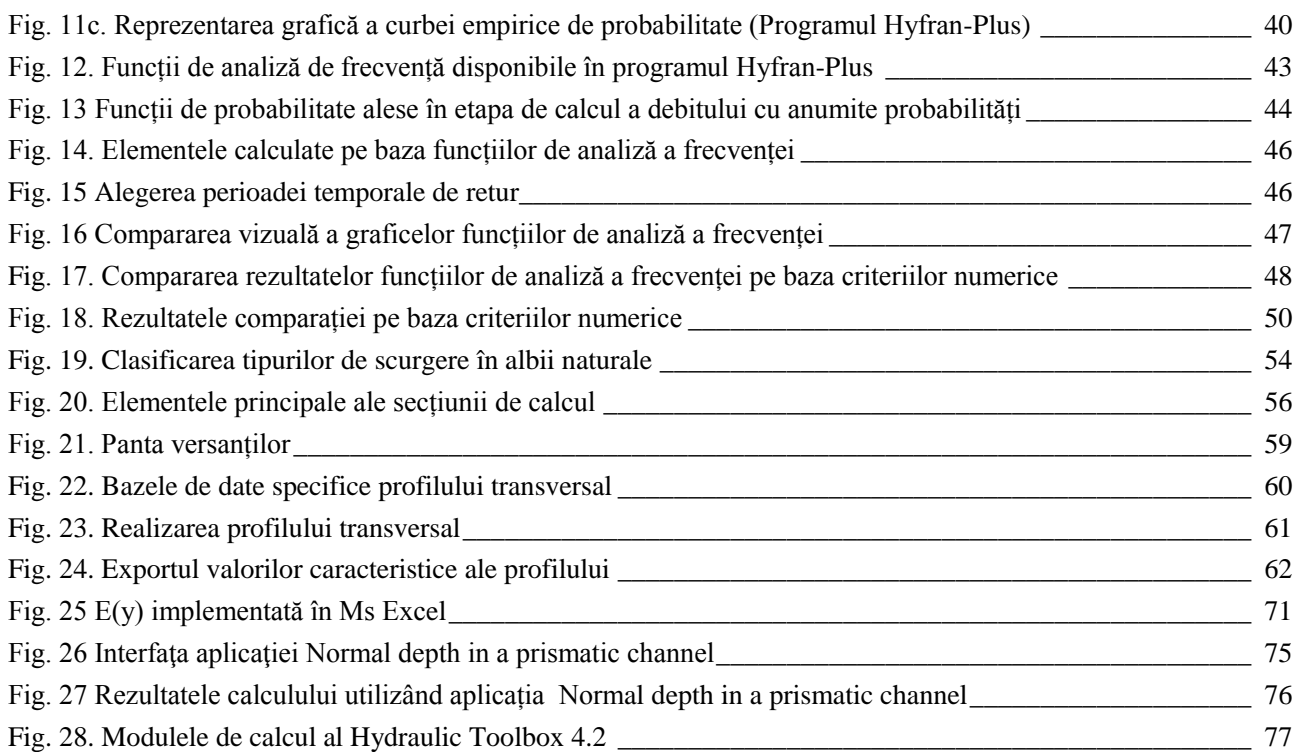

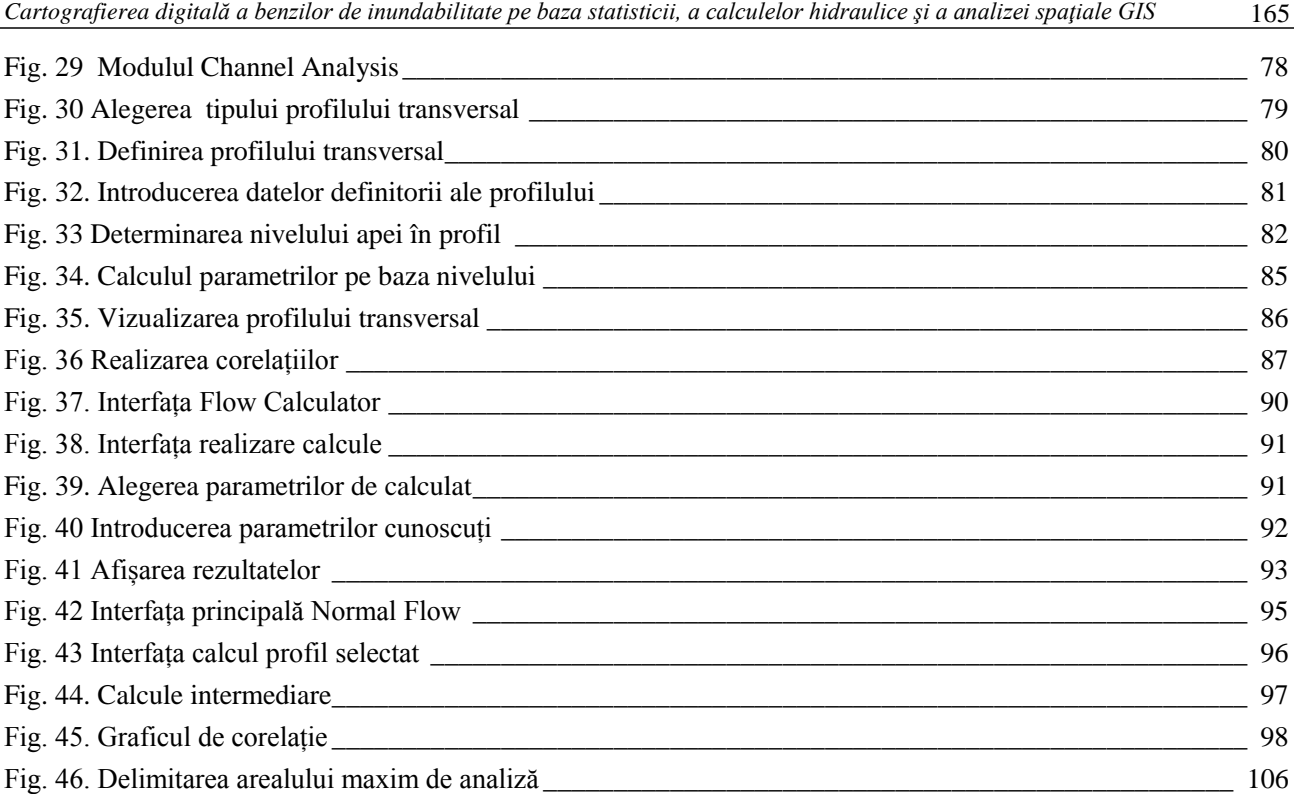

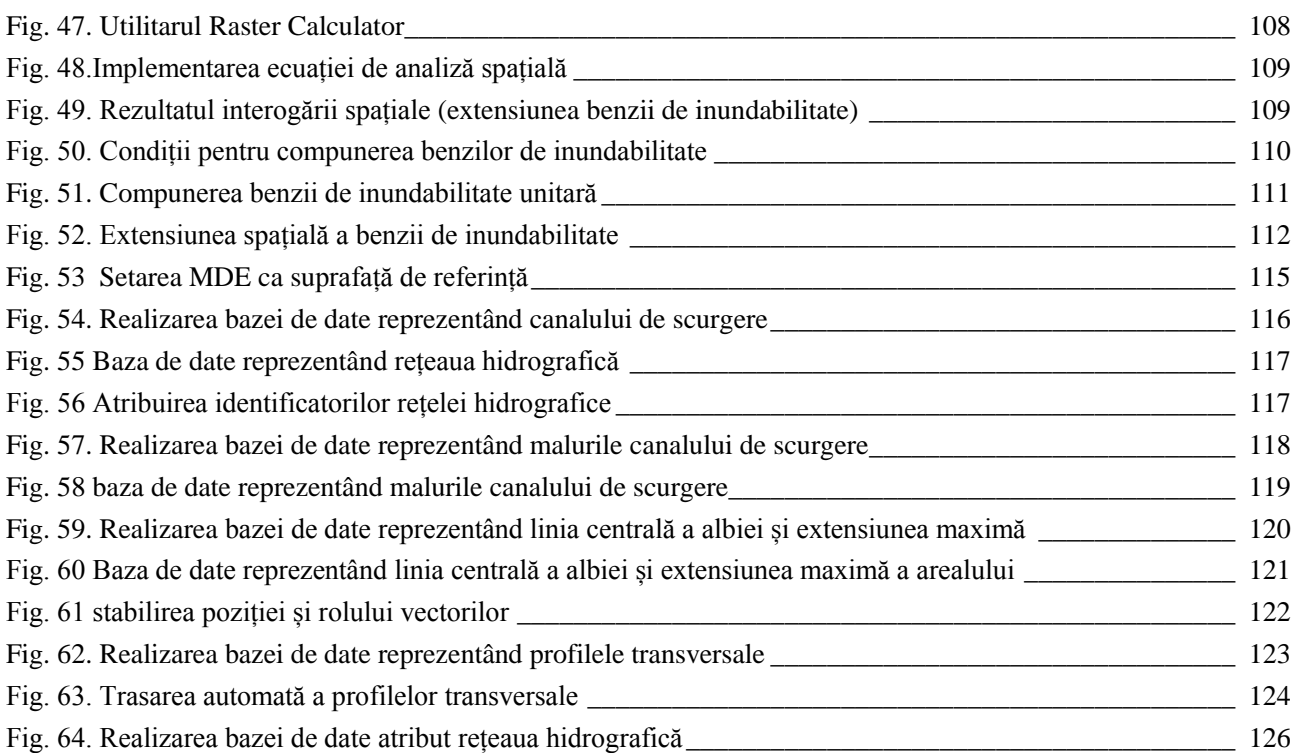

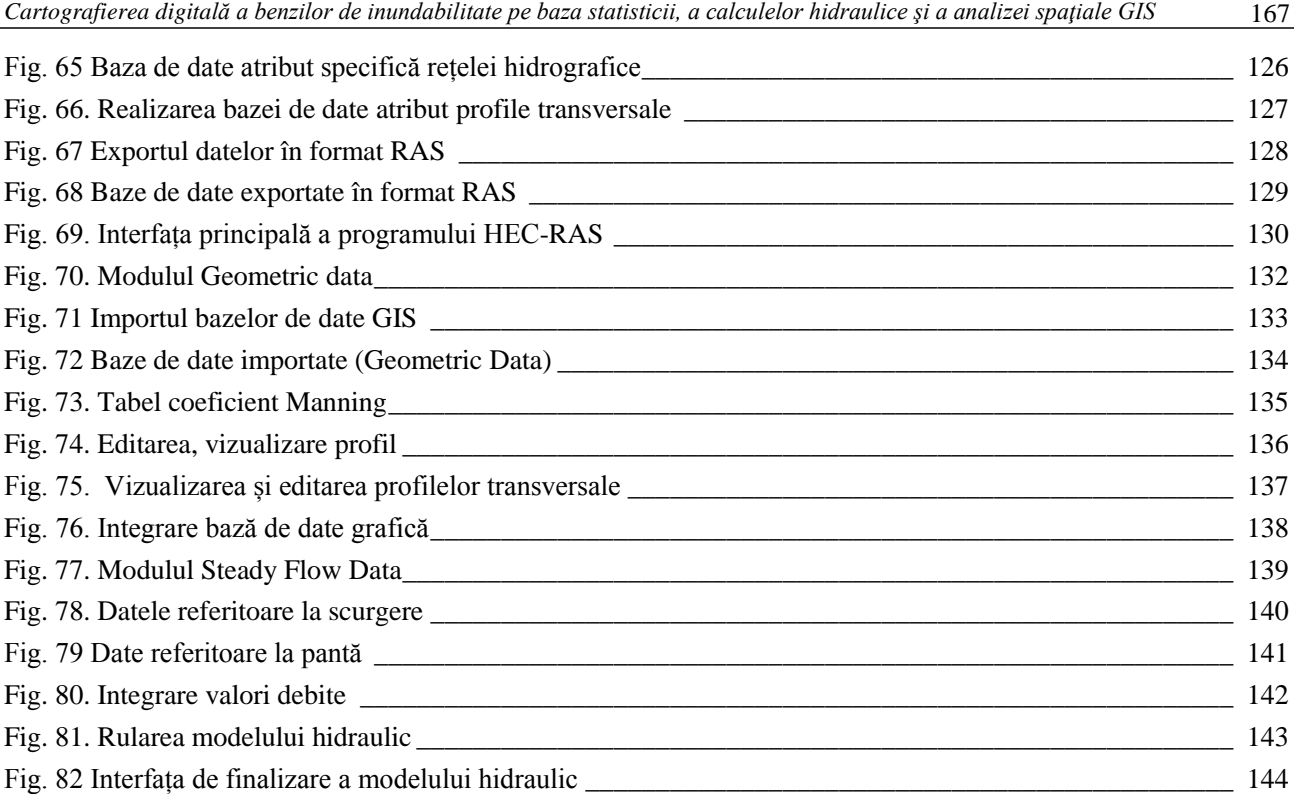

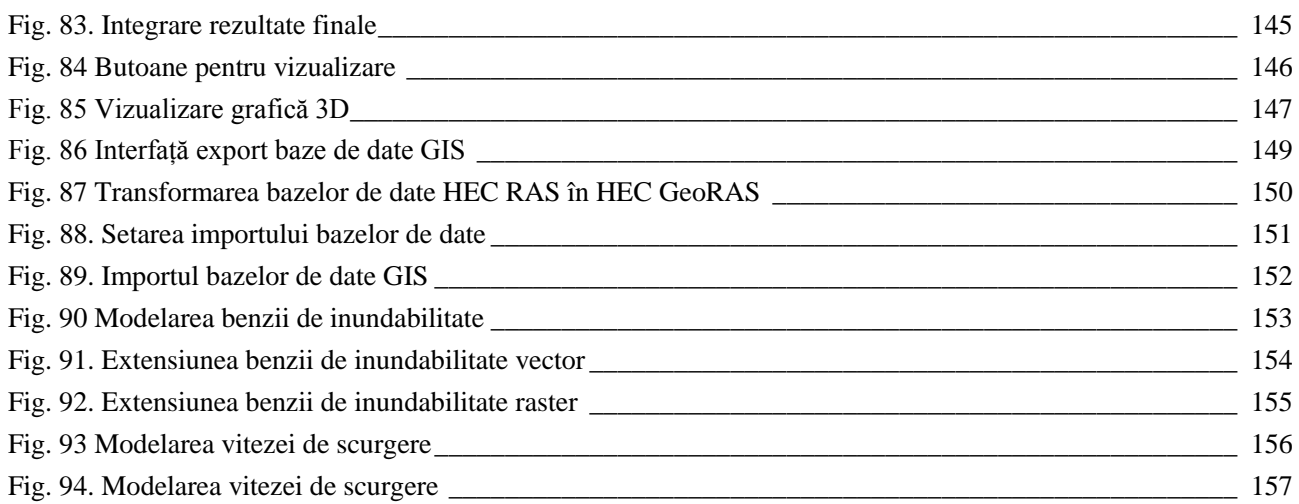

# **Lista de tabele**

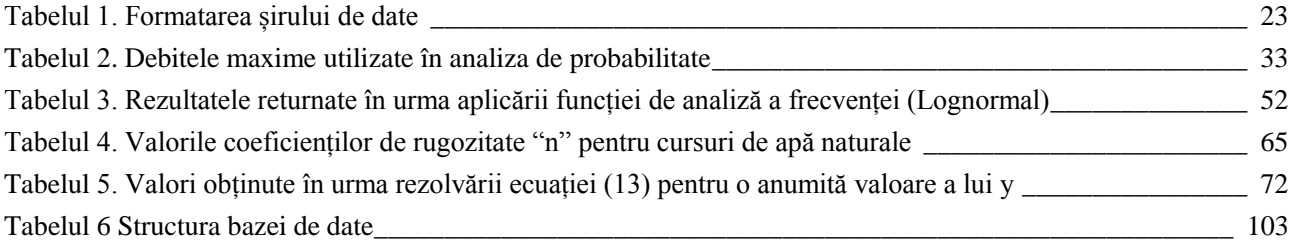

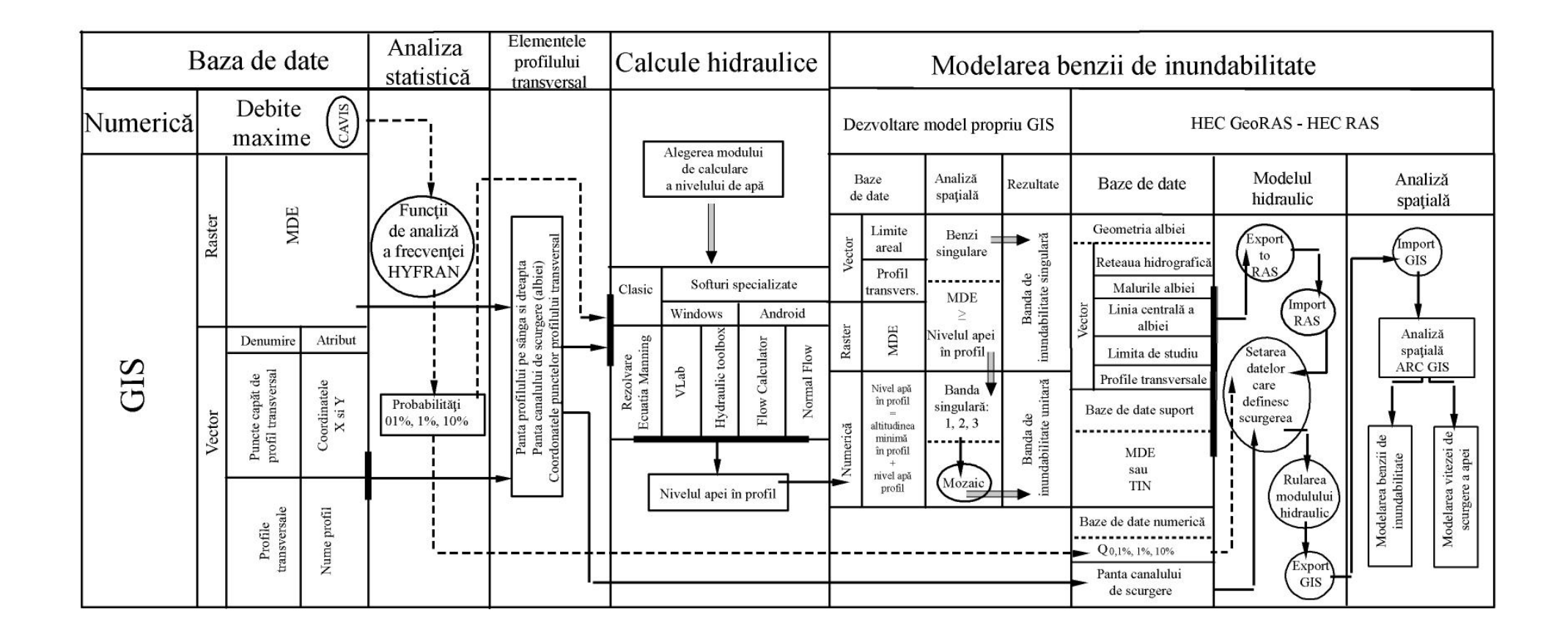

**Casa Cărţii de Ştiinţă** Director: Mircea Trifu Fondator: dr. T.A. Codreanu

Tiparul executat la Casa Cărţii de Ştiinţă 400129 Cluj-Napoca; B-dul Eroilor nr. 6-8 Tel./fax: 0264-431920 www.casacartii.ro; e-mail: editura@casacartii.ro